# **Dell Security Center v10.2.6 AdminHelp**

## **Table of Contents**

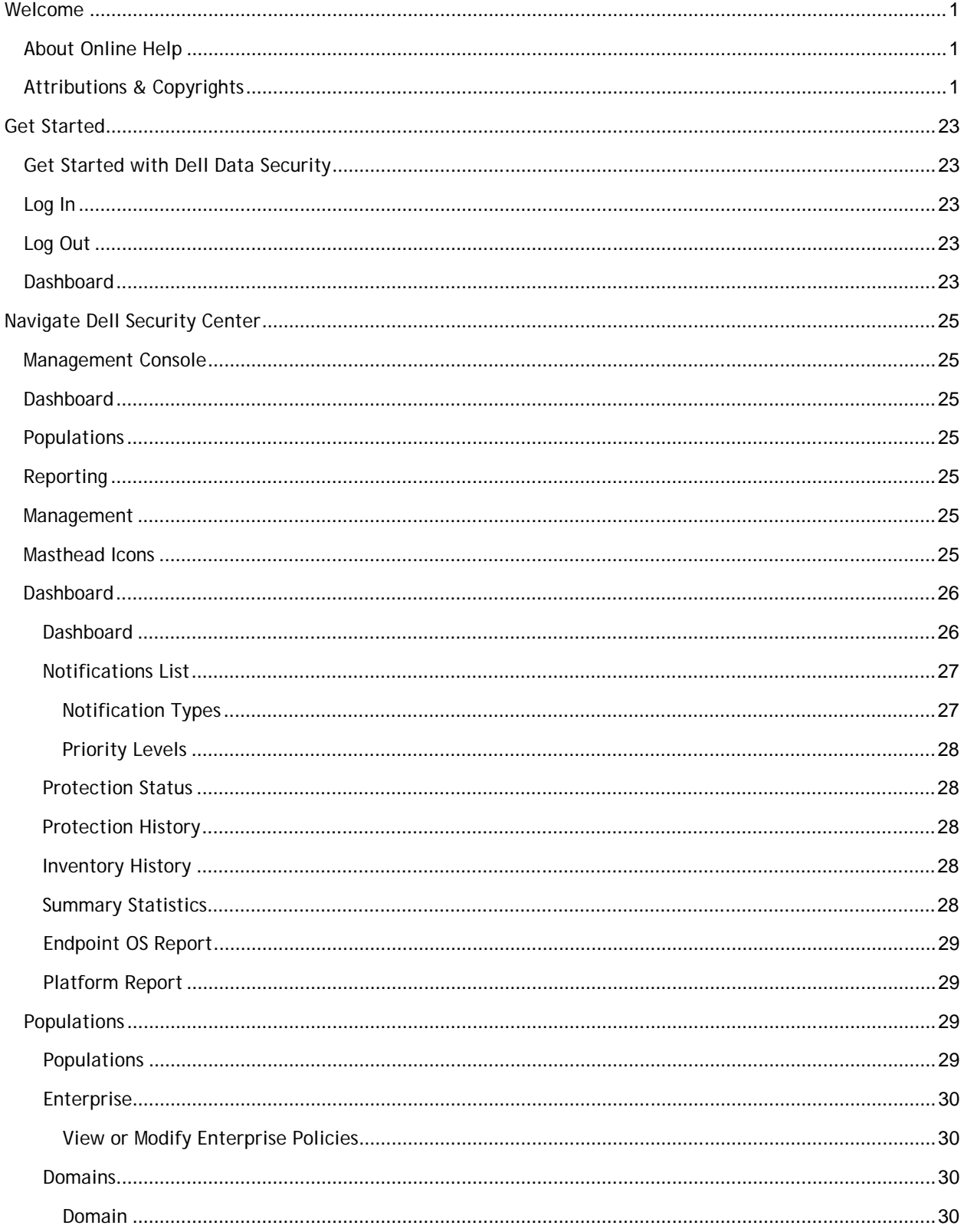

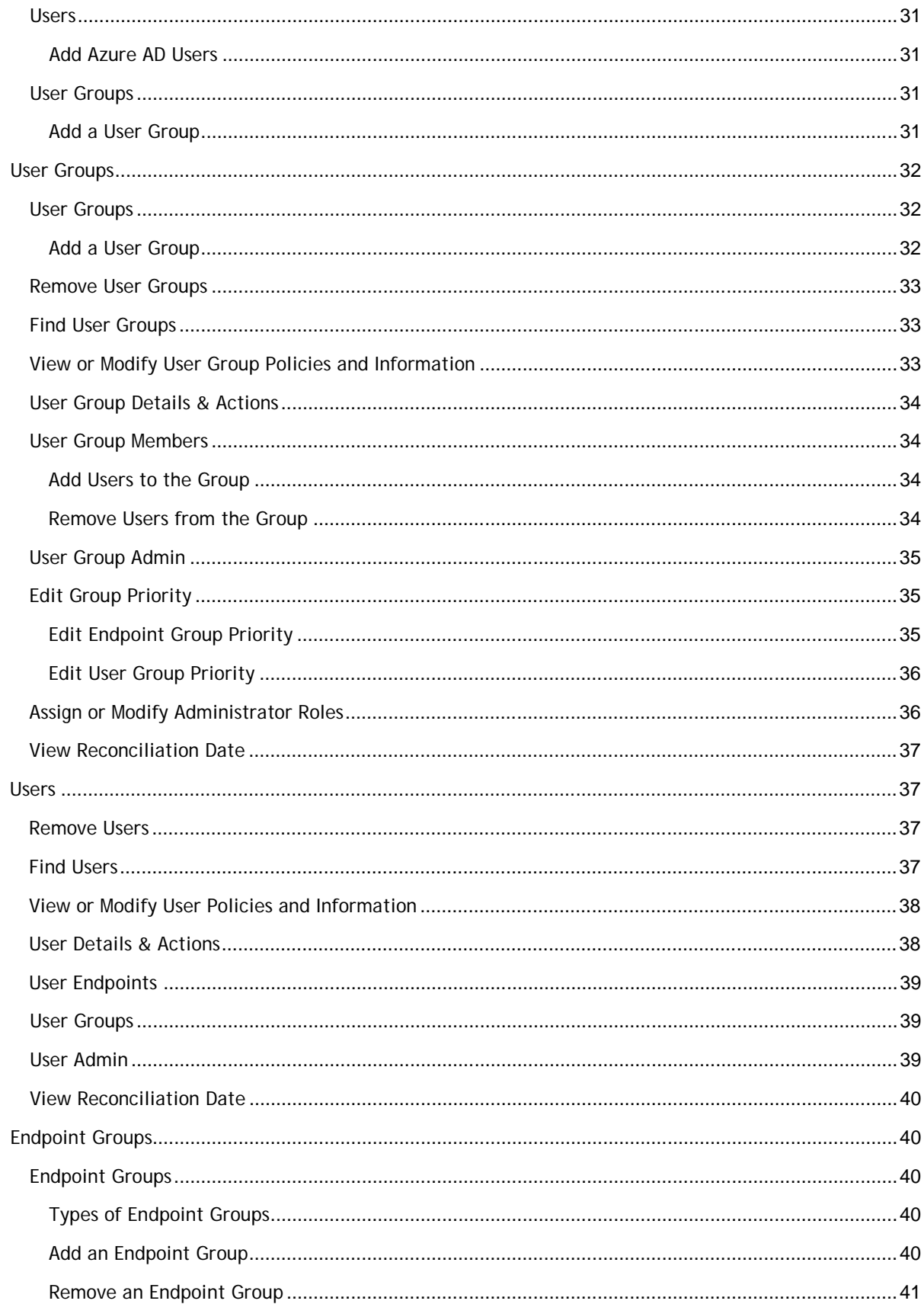

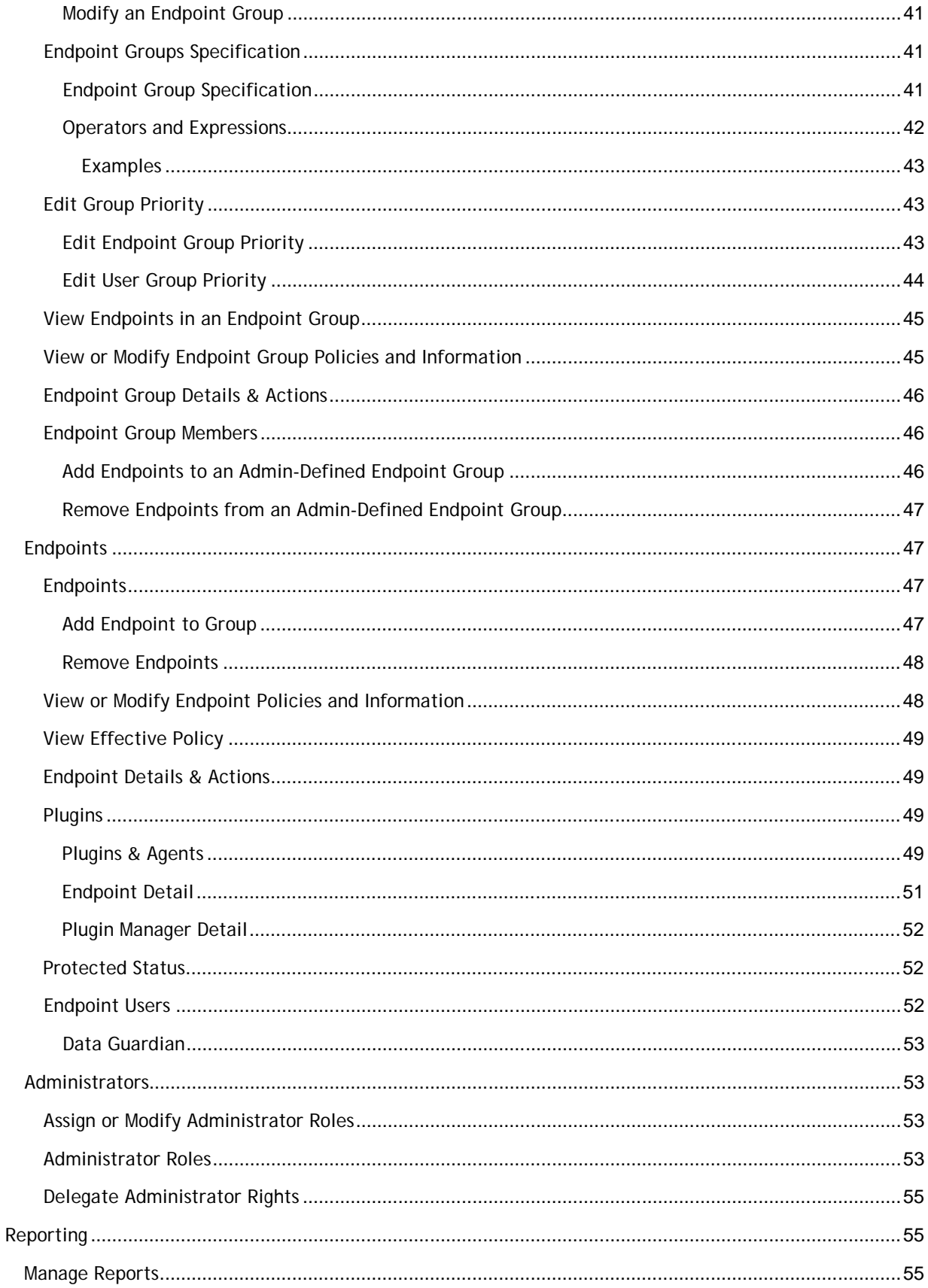

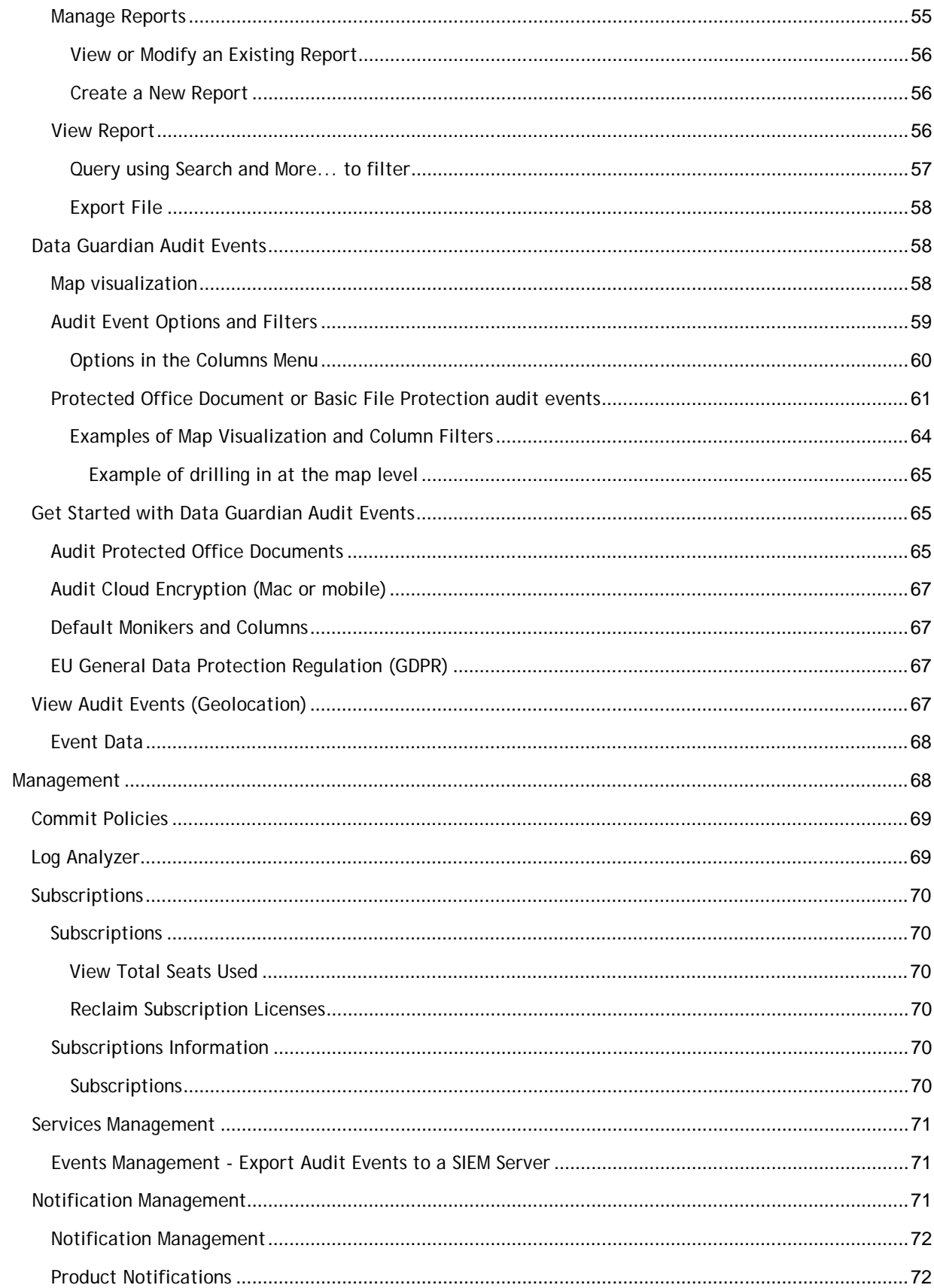

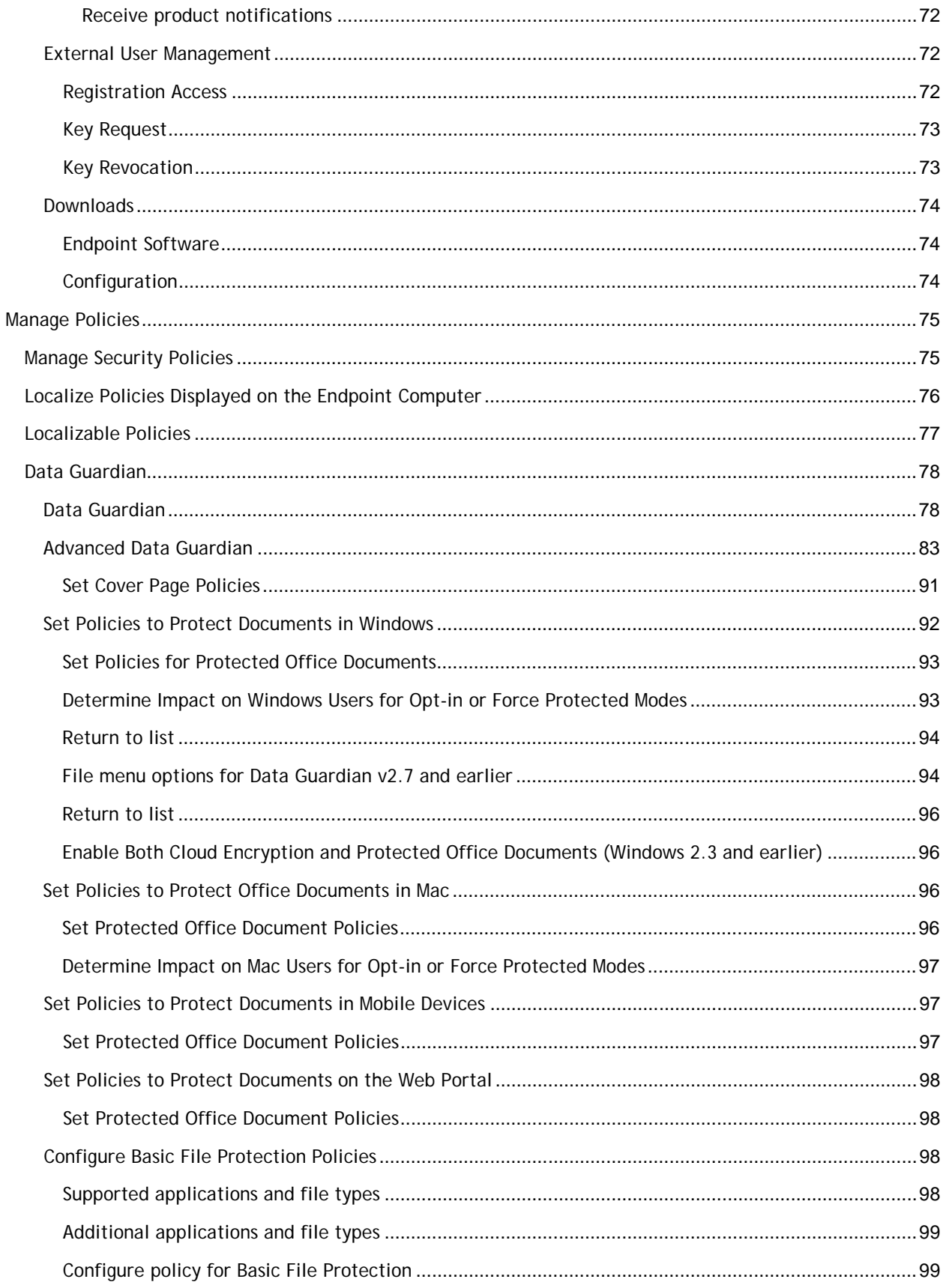

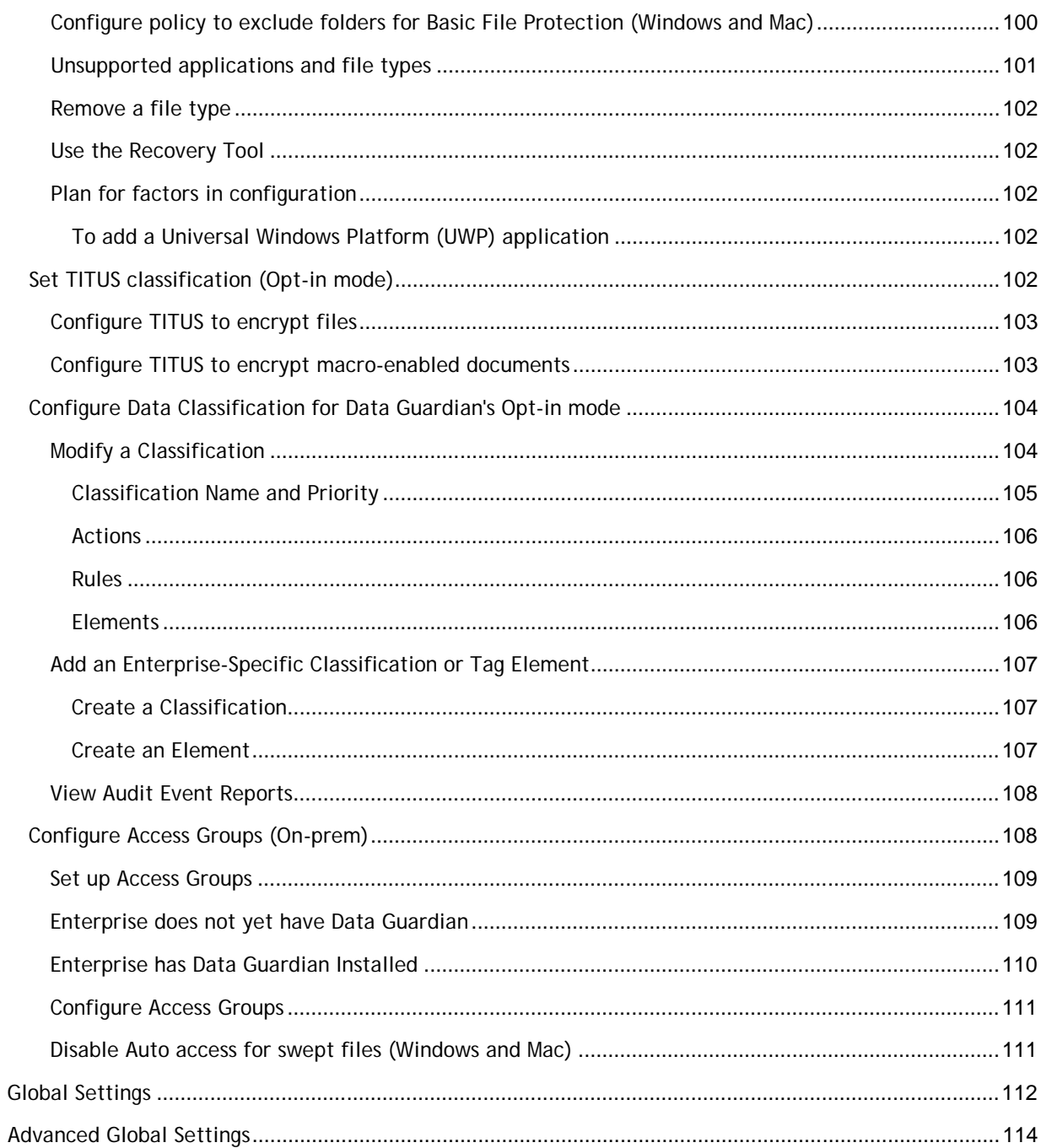

## <span id="page-8-0"></span>**Welcome**

## <span id="page-8-1"></span>**About Online Help**

Version: **10.1.1905**

## <span id="page-8-2"></span>**Attributions & Copyrights**

Dell, EMC, and other trademarks are trademarks of Dell Inc. or its subsidiaries. Other trademarks may be trademarks of their respective owners.

Protected by one or more U.S. Patents, including: Number 7665125; Number 7437752; and Number 7665118.

The software described is furnished under a license agreement and may be used only in accordance with the terms of the agreement.

### *Third Party Software*

I. OpenSSL License - Copyright (c) 1998-2011 The OpenSSL Project. All rights reserved.

#### LICENSE ISSUES

#### ==============

The OpenSSL toolkit stays under a dual license, i.e. both the conditions of the OpenSSL License and the original SSLeay license apply to the toolkit. See below for the actual license texts. Actually both licenses are BSD-style Open Source licenses. In case of any license issues related to OpenSSL please contact openssl-core@openssl.org.

## OpenSSL License

====================================================================

Redistribution and use in source and binary forms, with or without modification, are permitted provided that the following conditions are met:

A. Redistributions of source code must retain the above copyright notice, this list of conditions and the following disclaimer.

B. Redistributions in binary form must reproduce the above copyright notice, this list of conditions and the following disclaimer in the documentation and/or other materials provided with the distribution.

C. All advertising materials mentioning features or use of this software must display the following acknowledgment: "This product includes software developed by the OpenSSL Project for use in the OpenSSL Toolkit. (http://www.openssl.org/)".

D. The names "OpenSSL Toolkit" and "OpenSSL Project" must not be used to endorse or promote products derived from this software without prior written permission. For written permission, please contact openssl-core@openssl.org.

E. Products derived from this software may not be called "OpenSSL" \* nor may "OpenSSL" appear in their names without prior written permission of the OpenSSL Project.

F. Redistributions of any form whatsoever must retain the following acknowledgment:

"This product includes software developed by the OpenSSL Project for use in the OpenSSL Toolkit (http://www.openssl.org/)" THIS SOFTWARE IS PROVIDED BY THE OpenSSL PROJECT "AS IS'' AND ANY EXPRESSED OR IMPLIED WARRANTIES, INCLUDING, BUT NOT LIMITED TO, THE IMPLIED WARRANTIES OF MERCHANTABILITY AND FITNESS FOR A PARTICULAR PURPOSE ARE DISCLAIMED. IN NO EVENT SHALL THE OpenSSL PROJECT OR ITS CONTRIBUTORS BE LIABLE

FOR ANY DIRECT, INDIRECT, INCIDENTAL, SPECIAL, EXEMPLARY, OR CONSEQUENTIAL DAMAGES (INCLUDING, BUT NOT LIMITED TO, PROCUREMENT OF SUBSTITUTE GOODS OR SERVICES; LOSS OF USE, DATA, OR PROFITS; OR BUSINESS INTERRUPTION) HOWEVER CAUSED AND ON ANY THEORY OF LIABILITY, WHETHER IN CONTRACT, STRICT LIABILITY, OR TORT (INCLUDING NEGLIGENCE OR OTHERWISE) ARISING IN ANY WAY OUT OF THE USE OF THIS SOFTWARE, EVEN IF ADVISED OF THE POSSIBILITY OF SUCH DAMAGE.

====================================================================

This product includes cryptographic software written by Eric Young (eay@cryptsoft.com). This product includes software written by Tim Hudson (tjh@cryptsoft.com).

## Original SSLeay License

Copyright (C) 1995-1998 Eric Young (eay@cryptsoft.com) All rights reserved. This package is an SSL implementation written by Eric Young (eay@cryptsoft.com). The implementation was written so as to conform with Netscapes SSL. This library is free for commercial and non-commercial use as long as the following conditions are adhered to. The following conditions apply to all code found in this distribution, be it the RC4, RSA, lhash, DES, etc., code; not just the SSL code. The SSL documentation included with this distribution is covered by the same copyright terms except that the holder is Tim Hudson (tjh@cryptsoft.com). Copyright remains Eric Young's, and as such any Copyright notices in the code are not to be removed. If this package is used in a product, Eric Young should be given attribution as the author of the parts of the library used. This can be in the form of a textual message at program startup or in documentation (online or textual) provided with the package. Redistribution and use in source and binary forms, with or without modification, are permitted provided that the following conditions are met:

a. Redistributions of source code must retain the copyright notice, this list of conditions and the following disclaimer.

b. Redistributions in binary form must reproduce the above copyright notice, this list of conditions and the following disclaimer in the documentation and/or other materials provided with the distribution.

c. All advertising materials mentioning features or use of this software must display the following acknowledgement:

"This product includes cryptographic software written by Eric Young (eay@cryptsoft.com)" The word 'cryptographic' can be left out if the routines from the library being used are not cryptographic related.

d. If you include any Windows specific code (or a derivative thereof) from the apps directory (application code) you must include an acknowledgement:

"This product includes software written by Tim Hudson (tjh@cryptsoft.com)" THIS SOFTWARE IS PROVIDED BY ERIC YOUNG "AS IS'' AND ANY EXPRESS OR IMPLIED WARRANTIES, INCLUDING, BUT NOT LIMITED TO, THE IMPLIED WARRANTIES OF MERCHANTABILITY AND FITNESS FOR A PARTICULAR PURPOSE ARE DISCLAIMED. IN NO EVENT SHALL THE AUTHOR OR CONTRIBUTORS BE LIABLE FOR ANY DIRECT, INDIRECT, INCIDENTAL, SPECIAL, EXEMPLARY, OR CONSEQUENTIAL DAMAGES (INCLUDING, BUT NOT LIMITED TO, PROCUREMENT OF SUBSTITUTE GOODS OR SERVICES; LOSS OF USE, DATA, OR PROFITS; OR BUSINESS INTERRUPTION) HOWEVER CAUSED AND ON ANY THEORY OF LIABILITY, WHETHER IN CONTRACT, STRICT LIABILITY, OR TORT (INCLUDING NEGLIGENCE OR OTHERWISE) ARISING IN ANY WAY OUT OF THE USE OF THIS SOFTWARE, EVEN IF ADVISED OF THE POSSIBILITY OF SUCH DAMAGE. The licence and distribution terms for any publicly available version or derivative of this code cannot be changed. i.e. this code cannot simply be copied and put under another distribution licence [including the GNU Public Licence.].

II. Portions of this product use Commons IO, Commons DBCP, and Commons LANG. You may obtain a copy of the licenses at http://www.apache.org/licenses/LICENSE-2.0.

Dell Security Center v10.2.6 AdminHelp

III. Portions of this product use OrientDB. You may obtain a copy of the license at http://www.apache.org/licenses/LICENSE-2.0.

IV. Portions of this product use Apache Wink. You may obtain a copy of the license at http://www.apache.org/licenses/LICENSE-2.0.

V. Portions of this product use Jackson JSON. You may obtain a copy of the license at http://www.apache.org/licenses/LICENSE-2.0.

VI. Portions of this product use Jetty. You may obtain a copy of the license at http://www.apache.org/licenses/LICENSE-2.0.

VII. Portions of this product use ActiveMQ. You may obtain a copy of the license at http://www.apache.org/licenses/LICENSE-2.0.

VIII. Portions of this product use jasypt. You may obtain a copy of the license at http://www.apache.org/licenses/LICENSE-2.0.

IX. Portions of this product make use of zlib. You may obtain a copy of the license at http://www.zlib.net/zlib\_license.html.

/\* zlib.h -- interface of the 'zlib' general purpose compression library version 1.2.7, May 2nd, 2012 Copyright (C) 1995-2012 Jean-loup Gailly and Mark Adler This software is provided 'as-is', without any express or implied warranty. In no event will the authors be held liable for any damages arising from the use of this software. Permission is granted to anyone to use this software for any purpose, including commercial applications, and to alter it and redistribute it freely, subject to the following restrictions:

A. The origin of this software must not be misrepresented; you must not claim that you wrote the original software. If you use this software in a product, an acknowledgment in the product documentation would be appreciated but is not required.

B. Altered source versions must be plainly marked as such, and must not be misrepresented as being the original software.

C. This notice may not be removed or altered from any source distribution. Jean-loup Gailly Mark Adler jloup@gzip.org madler@alumni.caltech.edu.

X. Portions of this product make use of Apache Tomcat (www.apache.org). You may obtain a copy of the license at http://www.apache.org/licenses/LICENSE-2.0.txt.

XI. Portions of this product make use of Apache Commons HTTPClient. You may obtain a copy of the license at http://opensource.org/licenses/apache2.0.

XII. Portions of this product make use of log4net. You may obtain a copy of the license at http://logging.apache.org/log4net/license.html.

XIII. Portions of this product make use of MVVM Light Toolkit. You may obtain a copy of the license at http://mvvmlight.codeplex.com/license.

XIV. Portions of this product make use of Apache JDBCLog, Apache Software Foundation. You may obtain a copy of the license at http://www.apache.org/licenses/LICENSE-2.0.txt.

XV. Portions of this product make use of Apache Log4J, Apache Software Foundation. You may obtain a copy of the license at http://www.apache.org/licenses/LICENSE-2.0.txt.

XVI. Portions of this product make use of Apache Struts, Apache Software Foundation. You may obtain a copy of the license at http://www.apache.org/licenses/LICENSE-2.0.txt.

XVII. Portions of this product make use of Struts2. You may obtain a copy of the license at http://www.apache.org/licenses/LICENSE-2.0.

XVIII. Portions of this product make use of Struts Beanutils, Apache Software Foundation. You may obtain a copy of the license at http://www.apache.org/licenses/LICENSE-2.0.txt.

XIX. Portions of this product make use of Struts Digester, Apache Software Foundation. You may obtain a copy of the license at http://www.apache.org/licenses/LICENSE-2.0.txt.

XX. Portions of this product make use of Apache xmlrpc, Apache Software Foundation. You may obtain a copy of the license at http://www.apache.org/licenses/LICENSE-2.0.txt.

XXI. Portions of this product make use of Bean Scripting Framework (http://commons.apache.org/bsf/), Apache License, Version 2.0, January 2004 http://commons.apache.org/license.html.

XXII. Portions of this product make use of Apache Commons CLI (http://commons.apache.org/cli/), Apache License, Version 2.0, January 2004 http://commons.apache.org/license.html.

XXIII. Portions of this product make use of Apache Commons EL (http://commons.apache.org/el/), Apache License, Version 2.0, January 2004 http://commons.apache.org/license.html.

XXIV. Portions of this product make use of Groovy. You may obtain a copy of the license at http://www.apache.org/licenses/LICENSE-2.0.html.

XXV. Portions of this product make use of H2. You may obtain a copy of the license at http://www.h2database.com/html/license.html.

XXVI. Portions of this product make use of Spring.net Application Framework. You may obtain a copy of the license at http://www.apache.org/licenses/LICENSE-2.0.html.

XXVII. Portions of this product make use of Java Service Wrapper (http://www.tanukisoftware.com/en/index.php). You may obtain a copy of the license at http://wrapper.tanukisoftware.com/doc/english/licenseOverview.html.

XXVIII. Portions of this product make use of Xalan. You may obtain a copy of the license at http://xml.apache.org/xalan-j/.

XXIX. Portions of this product make use of FreeMarker. You may obtain a copy of the license at http://freemarker.sourceforge.net/docs/app\_license.html.

XXX. Portions of this product make use of Velocity. You may obtain a copy of the license at http://velocity.apache.org/.

XXXI. Portions of this product make use of MSV. You may obtain a copy of the license at http://opensource.org/licenses/apache2.0.

XXXII. Portions of this product make use of FLIB. You may obtain a copy of the license at http://opensource.org/licenses/artistic-license.html.

XXXIII. Portions of this product makes use of libraries developed by Boost (http://www.boost.org/users/license.html), under the following license: Boost Software License - Version 1.0 - August 17th, 2003.

XXXIV. Portions of this product make use of ANTLR. You may obtain a copy of the license at http://antlr.org/license.html.

XXXV. Portions of this product make use of BIRT. You may obtain a copy of the license at http://www.eclipse.org/org/documents/epl-v10.php.

XXXVI. Portions of this product make use of the getopt function, Copyright © 1987-2002 The Regents of the University of California. All rights reserved. Redistribution and use in source and binary forms, with or without modification, are permitted provided that the following conditions are met:

A. Redistributions of source code must retain the above copyright notice, this list of conditions and the following disclaimer.

B. Redistributions in binary form must reproduce the above copyright notice, this list of conditions and the following disclaimer in the documentation and/or other materials provided with the distribution.

Dell Security Center v10.2.6 AdminHelp

C. Neither the names of the copyright holders nor the names of its contributors may be used to endorse or promote products derived from this software without specific prior written permission.

THIS SOFTWARE IS PROVIDED BY THE COPYRIGHT HOLDERS AND CONTRIBUTORS "AS IS"' AND ANY EXPRESS OR IMPLIED WARRANTIES, INCLUDING, BUT NOT LIMITED TO, THE IMPLIED WARRANTIES OF MERCHANTABILITY AND FITNESS FOR A PARTICULAR PURPOSE ARE DISCLAIMED. IN NO EVENT SHALL THE REGENTS OR CONTRIBUTORS BE LIABLE FOR ANY DIRECT, INDIRECT, INCIDENTAL, SPECIAL, EXEMPLARY, OR CONSEQUENTIAL DAMAGES (INCLUDING, BUT NOT LIMITED TO, PROCUREMENT OF SUBSTITUTE GOODS OR SERVICES; LOSS OF USE, DATA, OR PROFITS; OR BUSINESS INTERRUPTION) HOWEVER CAUSED AND ON ANY THEORY OF LIABILITY, WHETHER IN CONTRACT, STRICT LIABILITY, OR TORT (INCLUDING NEGLIGENCE OR OTHERWISE) ARISING IN ANY WAY OUT OF THE USE OF THIS SOFTWARE, EVEN IF ADVISED OF THE POSSIBILITY OF SUCH DAMAGE.

XXXVII. Portions of this product make use of the SHA-2 algorithm, Copyright © 2002, Dr. Brian Gladman (brg@gladman.me.uk), Worcester, UK. All rights reserved.

## A. LICENSE TERMS

The free distribution and use of this software in both source and binary form is allowed (with or without changes) provided that:

Distributions of this source code include the above copyright notice, this list of conditions and the following disclaimer;

2. Distributions in binary form include the above copyright notice, this list of conditions and the following disclaimer in the documentation and/or other associated materials;

3. The copyright holder's name is not used to endorse products built using this software without specific written permission.

## **DISCLAIMER**

This software is provided "as is" with no explicit or implied warranties in respect of its properties, including, but not limited to, correctness and/or fitness for purpose.

XXXVIII. Portions of this product make use of STLport. A copy of the license may be obtained at http://www.stlport.org/doc/license.html.

A. License Agreement:

Boris Fomitchev grants Licensee a non-exclusive, non-transferable, royalty-free license to use STLport and its documentation without fee.

By downloading, using, or copying STLport or any portion thereof, Licensee agrees to abide by the intellectual property laws and all other applicable laws of the United States of America, and to all of the terms and conditions of this Agreement.

Licensee shall maintain the following copyright and permission notices on STLport sources and its documentation unchanged:

Copyright 1999,2000 Boris Fomitchev

This material is provided "as is", with absolutely no warranty expressed or implied. Any use is at your own risk.

Permission to use or copy this software for any purpose is hereby granted without fee, provided the above notices are retained on all copies. Permission to modify the code and to distribute modified code is granted, provided the above notices are retained, and a notice that the code was modified is included with the above copyright notice.

The Licensee may distribute binaries compiled with STLport (whether original or modified) without any royalties or restrictions.

The Licensee may distribute original or modified STLport sources, provided that:

- o The conditions indicated in the above permission notice are met;
- o The following copyright notices are retained when present, and conditions provided in accompanying permission notices are met :

Copyright 1994 Hewlett-Packard Company - Permission to use, copy, modify, distribute and sell this software and its documentation for any purpose is hereby granted without fee, provided that the above copyright notice appear in all copies and that both that copyright notice and this permission notice appear in supporting documentation. Hewlett-Packard Company makes no representations about the suitability of this software for any purpose. It is provided "as is" without express or implied warranty.

Copyright 1996,97 Silicon Graphics Computer Systems, Inc. - Permission to use, copy, modify, distribute and sell this software and its documentation for any purpose is hereby granted without fee, provided that the above copyright notice appear in all copies and that both that copyright notice and this permission notice appear in supporting documentation. Silicon Graphics makes no representations about the suitability of this software for any purpose. It is provided "as is" without express or implied warranty.

Copyright 1997 Moscow Center for SPARC Technology - Permission to use, copy, modify, distribute and sell this software and its documentation for any purpose is hereby granted without fee, provided that the above copyright notice appear in all copies and that both that copyright notice and this permission notice appear in supporting documentation. Moscow Center for SPARC Technology makes no representations about the suitability of this software for any purpose. It is provided "as is" without express or implied warranty.

XXXIX. Portions of this product make use of The Legion of Bouncy Castle Software. Copyright (c) 2000 - 2016 The Legion Of The Bouncy Castle. You may obtain a copy of the license at http://www.bouncycastle.org/licence.html.

THE SOFTWARE IS PROVIDED "AS IS", WITHOUT WARRANTY OF ANY KIND, EXPRESS OR IMPLIED, INCLUDING BUT NOT LIMITED TO THE WARRANTIES OF MERCHANTABILITY, FITNESS FOR A PARTICULAR PURPOSE AND NONINFRINGEMENT. IN NO EVENT SHALL THE AUTHORS OR COPYRIGHT HOLDERS BE LIABLE FOR ANY CLAIM, DAMAGES OR OTHER LIABILITY, WHETHER IN AN ACTION OF CONTRACT, TORT OR OTHERWISE, ARISING FROM, OUT OF OR IN CONNECTION WITH THE SOFTWARE OR THE USE OR OTHER DEALINGS IN THE SOFTWARE.

Note: Our license is an adaptation of the [MIT X11 License](http://opensource.org/licenses/mit-license.php) and should be read as such.

## License

Permission is hereby granted, free of charge, to any person obtaining a copy of this software and associated documentation files (the "Software"), to deal in the Software without restriction, including without limitation the rights to use, copy, modify, merge, publish, distribute, sublicense, and/or sell copies of the Software, and to permit persons to whom the Software is furnished to do so, subject to the following conditions:

The above copyright notice and this permission notice shall be included in all copies or substantial portions of the Software.

THE SOFTWARE IS PROVIDED "AS IS", WITHOUT WARRANTY OF ANY KIND, EXPRESS OR IMPLIED, INCLUDING BUT NOT LIMITED TO THE WARRANTIES OF MERCHANTABILITY, FITNESS FOR A PARTICULAR PURPOSE AND NONINFRINGEMENT. IN NO EVENT SHALL THE AUTHORS OR COPYRIGHT HOLDERS BE LIABLE FOR ANY CLAIM, DAMAGES OR OTHER LIABILITY, WHETHER IN AN ACTION OF CONTRACT, TORT OR OTHERWISE, ARISING FROM, OUT OF OR IN CONNECTION WITH THE SOFTWARE OR THE USE OR OTHER DEALINGS IN THE SOFTWARE.

XL. Portions of this product make use of ResizableLib. You may obtain a copy of the license at http://opensource.org/licenses/artistic-license-1.0.

XLI. Portions of this product make use of Spring Framework. You may obtain a copy of the license at http://www.apache.org/licenses/LICENSE-2.0.

XLII. Portions of this product use \$File:

A. LEGAL NOTICE,v 1.15 2006/05/03 18:48:33 christos Exp \$. Copyright (c) Ian F. Darwin 1986, 1987, 1989, 1990, 1991, 1992, 1994, 1995. Software written by Ian F. Darwin and others; maintained 1994- Christos Zoulas. This software is not subject to any export provision of the United States Department of Commerce, and may be exported to any country or planet. Redistribution and use in source and binary forms, with or without modification, are permitted provided that the following conditions are met:

1. Redistributions of source code must retain the above copyright notice immediately at the beginning of the file, without modification, this list of conditions, and the following disclaimer.

2. Redistributions in binary form must reproduce the above copyright notice, this list of conditions and the following disclaimer in the documentation and/or other materials provided with the distribution.

THIS SOFTWARE IS PROVIDED BY THE AUTHOR AND CONTRIBUTORS "AS IS'' AND ANY EXPRESS OR IMPLIED WARRANTIES, INCLUDING, BUT NOT LIMITED TO, THE IMPLIED WARRANTIES OF MERCHANTABILITY AND FITNESS FOR A PARTICULAR PURPOSE ARE DISCLAIMED. IN NO EVENT SHALL THE AUTHOR OR CONTRIBUTORS BE LIABLE FOR ANY DIRECT, INDIRECT, INCIDENTAL, SPECIAL, EXEMPLARY, OR CONSEQUENTIAL DAMAGES (INCLUDING, BUT NOT LIMITED TO, PROCUREMENT OF SUBSTITUTE GOODS OR SERVICES; LOSS OF USE, DATA, OR PROFITS; OR BUSINESS INTERRUPTION) HOWEVER CAUSED AND ON ANY THEORY OF LIABILITY, WHETHER IN CONTRACT, STRICT LIABILITY, OR TORT (INCLUDING NEGLIGENCE OR OTHERWISE) ARISING IN ANY WAY OUT OF THE USE OF THIS SOFTWARE, EVEN IF ADVISED OF THE POSSIBILITY OF SUCH DAMAGE.

XLIII. Portions of this product use UFSD – Paragon NTFS for Windows Driver based on Paragon Universal File System Driver (UFSD) Technology. Copyright (C) 2008 Paragon Technologie GmbH. All rights reserved. This software is provided 'as-is', without any express or implied warranty.

XLIV. Portions of this product use JDBC drivers - licensed from DataDirect Technologies.

XLV. Portions of this product make use of DIMime, available at http://www.zeitungsjunge.de/delphi/mime/.

XLVI. Portions of this product make use of RSA Security Inc. PKCS #11 Crypto Token Interface (Cryptoki).

XLVII. This software uses following 3rd party libraries:

1. urwid

Copyright (C) 2004-2012 Ian Ward

This library is free software; you can redistribute it and/or modify it under the terms of the GNU Lesser General Public License as published by the Free Software Foundation; either version 2.1 of the License, or (at your option) any later version.

This library is distributed in the hope that it is useful, but WITHOUT ANY WARRANTY; without even the implied warranty of MERCHANTABILITY or FITNESS FOR A PARTICULAR PURPOSE. See the GNU Lesser General Public License for more details.

You should have received a copy of the GNU Lesser General Public License along with this library; if not, write to the Free Software Foundation, Inc., 59 Temple Place, Suite 330, Boston, MA 02111-1307 USA

GNU LESSER GENERAL PUBLIC LICENSE

Version 3, 29 June 2007

Copyright (C) 2007 Free Software Foundation, Inc. <http://fsf.org/>

Everyone is permitted to copy and distribute verbatim copies of this license document, but changing it is not allowed.

This version of the GNU Lesser General Public License incorporates the terms and conditions of version 3 of the GNU General Public License, supplemented by the additional permissions listed below.

1. Additional Definitions.

As used herein, "this License" refers to version 3 of the GNU Lesser General Public License, and the "GNU GPL" refers to version 3 of the GNU General Public License.

"The Library" refers to a covered work governed by this License, other than an Application or a Combined Work as defined below.

An "Application" is any work that makes use of an interface provided by the Library, but which is not otherwise based on the Library. Defining a subclass of a class defined by the Library is deemed a mode of using an interface provided by the Library.

A "Combined Work" is a work produced by combining or linking an Application with the Library. The particular version of the Library with which the Combined Work was made is also called the "Linked Version".

The "Minimal Corresponding Source" for a Combined Work means the Corresponding Source for the Combined Work, excluding any source code for portions of the Combined Work that, considered in isolation, are based on the Application, and not on the Linked Version.

"Corresponding Application Code" for a Combined Work means the object code and/or source code for the Application, including any data and utility programs needed for reproducing the Combined Work from the Application, but excluding the System Libraries of the Combined Work.

1. Exception to Section 3 of the GNU GPL.

You may convey a covered work under sections 3 and 4 of this License without being bound by section 3 of the GNU GPL.

2. Conveying Modified Versions.

If you modify a copy of the Library, and, in your modifications, a facility refers to a function or data to be supplied by an Application that uses the facility (other than as an argument passed when the facility is invoked), then you may convey a copy of the modified version:

a) under this License, provided that you make a good faith effort to ensure that, in the event an Application does not supply the function or data, the facility still operates, and performs whatever part of its purpose remains meaningful, or

b) under the GNU GPL, with none of the additional permissions of this License applicable to that copy.

3. Object Code Incorporating Material from Library Header Files.

The object code form of an Application may incorporate material from a header file that is part of the Library. You may convey such object code under terms of your choice, provided that, if the incorporated material is not limited to numerical parameters, data structure layouts and accessors, or small macros, inline functions and templates (ten or fewer lines in length), you do both of the following:

a) Give prominent notice with each copy of the object code that the Library is used in it and that the Library and its use are covered by this License.

- b) Accompany the object code with a copy of the GNU GPL and this license document.
- 4. Combined Works.

You may convey a Combined Work under terms of your choice that, taken together, effectively do not restrict modification of the portions of the Library contained in the Combined Work and reverse engineering for debugging such modifications, if you also do each of the following:

a) Give prominent notice with each copy of the Combined Work that the Library is used in it and that the Library and its use are covered by this License.

b) Accompany the Combined Work with a copy of the GNU GPL and this license document.

c) For a Combined Work that displays copyright notices during execution, include the copyright notice for the Library among these notices, as well as a reference directing the user to the copies of the GNU GPL and this license document.

d) Do one of the following:

0) Convey the Minimal Corresponding Source under the terms of this License, and the Corresponding Application Code in a form suitable for, and under terms that permit, the user to recombine or relink the Application with a modified version of the Linked Version to produce a modified Combined Work, in the manner specified by section 6 of the GNU GPL for conveying Corresponding Source.

1) Use a suitable shared library mechanism for linking with the Library. A suitable mechanism is one that (a) uses at run time a copy of the Library already present on the user's computer system, and (b) will operate properly with a modified version of the Library that is interface-compatible with the Linked Version.

e) Provide Installation Information, but only if you would otherwise be required to provide such information under section 6 of the GNU GPL, and only to the extent that such information is necessary to install and execute a modified version of the Combined Work produced by recombining or relinking the Application with a modified version of the Linked Version. (If you use option 4d0, the Installation Information must accompany the Minimal Corresponding Source and Corresponding Application Code. If you use option 4d1, you must provide the Installation Information in the manner specified by section 6 of the GNU GPL for conveying Corresponding Source.)

## 5. Combined Libraries.

You may place library facilities that are a work based on the Library side by side in a single library together with other library facilities that are not Applications and are not covered by this License, and convey such a combined library under terms of your choice, if you do both of the following:

a) Accompany the combined library with a copy of the same work based on the Library, uncombined with any other library facilities, conveyed under the terms of this License.

b) Give prominent notice with the combined library that part of it is a work based on the Library, and explaining where to find the accompanying uncombined form of the same work.

6. Revised Versions of the GNU Lesser General Public License.

The Free Software Foundation may publish revised and/or new versions of the GNU Lesser General Public License from time to time. Such new versions is similar in spirit to the present version, but may differ in detail to address new problems or concerns.

Each version is given a distinguishing version number. If the Library as you received it specifies that a certain numbered version of the GNU Lesser General Public License "or any later version" applies to it, you have the option of following the terms and conditions either of that published version or of any later version published by the Free Software Foundation. If the Library as you received it does not specify a version number of the GNU Lesser General Public License, you may choose any version of the GNU Lesser General Public License ever published by the Free Software Foundation.

If the Library as you received it specifies that a proxy can decide whether future versions of the GNU Lesser General Public License shall apply, that proxy's public statement of acceptance of any version is permanent authorization for you to choose that version for the Library.

XLVIII. Portions of this product use DropNet. You may obtain a copy of the license at http://www.apache.org/licenses/LICENSE-2.0.

XLIX. Portions of this product use Hardcodet WPF NotifyIcon 1.0.8. You may obtain a copy of the license at http://www.codeproject.com/info/cpol10.aspx.

L. Portions of this product use MahApps.Metro 1.2.4.0. You may obtain a copy of the license at http://opensource.org/licenses/ms-pl.

LI. Portions of this product use Microsoft Practices Enterprise Library 6.0.1304.0. You may obtain a copy of the license at http://opensource.org/licenses/ms-pl.

LII. Portions of this product use Microsoft Practices Prism 4.1. You may obtain a copy of the license at http://opensource.org/licenses/ms-pl.

LIII. Portions of this product use Microsoft Practices Unity 2.1. You may obtain a copy of the license at http://opensource.org/licenses/ms-pl.

LIV. Portions of this product use RestSharp 105.2.3. You may obtain a copy of the license at https://github.com/restsharp/RestSharp/blob/master/LICENSE.txt.

## Copyright 2009 RestSharp

Licensed under the Apache License, Version 2.0 (the "License"); you may not use this file except in compliance with the License.

You may obtain a copy of the License at http://www.apache.org/licenses/LICENSE-2.0

Unless required by applicable law or agreed to in writing, software distributed under the License is distributed on an "AS IS" BASIS, WITHOUT WARRANTIES OR CONDITIONS OF ANY KIND, either express or implied.

See the License for the specific language governing permissions and limitations under the License.

LV. Portions of this product use System.Data.SQLite 1.0.102.0. You may obtain a copy of the copyright statement at http://www.sqlite.org/copyright.html.

LVI. Portions of this product use android-passwordsafe 0.6.0. You may obtain a copy of the license at http://www.apache.org/licenses/LICENSE-2.0.

LVII. Portions of this product use Dropbox.NET 3.4.0. You may obtain a copy of the license at https://github.com/dropbox/dropbox-sdk-dotnet/blob/master/LICENSE.

LVIII. Portions of this product use Newtonsoft JSON 9.0.1. You may obtain a copy of the license at https://raw.githubusercontent.com/JamesNK/Newtonsoft.Json/master/LICENSE.md.

The MIT License (MIT)

Copyright (c) 2007 James Newton-King

Permission is hereby granted, free of charge, to any person obtaining a copy of this software and associated documentation files (the "Software"), to deal in the Software without restriction, including without limitation the rights to use, copy, modify, merge, publish, distribute, sublicense, and/or sell copies of the Software, and to permit persons to whom the Software is furnished to do so, subject to the following conditions:

The above copyright notice and this permission notice shall be included in all copies or substantial portions of the Software.

THE SOFTWARE IS PROVIDED "AS IS", WITHOUT WARRANTY OF ANY KIND, EXPRESS OR IMPLIED, INCLUDING BUT NOT LIMITED TO THE WARRANTIES OF MERCHANTABILITY, FITNESS FOR A PARTICULAR PURPOSE AND NONINFRINGEMENT. IN NO EVENT SHALL THE AUTHORS OR COPYRIGHT HOLDERS BE LIABLE FOR ANY CLAIM, DAMAGES OR OTHER LIABILITY, WHETHER IN AN ACTION OF CONTRACT, TORT OR OTHERWISE, ARISING FROM, OUT OF OR IN CONNECTION WITH THE SOFTWARE OR THE USE OR OTHER DEALINGS IN THE SOFTWARE.

LIX. Portions of this product use NT Security Classes for .NET. You may obtain a copy of the license at http://www.codeproject.com/info/cpol10.aspx.

LX. Portions of this product use Prism Core 6.1. You may obtain a copy of the license at http://www.apache.org/licenses/LICENSE-2.0.

LXI. System.IdentityModel.Tokens.Jwt 4.0.2. You may obtain a copy of the license at https://github.com/AzureAD/azure-activedirectory-identitymodel-extensions-fordotnet/blob/master/LICENSE.txt.

LXII. Portions of this product use Unity 4.0.1. You may obtain a copy of the license at http://www.apache.org/licenses/LICENSE-2.0.

LXIII. Portions of this product use the Dropbox Android SDK 1.6.3. You may obtain a copy of the license at http://opensource.org/licenses/MIT.

LXIV. Portions of this product use the Dropbox json\_simple-1.1.jar. You may obtain a copy of the license at http://opensource.org/licenses/MIT.

LXV. Portions of this product use the Box Android Library V2. You may obtain a copy of the license at http://www.apache.org/licenses/LICENSE-2.0.

LXVI. Portions of this product use the Box Java Library V2. You may obtain a copy of the license at http://www.apache.org/licenses/LICENSE-2.0.

LXVII. Portions of this product use Apache HttpClient Cache 4.2.5. You may obtain a copy of the license at http://www.apache.org/licenses/LICENSE-2.0.

LXVIII. Portions of this product use Apache HttpClient 4.2.5. You may obtain a copy of the license at http://www.apache.org/licenses/LICENSE-2.0.

LXIX. Portions of this product use Apache HttpCore 4.2.4. You may obtain a copy of the license at http://www.apache.org/licenses/LICENSE-2.0.

LXX. Portions of this product use Apache HttpClient Mime 4.2.5. You may obtain a copy of the license at http://www.apache.org/licenses/LICENSE-2.0.

LXXI. Portions of this product use Apache Commons IO 2.4. You may obtain a copy of the license at http://www.apache.org/licenses/LICENSE-2.0.

LXXII. Portions of this product use Apache Commons Lang 2.6. You may obtain a copy of the license at http://www.apache.org/licenses/LICENSE-2.0.

LXXIII. Portions of this product use JUnit 4.11. You may obtain a copy of the license at https://www.eclipse.org/legal/epl-v10.html.

LXXIV. Portions of this product use EasyMock 3.1. You may obtain a copy of the license at http://www.apache.org/licenses/LICENSE-2.0.

LXXV. Portions of this product use Jackson Databind 2.4.4. You may obtain a copy of the license at http://www.apache.org/licenses/LICENSE-2.0.

LXXVI. Portions of this product use Jackson Core 2.4.4. You may obtain a copy of the license at http://www.apache.org/licenses/LICENSE-2.0.

LXXVII. Portions of this product use Jackson Annotations 2.4.4. You may obtain a copy of the license at http://www.apache.org/licenses/LICENSE-2.0.

LXXVIII. Portions of this product use Apache Maven Wagon 2.2. You may obtain a copy of the license at http://www.apache.org/licenses/LICENSE-2.0.

LXXIX. Portions of this product use Scribe OAuth Library 1.3.0. You may obtain a copy of the license at http://opensource.org/licenses/MIT.

LXXX. Portions of this product use JSON Web Token Support for the JVM 0.6.0. You may obtain a copy of the license at http://www.apache.org/licenses/LICENSE-2.0.

LXXXI. Portions of this product use OneDrive SDK Android 1.2.2. You may obtain a copy of the license at http://opensource.org/licenses/MIT.

LXXXII. Portions of this product use Microsoft Services MSA Auth 0.8.4. You may obtain a copy of the license at http://opensource.org/licenses/MIT.

LXXXIII. Portions of this product use Adal 1.1.7. You may obtain a copy of the license at http://www.apache.org/licenses/LICENSE-2.0.

LXXXIV. Portions of this product use Google API Client Library for Java with Android Platform Extensions and GSON Extensions 1.20.0. You may obtain a copy of the license at http://www.apache.org/licenses/LICENSE-2.0.

LXXXV. Portions of this product use Google Drive API V3 Rev 170 1.22.0. You may obtain a copy of the license at http://www.apache.org/licenses/LICENSE-2.0.

LXXXVI. Portions of this product use Backport Util Concurrent 3.1. You may obtain a copy of the license at https://creativecommons.org/publicdomain/zero/1.0.

LXXXVII. Portions of this product use Apache Commons Logging 1.1.3. You may obtain a copy of the license at http://www.apache.org/licenses/LICENSE-2.0.

LXXXVIII. Portions of this product use Flurry Analytics 4.1.0. You may obtain a copy of the license at https://developer.yahoo.com/flurry/legal-privacy/terms-service/flurry-analytics-terms-service.html.

LXXXIX. Portions of this product use kSOAP2 3.4.0. You may obtain a copy of the license at http://opensource.org/licenses/MIT.

XC. Portions of this product use FindBugs Jsr305. You may obtain a copy of the license at http://www.apache.org/licenses/LICENSE-2.0.

XCI. Portions of this product use Google Gson 2.3.1. You may obtain a copy of the license at http://www.apache.org/licenses/LICENSE-2.0.

XCII. Portions of this product use Hockey SDK 3.0.2. You may obtain a copy of the license at http://opensource.org/licenses/MIT.

XCIII. Portions of this product use Picasso 2.5.2. You may obtain a copy of the license at http://www.apache.org/licenses/LICENSE-2.0.

XCIV. Portions of this product use Circular Floating Action Menu Library 1.0.2. You may obtain a copy of the license at http://opensource.org/licenses/MIT.

XCV. Portions of this product use Apache Commons Codec 1.8. You may obtain a copy of the license at http://www.apache.org/licenses/LICENSE-2.0.

XCVI. Portions of this product use Apache Commons Compress 1.1. You may obtain a copy of the license at http://www.apache.org/licenses/LICENSE-2.0.

XCVII. Portions of this product use One Password App Extension 1.8. You may obtain a copy of the license at http://opensource.org/licenses/MIT.

Dell Security Center v10.2.6 AdminHelp

XCVIII. Portions of this product use Azure Active Directory Authentication Library 1.2.9. You may obtain a copy of the license at http://opensource.org/licenses/MIT.

XCIX. Portions of this product use AF Networking 2.6.3. You may obtain a copy of the license at http://opensource.org/licenses/MIT.

C. Portions of this product use Box iOS SDK 1.0.11. You may obtain a copy of the license at http://www.apache.org/licenses/LICENSE-2.0.

CI. Portions of this product use CT Assets Picker Controller 2.9.5. You may obtain a copy of the license at http://opensource.org/licenses/MIT.

CII. Portions of this product use Google API Objective C Client 1.0.422. You may obtain a copy of the license at http://www.apache.org/licenses/LICENSE-2.0.

CIII. Portions of this product use Google GTM HTTP Fetcher 1.0.141. You may obtain a copy of the license at http://www.apache.org/licenses/LICENSE-2.0.

CIV. Portions of this product use Google GTM OAuth 2 1.0.126. You may obtain a copy of the license at http://www.apache.org/licenses/LICENSE-2.0.

CV. Portions of this product use Hockey SDK iOS 3.8.6. You may obtain a copy of the license at http://opensource.org/licenses/MIT.

CVI. Portions of this product use libextobjc 0.4.1. You may obtain a copy of the license at http://opensource.org/licenses/MIT.

CVII. Portions of this product use libPhoneNumber iOS 0.8.11. You may obtain a copy of the license at http://www.apache.org/licenses/LICENSE-2.0.

CVIII. Portions of this product use MBProgressHUD 0.9.2. You may obtain a copy of the license at http://opensource.org/licenses/MIT.

CIX. Portions of this product use NSData Base64 1.0.0. You may obtain a copy of the license at http://opensource.org/licenses/Zlib.

CX. Portions of this product use OneDrive SDK iOS 1.1.2. You may obtain a copy of the license at http://opensource.org/licenses/MIT.

CXI. Portions of this product use RNCryptor 3.0.1. You may obtain a copy of the license at http://opensource.org/licenses/MIT.

CXII. Portions of this product use SSZipArchive 1.1. You may obtain a copy of the license at http://opensource.org/licenses/MIT.

CXIII. Portions of this product use SVProgressHUD 2.0.2. You may obtain a copy of the license at http://opensource.org/licenses/MIT.

CXIV. Portions of this product use WEPopover 1.0.0. You may obtain a copy of the license at http://opensource.org/licenses/MIT.

CXV. Portions of this product use XMLDictionary. You may obtain a copy of the license at http://opensource.org/licenses/Zlib.

CXVI. Portions of this product use NHNetworkTime 1.7. You may obtain a copy of the license at http://www.apache.org/licenses/LICENSE-2.0.

CXVII. Portions of this product use the Dropbox iOS SDK. You may obtain a copy of the license at http://opensource.org/licenses/MIT.

CXVIII. Portions of this product use Flurry iOS SDK 5.3.0. You may obtain a copy of the license at http://www.apache.org/licenses/LICENSE-2.0.

CXIX. Portions of this product make use of the Mono and the Mono runtime, under MIT, BSD, and Apache licenses. You may obtain a copy of the licenses at http://www.monoproject.com/docs/faq/licensing/.

Copyright 2018 Microsoft

Permission is hereby granted, free of charge, to any person obtaining a copy of this software and associated documentation files (the "Software"), to deal in the Software without restriction, including without limitation the rights to use, copy, modify, merge, publish, distribute, sublicense, and/or sell copies of the Software, and to permit persons to whom the Software is furnished to do so, subject to the following conditions:

The above copyright notice and this permission notice shall be included in all copies or substantial portions of the Software.

THE SOFTWARE IS PROVIDED "AS IS", WITHOUT WARRANTY OF ANY KIND, EXPRESS OR IMPLIED, INCLUDING BUT NOT LIMITED TO THE WARRANTIES OF MERCHANTABILITY, FITNESS FOR A PARTICULAR PURPOSE AND NONINFRINGEMENT. IN NO EVENT SHALL THE AUTHORS OR COPYRIGHT HOLDERS BE LIABLE FOR ANY CLAIM, DAMAGES OR OTHER LIABILITY, WHETHER IN AN ACTION OF CONTRACT, TORT OR OTHERWISE, ARISING FROM, OUT OF OR IN CONNECTION WITH THE SOFTWARE OR THE USE OR OTHER DEALINGS IN THE SOFTWARE.

---

## Copyright 2018 Microsoft

Redistribution and use in source and binary forms, with or without modification, are permitted provided that the following conditions are met:

- 1. Redistributions of source code must retain the above copyright notice, this list of conditions and the following disclaimer.
- 2. Redistributions in binary form must reproduce the above copyright notice, this list of conditions and the following disclaimer in the documentation and/or other materials provided with the distribution.
- 3. Neither the name of the copyright holder nor the names of its contributors may be used to endorse or promote products derived from this software without specific prior written permission.

 THIS SOFTWARE IS PROVIDED BY THE COPYRIGHT HOLDERS AND CONTRIBUTORS "AS IS" AND ANY EXPRESS OR IMPLIED WARRANTIES, INCLUDING, BUT NOT LIMITED TO, THE IMPLIED WARRANTIES OF MERCHANTABILITY AND FITNESS FOR A PARTICULAR PURPOSE ARE DISCLAIMED. IN NO EVENT SHALL THE COPYRIGHT HOLDER OR CONTRIBUTORS BE LIABLE FOR ANY DIRECT, INDIRECT, INCIDENTAL, SPECIAL, EXEMPLARY, OR CONSEQUENTIAL DAMAGES (INCLUDING, BUT NOT LIMITED TO, PROCUREMENT OF SUBSTITUTE GOODS OR SERVICES; LOSS OF USE, DATA, OR PROFITS; OR BUSINESS INTERRUPTION) HOWEVER CAUSED AND ON ANY THEORY OF LIABILITY, WHETHER IN CONTRACT, STRICT LIABILITY, OR TORT (INCLUDING NEGLIGENCE OR OTHERWISE) ARISING IN ANY WAY OUT OF THE USE OF THIS SOFTWARE, EVEN IF ADVISED OF THE POSSIBILITY OF SUCH DAMAGE.

---

#### Copyright 2018 Microsoft

Licensed under the Apache License, Version 2.0 (the "License"); you may not use this file except in compliance with the License

You may obtain a copy of the License at http://www.apache.org/licenses/LICENSE-2.0

- Unless required by applicable law or agreed to in writing, software distributed under the License is distributed on an "AS IS" BASIS, WITHOUT WARRANTIES OR CONDITIONS OF ANY KIND, either express or implied.
- See the License for the specific language governing permissions and limitations under the License.

CXX. Portions of this product make use of the Mono .NET assemblies under MIT and BSD licenses. You may obtain a copy of the licenses at https://mit-license.org/ and https://opensource.org/licenses/BSD-3-Clause.

The MIT License (MIT)

Copyright © 2018 Microsoft

Permission is hereby granted, free of charge, to any person obtaining a copy of this software and associated documentation files (the "Software"), to deal in the Software without restriction, including without limitation the rights to use, copy, modify, merge, publish, distribute, sublicense, and/or sell copies of the Software, and to permit persons to whom the Software is furnished to do so, subject to the following conditions:

The above copyright notice and this permission notice shall be included in all copies or substantial portions of the Software.

THE SOFTWARE IS PROVIDED "AS IS", WITHOUT WARRANTY OF ANY KIND, EXPRESS OR IMPLIED, INCLUDING BUT NOT LIMITED TO THE WARRANTIES OF MERCHANTABILITY, FITNESS FOR A PARTICULAR PURPOSE AND NONINFRINGEMENT. IN NO EVENT SHALL THE AUTHORS OR COPYRIGHT HOLDERS BE LIABLE FOR ANY CLAIM, DAMAGES OR OTHER LIABILITY, WHETHER IN AN ACTION OF CONTRACT, TORT OR OTHERWISE, ARISING FROM, OUT OF OR IN CONNECTION WITH THE SOFTWARE OR THE USE OR OTHER DEALINGS IN THE SOFTWARE.

---

The BSD License

Copyright 2018 Microsoft

Redistribution and use in source and binary forms, with or without modification, are permitted provided that the following conditions are met:

- 1. Redistributions of source code must retain the above copyright notice, this list of conditions and the following disclaimer.
- 2. Redistributions in binary form must reproduce the above copyright notice, this list of conditions and the following disclaimer in the documentation and/or other materials provided with the distribution.
- 3. Neither the name of the copyright holder nor the names of its contributors may be used to endorse or promote products derived from this software without specific prior written permission.

THIS SOFTWARE IS PROVIDED BY THE COPYRIGHT HOLDERS AND CONTRIBUTORS "AS IS" AND ANY EXPRESS OR IMPLIED WARRANTIES, INCLUDING, BUT NOT LIMITED TO, THE IMPLIED WARRANTIES OF MERCHANTABILITY AND FITNESS FOR A PARTICULAR PURPOSE ARE DISCLAIMED. IN NO EVENT SHALL THE COPYRIGHT HOLDER OR CONTRIBUTORS BE LIABLE FOR ANY DIRECT, INDIRECT, INCIDENTAL, SPECIAL, EXEMPLARY, OR CONSEQUENTIAL DAMAGES (INCLUDING, BUT NOT LIMITED TO, PROCUREMENT OF SUBSTITUTE GOODS OR SERVICES; LOSS OF USE, DATA, OR PROFITS; OR BUSINESS INTERRUPTION) HOWEVER CAUSED AND ON ANY THEORY OF LIABILITY, WHETHER IN CONTRACT, STRICT LIABILITY, OR TORT (INCLUDING

NEGLIGENCE OR OTHERWISE) ARISING IN ANY WAY OUT OF THE USE OF THIS SOFTWARE, EVEN IF ADVISED OF THE POSSIBILITY OF SUCH DAMAGE.

CXXI. Portions of this product make use of mkbundle in Mono under GNU LESSER GENERAL PUBLIC LICENSE v3. You may obtain a copy of the license at https://www.gnu.org/licenses/lgpl.txt.

## GNU LESSER GENERAL PUBLIC LICENSE

Version 3, 29 June 2007

Copyright (C) 2007 Free Software Foundation, Inc. <https://fsf.org/>

Everyone is permitted to copy and distribute verbatim copies of this license document, but changing it is not allowed.

This version of the GNU Lesser General Public License incorporates the terms and conditions of version 3 of the GNU General Public License, supplemented by the additional permissions listed below.

0. Additional Definitions.

As used herein, "this License" refers to version 3 of the GNU Lesser General Public License, and the "GNU GPL" refers to version 3 of the GNU General Public License.

"The Library" refers to a covered work governed by this License, other than an Application or a Combined Work as defined below.

An "Application" is any work that makes use of an interface provided by the Library, but which is not otherwise based on the Library.

Defining a subclass of a class defined by the Library is deemed a mode of using an interface provided by the Library.

A "Combined Work" is a work produced by combining or linking an Application with the Library. The particular version of the Library with which the Combined Work was made is also called the "Linked Version".

The "Minimal Corresponding Source" for a Combined Work means the Corresponding Source for the Combined Work, excluding any source code for portions of the Combined Work that, considered in isolation, are based on the Application, and not on the Linked Version.

The "Corresponding Application Code" for a Combined Work means the object code and/or source code for the Application, including any data and utility programs needed for reproducing the Combined Work from the Application, but excluding the System Libraries of the Combined Work.

1. Exception to Section 3 of the GNU GPL.

You may convey a covered work under sections 3 and 4 of this License without being bound by section 3 of the GNU GPL.

2. Conveying Modified Versions.

If you modify a copy of the Library, and, in your modifications, a facility refers to a function or data to be supplied by an Application that uses the facility (other than as an argument passed when the facility is invoked), then you may convey a copy of the modified version:

- a. under this License, provided that you make a good faith effort to ensure that, in the event an Application does not supply the function or data, the facility still operates, and performs whatever part of its purpose remains meaningful, or
- b. under the GNU GPL, with none of the additional permissions of this License applicable to that copy.

3. Object Code Incorporating Material from Library Header Files.

The object code form of an Application may incorporate material from a header file that is part of the Library. You may convey such object code under terms of your choice, provided that, if the incorporated material is not limited to numerical parameters, data structure layouts and accessors, or small macros, inline functions and templates (ten or fewer lines in length), you do both of the following:

- a. Give prominent notice with each copy of the object code that the Library is used in it and that the Library and its use are covered by this License.
- b. Accompany the object code with a copy of the GNU GPL and this license document.
- 4. Combined Works.

You may convey a Combined Work under terms of your choice that, taken together, effectively do not restrict modification of the portions of the Library contained in the Combined Work and reverse engineering for debugging such modifications, if you also do each of the following:

- a. Give prominent notice with each copy of the Combined Work that the Library is used in it and that the Library and its use are covered by this License.
- b. Accompany the Combined Work with a copy of the GNU GPL and this license document.
- c. For a Combined Work that displays copyright notices during execution, include the copyright notice for the Library among these notices, as well as a reference directing the user to the copies of the GNU GPL and this license document.
- d. Do one of the following:
- 0) Convey the Minimal Corresponding Source under the terms of this License, and the Corresponding Application Code in a form suitable for, and under terms that permit, the user to recombine or relink the Application with a modified version of the Linked Version to produce a modified Combined Work, in the manner specified by section 6 of the GNU GPL for conveying Corresponding Source.
- 1) Use a suitable shared library mechanism for linking with the Library. A suitable mechanism is one that (a) uses at run time a copy of the Library already present on the user's computer system, and (b) will operate properly with a modified version of the Library that is interface-compatible with the Linked Version.
- e. Provide Installation Information, but only if you would otherwise be required to provide such information under section 6 of the GNU GPL, and only to the extent that such information is necessary to install and execute a modified version of the Combined Work produced by recombining or relinking the Application with a modified version of the Linked Version. (If you use option 4d0, the Installation Information must accompany the Minimal Corresponding Source and Corresponding Application Code. If you use option 4d1, you must provide the Installation Information in the manner specified by section 6 of the GNU GPL for conveying Corresponding Source.)
- 5. Combined Libraries.

You may place library facilities that are a work based on the Library side by side in a single library together with other library facilities that are not Applications and are not covered by this License, and convey such a combined library under terms of your choice, if you do both of the following:

a. Accompany the combined library with a copy of the same work based on the Library, uncombined with any other library facilities, conveyed under the terms of this License.

- b. Give prominent notice with the combined library that part of it is a work based on the Library, and explaining where to find the accompanying uncombined form of the same work.
- 6. Revised Versions of the GNU Lesser General Public License.

The Free Software Foundation may publish revised and/or new versions of the GNU Lesser General Public License from time to time. Such new versions will be similar in spirit to the present version, but may differ in detail to address new problems or concerns.

Each version is given a distinguishing version number. If the Library as you received it specifies that a certain numbered version of the GNU Lesser General Public License "or any later version" applies to it, you have the option of following the terms and conditions either of that published version or of any later version published by the Free Software Foundation. If the Library as you received it does not specify a version number of the GNU Lesser General Public License, you may choose any version of the GNU Lesser General Public License ever published by the Free Software Foundation.

If the Library as you received it specifies that a proxy can decide whether future versions of the GNU Lesser General Public License shall apply, that proxy's public statement of acceptance of any version is permanent authorization for you to choose that version for the Library.

CXXII. Portions of this product make use of minizip, memcheck.h, freebsd-dwarf.h, freebsdelf\_common.h, freebsd-elf64.h, freebsd-elf32.h, bsearch.c, w32file-unix-glob.c, and w32file-unix-glob.h in Mono under BSD license. You may obtain a copy of the license at https://opensource.org/licenses/BSD-3-Clause.

The BSD License

Copyright 2018 Microsoft

Redistribution and use in source and binary forms, with or without modification, are permitted provided that the following conditions are met:

- 1. Redistributions of source code must retain the above copyright notice, this list of conditions and the following disclaimer.
- 2. Redistributions in binary form must reproduce the above copyright notice, this list of conditions and the following disclaimer in the documentation and/or other materials provided with the distribution.
- 3. Neither the name of the copyright holder nor the names of its contributors may be used to endorse or promote products derived from this software without specific prior written permission.

THIS SOFTWARE IS PROVIDED BY THE COPYRIGHT HOLDERS AND CONTRIBUTORS "AS IS" AND ANY EXPRESS OR IMPLIED WARRANTIES, INCLUDING, BUT NOT LIMITED TO, THE IMPLIED WARRANTIES OF MERCHANTABILITY AND FITNESS FOR A PARTICULAR PURPOSE ARE DISCLAIMED. IN NO EVENT SHALL THE COPYRIGHT HOLDER OR CONTRIBUTORS BE LIABLE FOR ANY DIRECT, INDIRECT, INCIDENTAL, SPECIAL, EXEMPLARY, OR CONSEQUENTIAL DAMAGES (INCLUDING, BUT NOT LIMITED TO, PROCUREMENT OF SUBSTITUTE GOODS OR SERVICES; LOSS OF USE, DATA, OR PROFITS; OR BUSINESS INTERRUPTION) HOWEVER CAUSED AND ON ANY THEORY OF LIABILITY, WHETHER IN CONTRACT, STRICT LIABILITY, OR TORT (INCLUDING NEGLIGENCE OR OTHERWISE) ARISING IN ANY WAY OUT OF THE USE OF THIS SOFTWARE, EVEN IF ADVISED OF THE POSSIBILITY OF SUCH DAMAGE.

CXXIII. Portions of this product make use of RabbitMQ.Client in Mono under dual license in Apache v2 and Mozilla Public License 1.1. You may obtain a copy of the licenses at http://www.apache.org/licenses/LICENSE-2.0 and https://www.mozilla.org/MPL/.

License Information:

Copyright (c) 1999 - 2017 Dell Inc. All rights reserved.

This software and associated documentation (if any) is furnished under a license and may only be used or copied in accordance with the terms of the license.

Dell elects to use only the Apache license for any software where a choice of Apache v2, and Mozilla Public License 1.1 license versions are made available with the language indicating that Apache v2, and Mozilla Public License 1.1 "or any later version may be used, or where a choice of which version of the Apache v2, and Mozilla Public License 1.1" is applied is unspecified.

CXXIV. Portions of this product make use of Compat.ICSharpCode.SharpZipLib and ICSharpCode.SharpZipLib in Mono under GNU LESSER GENERAL PUBLIC LICENSE v3. You may obtain a copy of the license at https://www.gnu.org/licenses/lgpl.txt, although the full text is available below.

## GNU LESSER GENERAL PUBLIC LICENSE

Version 3, 29 June 2007

Copyright (C) 2007 Free Software Foundation, Inc. <https://fsf.org/>

Everyone is permitted to copy and distribute verbatim copies of this license document, but changing it is not allowed.

This version of the GNU Lesser General Public License incorporates the terms and conditions of version 3 of the GNU General Public License, supplemented by the additional permissions listed below.

1. Additional Definitions.

As used herein, "this License" refers to version 3 of the GNU Lesser General Public License, and the "GNU GPL" refers to version 3 of the GNU General Public License.

"The Library" refers to a covered work governed by this License, other than an Application or a Combined Work as defined below.

An "Application" is any work that makes use of an interface provided by the Library, but which is not otherwise based on the Library.

Defining a subclass of a class defined by the Library is deemed a mode of using an interface provided by the Library.

A "Combined Work" is a work produced by combining or linking an Application with the Library. The particular version of the Library with which the Combined Work was made is also called the "Linked Version".

The "Minimal Corresponding Source" for a Combined Work means the Corresponding Source for the Combined Work, excluding any source code for portions of the Combined Work that, considered in isolation, are based on the Application, and not on the Linked Version.

The "Corresponding Application Code" for a Combined Work means the object code and/or source code for the Application, including any data and utility programs needed for reproducing the Combined Work from the Application, but excluding the System Libraries of the Combined Work.

2. Exception to Section 3 of the GNU GPL.

You may convey a covered work under sections 3 and 4 of this License without being bound by section 3 of the GNU GPL.

3. Conveying Modified Versions.

If you modify a copy of the Library, and, in your modifications, a facility refers to a function or data to be supplied by an Application that uses the facility (other than as an argument passed when the facility is invoked), then you may convey a copy of the modified version:

- a. under this License, provided that you make a good faith effort to ensure that, in the event an Application does not supply the function or data, the facility still operates, and performs whatever part of its purpose remains meaningful, or
- b. under the GNU GPL, with none of the additional permissions of this License applicable to that copy.
- 4. Object Code Incorporating Material from Library Header Files.

The object code form of an Application may incorporate material from a header file that is part of the Library. You may convey such object code under terms of your choice, provided that, if the incorporated material is not limited to numerical parameters, data structure layouts and accessors, or small macros, inline functions and templates (ten or fewer lines in length), you do both of the following:

- a. Give prominent notice with each copy of the object code that the Library is used in it and that the Library and its use are covered by this License.
- b. Accompany the object code with a copy of the GNU GPL and this license document.
- 5. Combined Works.

You may convey a Combined Work under terms of your choice that, taken together, effectively do not restrict modification of the portions of the Library contained in the Combined Work and reverse engineering for debugging such modifications, if you also do each of the following:

- a. Give prominent notice with each copy of the Combined Work that the Library is used in it and that the Library and its use are covered by this License.
- b. Accompany the Combined Work with a copy of the GNU GPL and this license document.
- c. For a Combined Work that displays copyright notices during execution, include the copyright notice for the Library among these notices, as well as a reference directing the user to the copies of the GNU GPL and this license document.
- d. Do one of the following:
- 0) Convey the Minimal Corresponding Source under the terms of this License, and the Corresponding Application Code in a form suitable for, and under terms that permit, the user to recombine or relink the Application with a modified version of the Linked Version to produce a modified Combined Work, in the manner specified by section 6 of the GNU GPL for conveying Corresponding Source.
- 1) Use a suitable shared library mechanism for linking with the Library. A suitable mechanism is one that (a) uses at run time a copy of the Library already present on the user's computer system, and (b) will operate properly with a modified version of the Library that is interface-compatible with the Linked Version.
- e. Provide Installation Information, but only if you would otherwise be required to provide such information under section 6 of the GNU GPL, and only to the extent that such information is necessary to install and execute a modified version of the Combined Work produced by recombining or relinking the Application with a modified version of the Linked Version. (If you use option 4d0, the Installation Information must accompany the Minimal Corresponding Source and Corresponding Application Code. If you use option 4d1, you must provide the Installation Information in the manner specified by section 6 of the GNU GPL for conveying Corresponding Source.)

6. Combined Libraries.

You may place library facilities that are a work based on the Library side by side in a single library together with other library facilities that are not Applications and are not covered by this License, and convey such a combined library under terms of your choice, if you do both of the following:

- a. Accompany the combined library with a copy of the same work based on the Library, uncombined with any other library facilities, conveyed under the terms of this License.
- b. Give prominent notice with the combined library that part of it is a work based on the Library, and explaining where to find the accompanying uncombined form of the same work.
- 7. Revised Versions of the GNU Lesser General Public License.

The Free Software Foundation may publish revised and/or new versions of the GNU Lesser General Public License from time to time. Such new versions will be similar in spirit to the present version, but may differ in detail to address new problems or concerns.

Each version is given a distinguishing version number. If the Library as you received it specifies that a certain numbered version of the GNU Lesser General Public License "or any later version" applies to it, you have the option of following the terms and conditions either of that published version or of any later version published by the Free Software Foundation. If the Library as you received it does not specify a version number of the GNU Lesser General Public License, you may choose any version of the GNU Lesser General Public License ever published by the Free Software Foundation.

If the Library as you received it specifies that a proxy can decide whether future versions of the GNU Lesser General Public License shall apply, that proxy's public statement of acceptance of any version is permanent authorization for you to choose that version for the Library.

---

Classpath is distributed under the terms of the GNU General Public License with the following clarification and special exception.

Linking this library statically or dynamically with other modules is making a combined work based on this library. Thus, the terms and conditions of the GNU General Public License cover the whole combination.

As a special exception, the copyright holders of this library give you permission to link this library with independent modules to produce an executable, regardless of the license terms of these independent modules, and to copy and distribute the resulting executable under terms of your choice, provided that you also meet, for each linked independent module, the terms and conditions of the license of that module. An independent module is a module which is not derived from or based on this library. If you modify this library, you may extend this exception to your version of the library, but you are not obligated to do so. If you do not wish to do so, delete this exception statement from your version.

As such, it can be used to run, create and distribute a large class of applications and applets. When GNU Classpath is used unmodified as the core class library for a virtual machine, compiler for the java languge, or for a program written in the java programming language it does not affect the licensing for distributing those programs directly.

Source code for this component can be found at http://opensource.dell.com.

CXXV. Portions of this product make use of TimeZoneInfo.Android.cs in Mono under Apache License, Version 2.0. You may obtain a copy of the license at http://www.apache.org/licenses/LICENSE-2.0

Copyright 2018 Microsoft

Licensed under the Apache License, Version 2.0 (the "License"); you may not use this file except in compliance with the License.

You may obtain a copy of the License at http://www.apache.org/licenses/LICENSE-2.0

Unless required by applicable law or agreed to in writing, software distributed under the License is distributed on an "AS IS" BASIS,

WITHOUT WARRANTIES OR CONDITIONS OF ANY KIND, either express or implied.

See the License for the specific language governing permissions and limitations under the License.

CXXVI. Portions of Advanced Threat Prevention are licensed under GNU LESSER GENERAL PUBLIC LICENSE v3. You may obtain a copy of the license at https://www.gnu.org/licenses/lgpl.txt or request information at www.cylance.com.

## <span id="page-30-0"></span>**Get Started**

## <span id="page-30-1"></span>**Get Started with Dell Data Security**

- Once your environment has been configured in the Server Configuration Tool, ensure that Dell services are .
- [Log in](#page-30-5) to the Management Console.
- Manage [Subscriptions](#page-77-6)
- Add **Azure AD Users**
- If you require that users receive non-default policies upon activation, [modify policies](#page-82-2) at the appropriate level.
- Add [groups](#page-38-5) an[d users,](#page-38-4) as necessary.
- [Assign administrators,](#page-43-2) as necessary.
- Deploy Data Guardian.

## <span id="page-30-5"></span><span id="page-30-2"></span>**Log In**

To perform a given administrative procedure, an administrator must first log in to the Management Console using an appropriate Dell administrator account.

- 1. Open a supported browser and type **https://<console.dellsecuritycenter.com>/webui/<tenant>**.
- 2. Click **Log in with Azure AD** and log in with Azure user credentials.

To log out, see [Log Out.](#page-30-6)

## <span id="page-30-6"></span><span id="page-30-3"></span>**Log Out**

If you are an account administrator and make changes to your own account, you must log out and log back in to see the results.

• Click the gear icon in the top right corner of the Management Console and select **Log out** from the menu.

## <span id="page-30-7"></span><span id="page-30-4"></span>**Dashboard**

The dashboard displays an overview of status information for the organization. Access more detailed information directly from the dashboard by clicking its statistics, graphs, and chart legends.

In the top right, select the **Widgets** menu to add or remove the following widgets:

- Notifications
- Protection Status
- Protection History
- Inventory History
- Summary Statistics

The images below reflect what may be seen in the dashboard, depending on widgets enabled.

Click an area below to view a description of the detail accessible by clicking the same area in the dashboard.

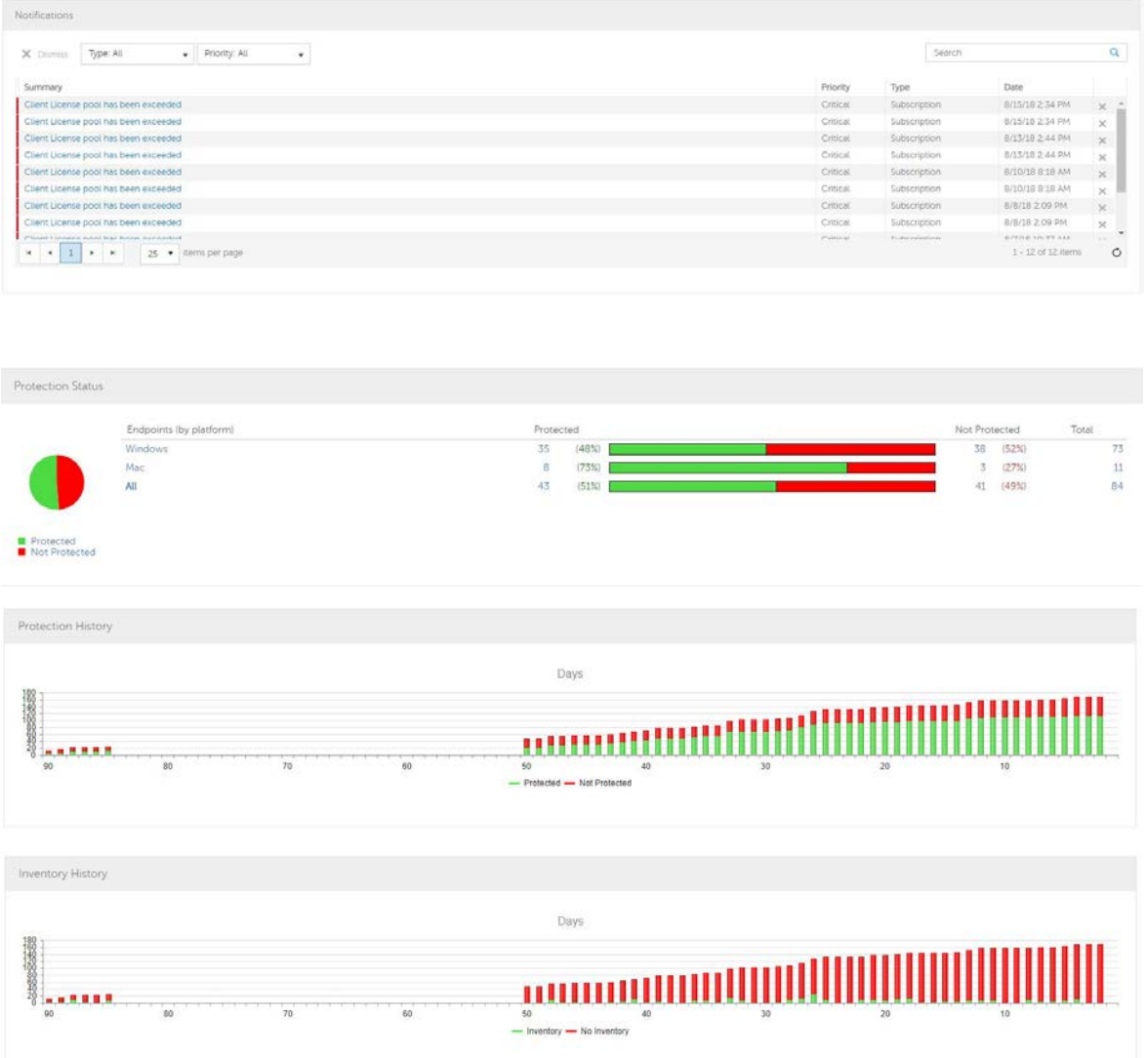

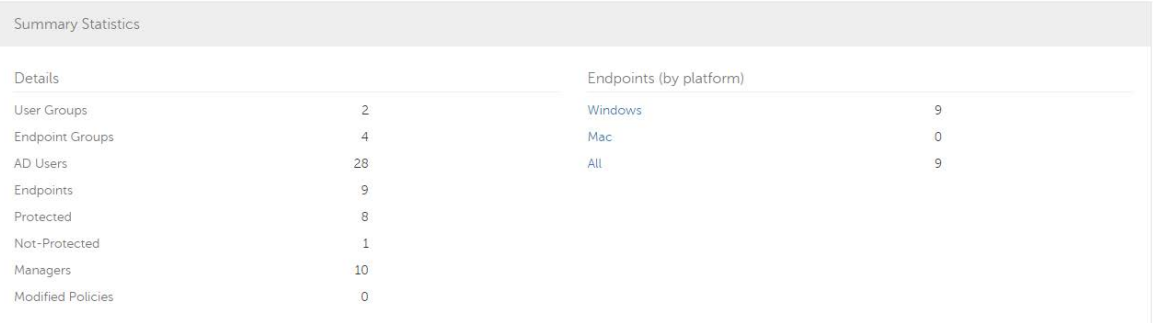

## <span id="page-32-0"></span>**Navigate Dell Security Center**

## <span id="page-32-1"></span>**Management Console**

The Management Console is the central control center that allows administrators to monitor the state of endpoints, policy enforcement, and protection across the enterprise.

The Management Console features security and configuration settings that are applied through policy to groups called Populations.

For increased security, administrator duties are separated into administrator roles. For example, the security administrator can change and commit security policies for the entire enterprise, groups of users, or individual users.

The Management Console has the following features.

- Centralized management of diverse mobile devices
- Role-based mobile security policy creation and management
- Separation of administrative duties
- Automatic distribution of security policies
- Device inventory
- Searchable, ODBC-compliant system logs
- Trusted paths for communication between components
- Unique encryption key generation and automatic secure encryption key escrow
- Centralized compliance auditing and reporting

The menu pane allows access to the following functions.

#### <span id="page-32-2"></span>**Dashboard**

The Management Console opens to the dashboard. The dashboard provides graphs and statistics on endpoints as well as summary statistics on populations and operating systems.

## <span id="page-32-3"></span>**Populations**

A population is a grouping for which security policies, settings, and actions can be configured. For example, security policies can be applied at the Enterprise, User Group, User, Endpoint Group, and Endpoint levels. See [Populations.](#page-36-4) Se[e Manage Security Policies.](#page-82-2)

#### <span id="page-32-4"></span>**Reporting**

Reporting menu items provide reports on the protection state of the environment and endpoints, deployment issues that require action, and devices within the network. Create and manage reports with the [Manage Reports](#page-62-4) tool. This menu allows you to collect, view, and export [audit events](#page-72-3) to a SIEM server.

#### <span id="page-32-5"></span>**Management**

Commit policies, manage subscriptions, services, alerts, and Data Guardian external users.

## <span id="page-32-6"></span>**Masthead Icons**

The following icons display on the masthead:

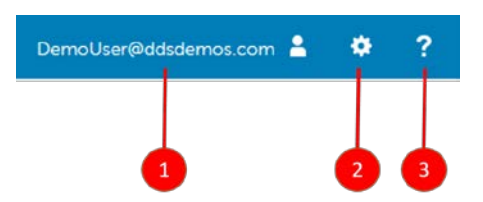

(1) Logged in user - The user icon and name of the user that is currently logged on.

(2) Gear icon - View information about Dell Security Center, get Dell ProSupport contact information, and log out.

(3) Question mark icon - Open a help topic that explains the current screen in the Management Console.

## <span id="page-33-0"></span>**Dashboard**

## <span id="page-33-1"></span>**Dashboard**

Protection Status

The dashboard displays an overview of status information for the organization. Access more detailed information directly from the dashboard by clicking its statistics, graphs, and chart legends.

In the top right, select the **Widgets** menu to add or remove the following widgets:

- Notifications
- Protection Status
- Protection History
- Inventory History
- Summary Statistics

The images below reflect what may be seen in the dashboard, depending on widgets enabled.

Click an area below to view a description of the detail accessible by clicking the same area in the dashboard.

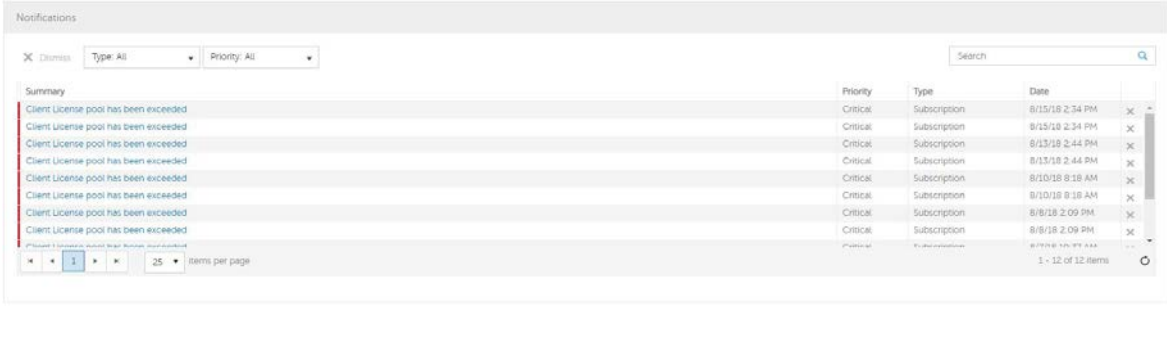

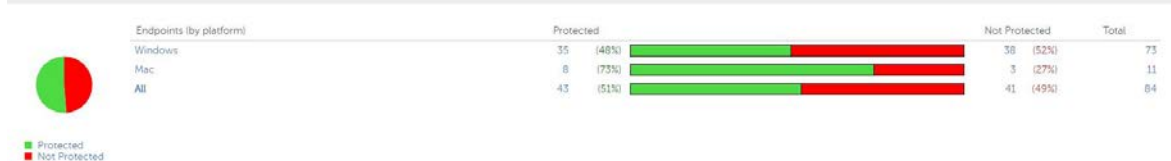

## Dell Security Center v10.2.6 AdminHelp

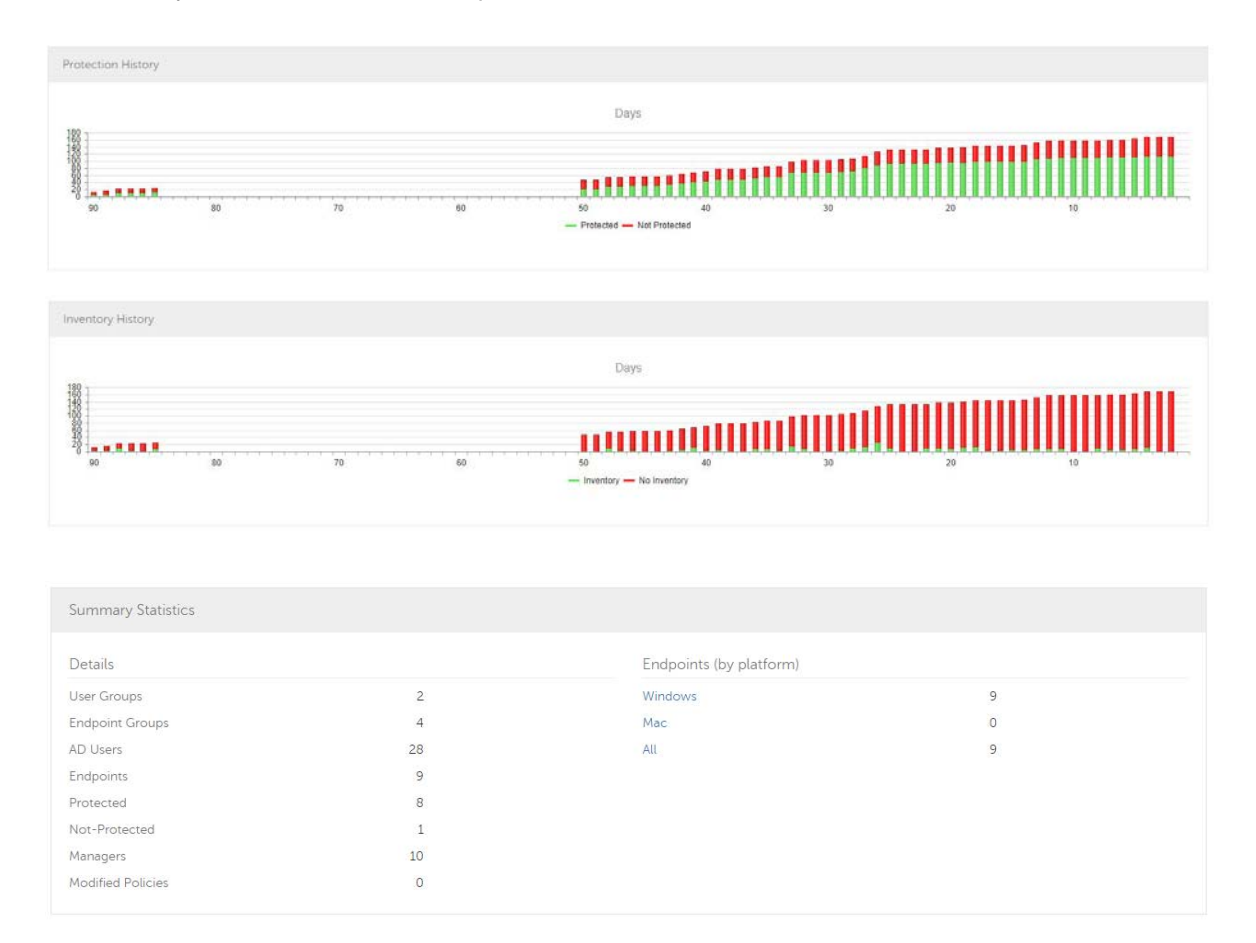

#### <span id="page-34-0"></span>**Notifications List**

The notifications list provides a configurable summary of news, alerts, and events to display on the dashboard or to be sent as email notifications. For more information, see [Dashboard Field Descriptions](#page-30-7) and [Notification Management.](#page-78-3)

## <span id="page-34-1"></span>**Notification Types**

Select the notification types to include in the list. Notifications of the remaining types are hidden.

Types include:

**Update** - News of upcoming product updates. To view and receive product updates, you must enroll to receive them. Select **Services Management > Product Notifications**, click **On**, then click **Save Preferences**.

**Config** - News about configuration changes.

**Knowledge Base** - Summaries and links to knowledge base articles with in-depth technical information such as work arounds and configuration methods.

**Subscription** - Alerts about subscriptions.

**Announcement** - News of upcoming releases and new products.

**DDP Server Exceptions** - A communication issue is impacting delivery of the following notifications: Update, Config, Knowledge Base, and Announcement.

After selecting one or more types, click in the neutral space above the list to apply the selections.

Select **Clear selected items** to reset the selections in this list.

## <span id="page-35-0"></span>**Priority Levels**

Notification priority levels are not related to priority levels displayed on the dashboard other than in the notifications area.

Priorities are Critical, High, Medium, and Low. These priority levels are only relative to one another within a type of notification.

Select the priority levels of notifications to include in the dashboard notifications area or email notifications lists. Notifications of the remaining priority levels are not included in the dashboard or email notifications lists.

In the dashboard, after selecting one or more priority levels, click in the neutral space above the list to apply selections.

Select **Clear selected items** to reset the selections in this drop down list. All notifications will display (unless filtered elsewhere).

## <span id="page-35-1"></span>**Protection Status**

In the Protection Status section of the dashboard, view endpoint status by platform: Windows, Mac, and All Platforms with a numeric value and bar chart that shows the numbers of protected and unprotected endpoints. A pie chart representing total protected and unprotected endpoints displays on the left.

Click a value to display a list of the endpoints represented in the value.

## <span id="page-35-2"></span>**Protection History**

This graph gives a time line snapshot of the past 90 days of the total number of endpoints that are protected and total number that are not protected. This graph is especially useful during initial deployment, when moving toward complete protection.

The green bars represent the total number of protected endpoints. The red bars represent the total number of endpoints that are not protected.

## <span id="page-35-3"></span>**Inventory History**

This graph gives a time line snapshot of the past 90 days of the total number of endpoints that have communicated with and sent inventory to Dell Security Center and the total number that have not sent inventory.

## <span id="page-35-4"></span>**Summary Statistics**

Summary Statistics provides a breakdown of the following:

- User groups
- Endpoint groups
- AD users
- **Endpoints**
- **•** Protected
- **Not protected**
- **Managers**
- Modified policies

Summary Statistics provides a breakdown of endpoints by platform, with a link to a detailed report for the selected platform:

- **■** Windows
- Mac
- All

#### **Endpoint OS Report**

To access this page, click a platform link on the dashboard's Summary Statistics. If you click **All** and the Platform Report page opens, click **view** in the OS Report column.

OS/Version - Operating system name and version as reported in the endpoint's inventory

Count - Number of endpoints or devices

Platform Report - Click **view** for a report on all the platforms

Endpoint List - Click the icon to navigate to the Endpoints page and the list of endpoints for that OS and version

#### <span id="page-36-0"></span>**Platform Report**

To access this page, click **All** on the dashboard's Summary Statistics. If you click a specific platform link and access the Endpoint OS Report page, click **view** in the Platform Report column.

Platform - Windows or Mac

Count - Number of endpoints or devices [Platform Report](#page-36-0) for that platform

Shielded - Number of encrypted endpoints for that platform

Unshielded - Number of endpoints for that platform that are not encrypted

OS Report - Click **view** for a report based on each operating system/version for that platform

Endpoint List - Click the icon to navigate to the Endpoints page and the list of endpoints for that platform

#### **Populations**

#### **Populations**

A population is a grouping for which policies, settings, and actions can be configured.

To access a Populations page, click **Populations** in the left pane and select a Population. For example, **Populations > Enterprise**.

Tabs available on each Populations page provide information, allow you to edit details of the Population, and provide configuration options for that Population. The table lists the tabs available for each Population.

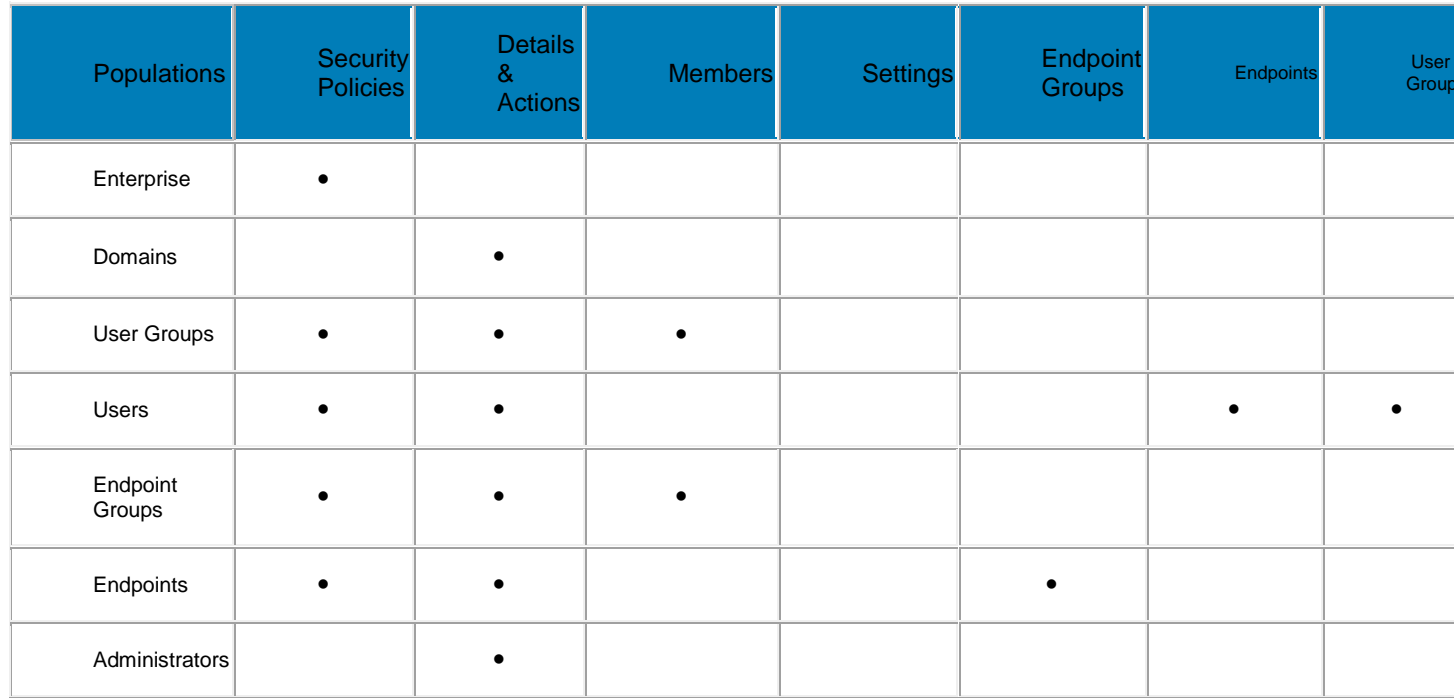

To access the tabs for each Population:

- Enterprise Click **Populations > Enterprise**.
- **Populations other than Enterprise Click a Population link, then search for or click a Domain, User** Group, User, Endpoint Group, Endpoint, or Administrator link.

The tabs available for an administrator may vary, depending on the role.

# **Enterprise**

## **View or Modify Enterprise Policies**

To view or modify Enterprise policies, follow these steps:

- 1. In the left pane, click **Populations > Enterprise**.
- 2. Click the **Security Policies** tab.
- 3. Select the technology group, such as Data Guardian, or policy group, such as Cloud Encryption, to view or modify.

# **Domains**

# **Domain**

Get more detailed information about the Domain.

In the left pane, click **Populations > Domains** to view Domain Details.

Details displayed on the Domain page:

- Domain Name
- **Tenant Name**
- Tenant Proper Name
- Setup Admin

# **Users**

Users are added through reconciliation. Reconciliation is the automated process used to compare user data in the Dell Security Center with Azure. When a user attempts to log in or activate on an endpoint, the user credentials are verified with Azure and then added to their designated group.

In the left pane, click **Populations > Users** and then click a user name, to view details about the user. Click the arrow next to a User Name to view the Common Name, sAM Account Name, and User Principal Name.

# **Add Azure AD Users**

- 1. In the left pane, click **Populations > Users**.
- 2. On the Users page, click **Add Azure AD Users**.
- 3. In the Add Users by Domain dialog, select a domain from the pull-down list.
- 4. In *Full name*, enter the exact text for the user name or use the wildcard character (\*).
- 5. Select Common Name, Universal Principal Name, or sAMAccountName from the list.

A Common Name, Universal Principal Name, and sAMAccountName must be defined in the enterprise directory server for every user.

6. Click **Search**. Depending on the size, this may take a few minutes to populate.

If the query is too large, a dialog prompts you to revise the query.

- 7. Select users from the directory user list to add to the Domain. The user names are added to the field below the list.
- 8. Click **X** to remove the user name or click **Add**.

## **User Groups**

Add a user group, [edit User Group priority,](#page-43-0) or search and select a user group to [View or Modify User](#page-40-0)  [Group Policies and Information.](#page-40-0)

## **Add a User Group**

- 1. In the left pane, click **Populations > User Groups**.
- 2. On the User Groups page, click **Add**.
- 3. Select the type of User Group from the list: **AzureAD** or **ADMIN-DEFINED User Group**
- 4. Select a domain from the list.
- 5. For Active Directory User Groups, follow these steps:
	- a. Enter the exact text for the group name or by first letter.

b. Click **Search**. Depending on the size, this may take a few minutes to populate.

c. Select a group from the list to add to the domain. The group name is added to the field below the list.

Click the **X** in the group name to remove the group name.

- d. Click **Add**.
- 6. For ADMIN-DEFINED User Groups, follow these steps:
	- a. Enter the exact text for the group name or use the wildcard character  $(*)$ .
	- b. Enter a description for the group.
	- c. Click **Add Group**.

#### **Notes:**

Universal security groups are only supported for domains that connect through the Global Catalog port.

Nested groups are not supported.

#### **User Groups**

#### **User Groups**

Add a user group, [edit User Group priority,](#page-43-0) or search and select a user group to View [or Modify User](#page-40-0)  [Group Policies and Information.](#page-40-0)

#### **Add a User Group**

- 1. In the left pane, click **Populations > User Groups**.
- 2. On the User Groups page, click **Add**.
- 3. Select the type of User Group from the list: **AzureAD** or **ADMIN-DEFINED User Group**
- 4. Select a domain from the list.
- 5. For Active Directory User Groups, follow these steps:
	- a. Enter the exact text for the group name or by first letter.

b. Click **Search**. Depending on the size, this may take a few minutes to populate.

c. Select a group from the list to add to the domain. The group name is added to the field below the list.

Click the **X** in the group name to remove the group name.

- d. Click **Add**.
- 6. For ADMIN-DEFINED User Groups, follow these steps:
	- a. Enter the exact text for the group name or use the wildcard character (\*).
	- b. Enter a description for the group.
	- c. Click **Add Group**.

## **Notes:**

Universal security groups are only supported for domains that connect through the Global Catalog port.

Nested groups are not supported.

## **Remove User Groups**

- 1. In the left pane, click **Populations > User Groups**.
- 2. Click a group name link or enter a filter to search for available groups. The wildcard character (\*) is supported.
- 3. Select a row to highlight it.
- 4. At the top, click **Delete**.

As another option, click a group name link and select the **Details & Actions** tab. Click **Remove Group**.

If you remove a user group that has administrative privileges and later re-add the group, it remains an Administrator Group.

# **Find User Groups**

- 1. In the left pane, click **Populations > User Groups**.
- 2. Enter a filter to search for available Groups. The wildcard character (\*) is supported.
- 3. Click **Search**.

A Group or list of Groups displays, based on the search filter.

# <span id="page-40-0"></span>**View or Modify User Group Policies and Information**

- 1. In the left pane, click **Populations > User Groups**.
- 2. Search or select the appropriate group name to display the User Group Detail page. The wildcard character (\*) is supported.

Click a group name to display the User Group Detail page.

3. Click the tab that corresponds with the action to perform:

**Security Policies** - To view or modify policies of the Group, click **Security Policies**.

**Details & Actions -** To view properties of the Group, click **Details & Actions**. Viewable information includes:

- Group Name:
- Last Modified in Directory date and time stamp
- Last Reconciled date and time stamp

**Members -** To view or modify the information of a user in the group, click **Members**. The list of users in the group displays. Click a user to view the user's Security Policies, Details & Actions, Endpoints, User Groups, and Admin. For instructions on how to view or modify User information, refer t[o View or Modify User Information.](#page-45-0)

**Admin -** To view, assign, or modify administrator roles assigned to the group, click **Admin**.

Select or deselect administrator roles to modify administrator roles assigned to the Group. For more information about privileges available to each administrator role, refer to [Administrator](#page-60-0)  [Roles.](#page-60-0)

4. If modified, click **Save**.

# **User Group Details & Actions**

The User Group Details & Actions tab lists the properties of a selected user group.

- 1. In the left pane, click **Populations > User Groups**.
- 2. Search or select a group name, then the **Details & Actions** tab.

## **Remove Group**

The **Remove Group** command permanently removes this user group from Dell Security Center.

# **Details:**

Group Name - Name of the user group

Last Modified - Date/time stamp of the last time this information changed.

Last Reconciled - Date/time stamp of the last time this information was reconciled.

# **User Group Members**

This page displays information about each user within the user group.

- 1. In the left pane, click **Populations > User Groups**.
- 2. Search or select a Group Name, then click the numeral in the **Members column**.

## **Add Users to the Group**

- 1. On the **Members** tab, click **Add Users to Group**.
- 2. Search or select a user, then select the check box to the left of the user name.
- 3. Click **Add Selected Users to Group**.

## OR

Select **Upload Multiple User from File**, then click **Browse** to select a CSV file and click **Upload**.

Valid CSV requirements:

- The file must be in valid CSV format and contain a maximum of 999 endpoints.
- The first column must contain valid fully qualified host names. All columns except the first column are ignored.
- Only activated endpoints are added to the group.

## **Remove Users from the Group**

- 1. In User Group Detail, search or select a user, then select the check box to the left of the user name.
- 2. Click **Remove Users from Group**.

#### 3. Click **OK**.

Users can also be removed from the ADMIN DEFINED Groups.

## **User Group Admin**

Assign, modify, or view Administrator roles for a group.

- 1. In the left pane, click **Populations > User Groups**.
- 2. Search or select a Group Name, then the **Admin** tab.

Administrator Roles - Assign or modify roles for a group membership and click **Save**.

Delegated Roles - Delegate Administrator rights for the Group to a User.

#### Related topics:

[Administrator Roles](#page-60-0)

**[Assign or Modify Administrator Roles](#page-43-1)** 

[Delegate Administrator Roles](#page-62-0)

#### <span id="page-42-1"></span>**Edit Group Priority**

The Group priority feature is used to determine policy precedence for effective policies that affect multiple groups. Group priority creates a weight associated with the specific group it is assigned to, and that weight is used to determine which policy setting is applied to an endpoint that is a member of more than one Endpoint Group when policy settings differ between those groups. Policy overrides are used from the group with higher priority when two (or more) separate groups have different priority levels.

## <span id="page-42-0"></span>**Edit Endpoint Group Priority**

Endpoint Group Priority can be changed only for Rule-Defined, Admin-Defined, and Active Directory Groups. System-Defined Group priority cannot be modified. In general, the Endpoint Group at the top of the list of Endpoint Groups has highest priority. The Endpoint Group at the bottom of the list has lowest priority.

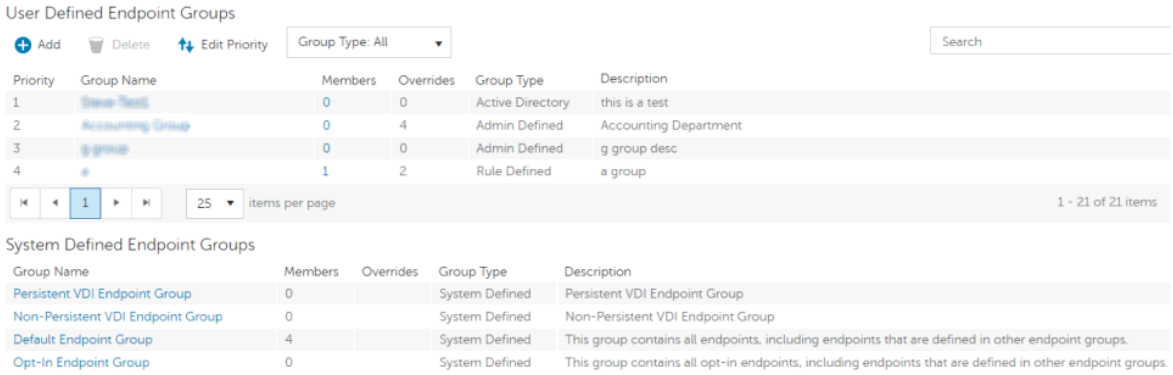

# **Precedence Ranking**

The System Defined Non-Persistent VDI Endpoint Group has the highest priority level, followed by the Persistent VDI Endpoint Group.

#### Order of priority:

- 1. Non-Persistent VDI Endpoint Group
- 2. Persistent VDI Endpoint Group
- 3. Highest ranked Active Directory/Rule-Defined/Admin-Defined Endpoint Group
- 4. Second and subsequent highest ranked Active Directory/Rule-Defined/Admin-Defined Endpoint Groups
- 5. Opt-in Endpoint Group
- 6. Default Endpoint Group

To change Active Directory/Rule-Defined/Admin-Defined Endpoint Group priority:

- 1. In the left pane, click **Populations > Endpoint Groups**.
- 2. Click **Edit Priority**.
- 3. Select the row of the appropriate group and drag it to the location in the list of Endpoint Groups that reflects its new priority level.
- 4. Click **Save**.

#### <span id="page-43-0"></span>**Edit User Group Priority**

The user group at the top of the list has highest priority. The user group at the bottom of the list has lowest priority.

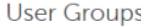

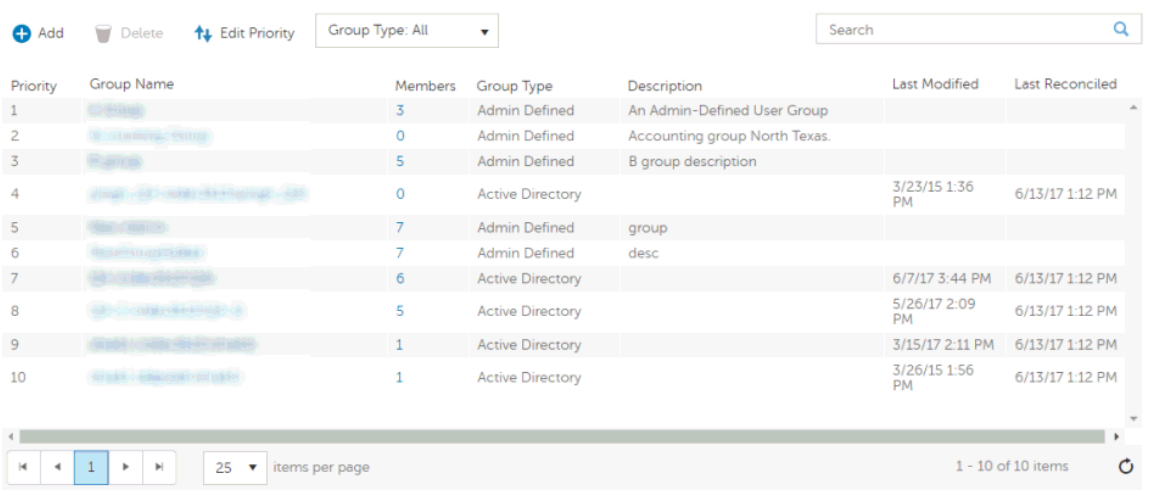

To edit User Group priority:

- 1. In the left pane, click **Populations > User Groups**.
- 2. Click **Edit Priority**.
- 3. Select the row of the appropriate group and drag it to the location in the list of Endpoint Groups that reflects its new priority level.
- 4. Click **Save**.

## <span id="page-43-1"></span>**Assign or Modify Administrator Roles**

View or modify existing administrator privileges.

- 1. In the left pane, click **Populations > Administrators**.
- 2. Search or select the row that displays the user name of the appropriate administrator to display User Detail.
- 3. View or modify administrator roles in the pane at the right.
- 4. Click **Save**.

Dell recommends assigning administrator roles at the Group level rather than at the User level.

- 1. In the left pane, click **Populations > User Groups**.
- 2. Search or select a group name, then the **Admin** tab.
- 3. Select or deselect administrator roles assigned to the group.
- 4. Click **Save**.

If you remove a group that has administrative privileges and later re-add the group, it remains an administrator group.

To view, assign, or modify administrator roles at the User level, see [User Admin.](#page-46-0)

#### Related topics:

[Administrator Roles](#page-60-0)

[Delegate Administrator Roles](#page-62-0)

## **View Reconciliation Date**

To view the date and time a user group's or user's information was last reconciled with Active Directory, click the Details & Actions tab for the group or user, and refer to last reconciled. For instructions, refer to [View or Modify User Group Policies and Information](#page-40-0) and [View or Modify User Policies and Information.](#page-45-0)

## **Users**

#### **Remove Users**

In general, a user cannot be removed in the Management Console. Instead, you must remove the user from Active Directory.

## **Find Users**

- 1. In the left pane, click **Populations > Users**.
- 2. Do one of these:
	- Enter the user name or a filter in *Search* and click .
	- Enter Common Name, Universal Principal Name, or sAMAccountName. The wildcard character is supported.
	- Scroll through the user name list.

3. Click a link in the user name column.

The User Detail page opens, displaying the Security Policies tab.

## <span id="page-45-0"></span>**View or Modify User Policies and Information**

- 1. In the left pane, click **Populations > Users**.
- 2. Click a user name or enter a filter to search for available users. The wildcard character (\*) is supported.

Click a user name to display the User Detail page.

3. Click the tab that corresponds with the action to perform:

**Security Policies** - Click to view or modify policies of the user.

**Details & Actions -** Click to view properties of the user. Viewable information includes:

User Name: (username@organization.com)

Common Name: User Name

User Principal Name: username@organization.com

sAM Account Name: username

User Type - possible values are *AD* or *local*

Last Modified - Date/time stamp

Last Reconciled - Date/time stamp

**Endpoints** - Click to view or modify information for the User's endpoints. For instructions on how to modify endpoint information, refer to [View or Modify Endpoint Information.](#page-55-0)

**User Groups -** Click **Groups** to view information for groups for which the user belongs. Click a user group to view the group's Security Policies, Details & Actions, Members, and Admin.

**Admin -** Click to view, assign, or modify administrator roles assigned to the user. Select or deselect administrator types to modify administrator roles assigned to the user.

4. If modified, click **Save**.

# **User Details & Actions**

The user Details & Actions tab lists the properties of the selected user.

- 1. In the left pane, click **Populations > Users**.
- 2. Search or select a user name, then the **Details & Actions** tab.

#### **Details:**

User Name - (username@organization.com)

Distinguished Name - CN=User Name, OU=Dallas, DC=Organization, DC=com

Common Name - User Name

Universal Principal Name - username@organization.com

sAMAccountName - username Email - User email address User Type - possible values are AD or local Last Modified - Date/time stamp Last Reconciled - Date/time stamp

## **User Endpoints**

This page displays information about a user's endpoints, listed by platform type. Endpoint categories include Shield, Mobile Device, and Cloud.

- 1. In the left pane, click **Populations > Users**.
- 2. Search or select a user name, then the **Endpoints** tab.

**PBE**

## **Data Guardian**

**Device ID - Value that uniquely identifies the target device** 

Activated - Date/time stamp, per endpoint

Updated - Date/time stamp, per endpoint

## **User Groups**

If the user belongs to a user group, this page displays information about the group and provides a link to the group.

- 1. In the left pane, click **Populations > Users**.
- 2. Search or select a user name, then the **Users Groups** tab.

#### <span id="page-46-0"></span>**User Admin**

This page allows you to assign, modify, or view administrator roles for the user.

- 1. In the left pane, click **Populations > Users**.
- 2. Search or select a user name, then the **Admin** tab.

Administrator Roles - Assign or modify roles for the user and click **Save**.

Inherited Group Roles - A read-only list of roles that the user inherited from a group. To modify the roles, click the **User Groups** tab for that user and select the group name.

Delegated Roles - Delegate administrator rights to a user.

#### Related topics:

[Administrator Roles](#page-60-0)

## **[Assign or Modify Administrator Roles](#page-43-1)**

#### [Delegate Administrator Roles](#page-62-0)

#### **View Reconciliation Date**

To view the date and time a user group's or user's information was last reconciled with Active Directory, click the Details & Actions tab for the group or user, and refer to last reconciled. For instructions, refer to [View or Modify User Group Policies and Information](#page-40-0) and [View or Modify User Policies and Information.](#page-45-0)

#### <span id="page-47-1"></span>**Endpoint Groups**

#### **Endpoint Groups**

On the Endpoint Groups page, you can [add](#page-47-0) or [remove](#page-48-0) an Endpoint Group, [edit Endpoint Group priority,](#page-42-0) or search and select an Endpoint Group to [view or modify Endpoint Group information.](#page-52-0)

# **Types of Endpoint Groups**

System - Endpoint Group maintained by Dell Security Center. System groups include Default Endpoint Group, Opt-In Endpoint Group

Rule-Defined - Dynamic Endpoint Group based on a specification, or rule set, defined by the administrator.

Admin-Defined - Static endpoint group for which the administrator can select specific endpoints for inclusion. The group remains unchanged unless the administrator adds or removes an endpoint. For more information, see [Add Endpoints to an Admin-Defined Endpoint Group](#page-53-0) or [Remove Endpoints from](#page-54-0)  [an Admin-Defined Endpoint Group.](#page-54-0)

Active Directory Group - Endpoint group for which the administrator can select a group from Active Directory for inclusion. The Active Directory group scope must be Global, and type must be Security. At least one endpoint in the Active Directory group must be running a Dell Data Security product and be managed by Dell Security Center.

#### <span id="page-47-0"></span>**Add an Endpoint Group**

Before you add the first Endpoint Group see [Endpoint Groups Specification,](#page-48-1) which explains fields and expressions used in Group Specifications.

- 1. In the left pane, click **Populations > Endpoint Groups**.
- 2. Click **Add**.
- 3. In *Select the type of Endpoint Group*, select **RULE-DEFINED Group, ADMIN-DEFINED Group**, or **Active Directory Group**.
- 4. In *Group Name*, enter a name for the new Endpoint Group.
- 5. In *Description*, enter a description for the new Endpoint Group.
- 6. (For Rule-Defined Groups only) In *Specification*, enter the rule that describes the Endpoint Group. Specifications can be up to 20,000 characters and are case insensitive.

(For Active Directory Groups only) In C*hoose AD Group*, enter the beginning characters of an Active Directory group name (Example: Accounting), and select the desired group.

- 7. (For Rule-Defined and Active Directory Groups only) Click **Preview** to view the endpoints to be included in the group.
- 8. Click **Add Group** to save the group definition.

9. After the group is added, modify the group priority if necessary.

## <span id="page-48-0"></span>**Remove an Endpoint Group**

- 1. In the left pane, click **Populations > Endpoint Groups**.
- 2. Select the group to remove.
- 3. Click **Delete**, then click **OK**.

#### **Modify an Endpoint Group**

- 1. In the left pane, click **Populations > Endpoint Groups**.
- 2. Select the group to modify.
- 3. Click the **Details & Actions** tab.
- 4. Click **Modify**.
- 5. Make changes as desired.
- 6. Click **Update Group**.

#### <span id="page-48-1"></span>**Endpoint Groups Specification**

To skip to instructions about how to add an endpoint, see [Add Endpoint Groups.](#page-47-1)

At deployment time, all endpoints belong to a default endpoint group, which is generally sufficient for most deployments. This feature is used to assign policy to a specific group of endpoints. For instance, you may want to create an endpoint group based on the locale that the operating system sends up in inventory. Once that endpoint group is established, you could then apply a specific policy set to just the endpoints in your specified locale.

Conversely, creating an endpoint group based on a platform type would not be useful because policies are already grouped by platform.

Endpoint groups are created using a group specification. This specification allows you to define the endpoint characteristics used to add endpoints to a group. You cannot manually add endpoints to endpoint groups. The system, based on the characteristics in the endpoint group specification, automatically manages endpoints and endpoint group membership.

Endpoints can be members of many endpoint groups simultaneously, as there is no mutual exclusion requirement for endpoints in groups. All endpoints are included in the default endpoint group in addition to any defined endpoint groups that they may be a member of. This is similar to the way users are a member of the domain they are a part of, in addition to any security groups. Like the user group mapping, the endpoint group mapping creates a potential policy arbitration problem for endpoints. To resolve this problem, the default endpoint group has the lowest possible precedence, and cannot be altered. The endpoint groups that you create have medium precedence by default. For more information on group precedence, see [Modify Group Precedence.](#page-42-1)

## **Endpoint Group Specification**

The endpoint group specification is a domain specific language that allows you to define groups. The endpoint group specification consists of a set of operators and a set of data fields that these operators can be applied to. A group specification is a Boolean expression that is evaluated per endpoint to determine whether or not a endpoint is a member of a group.

The information obtained to assign endpoints to endpoint groups happens when inventory is received, not at activation time. If you set up endpoint groups, all endpoints will stay only in the default endpoint group until inventory is received.

Group specifications are created using the following fields and expressions. Multiple fields and operators can be used in a single group specification.

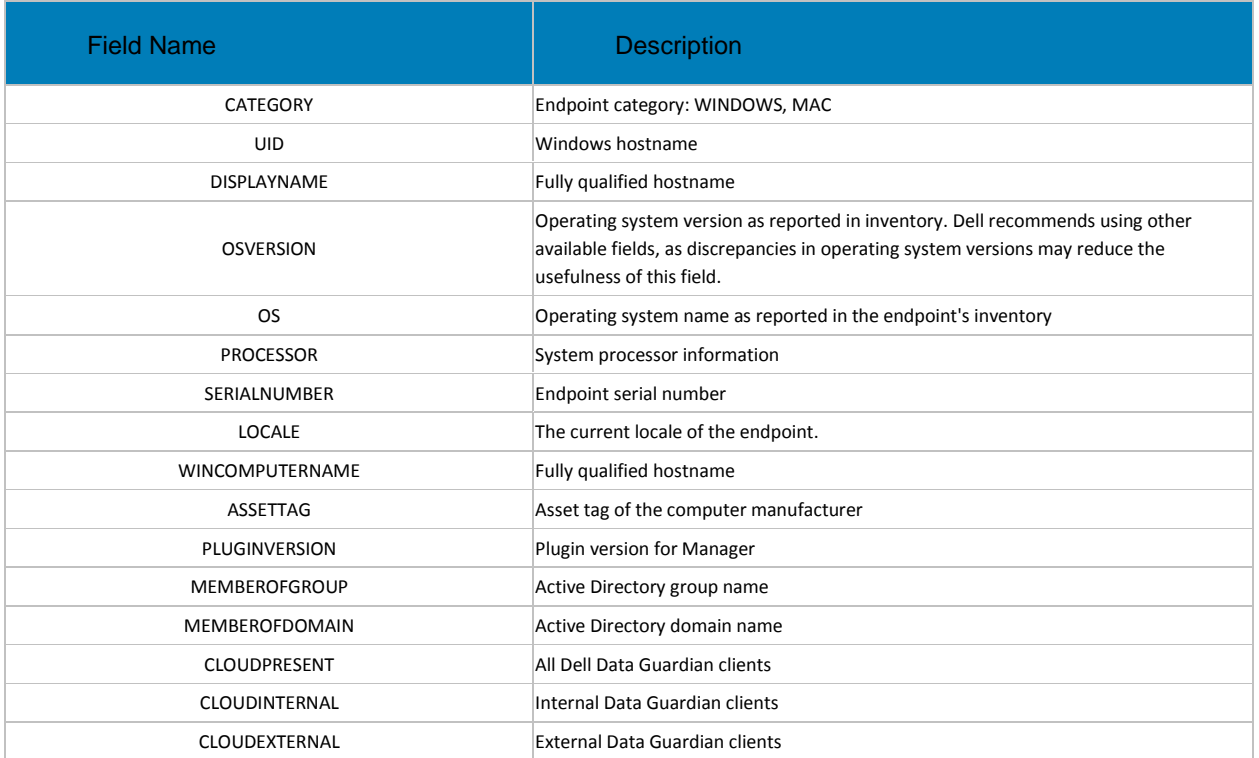

# **Operators and Expressions**

The basic operators are the binary operators that return a Boolean value.

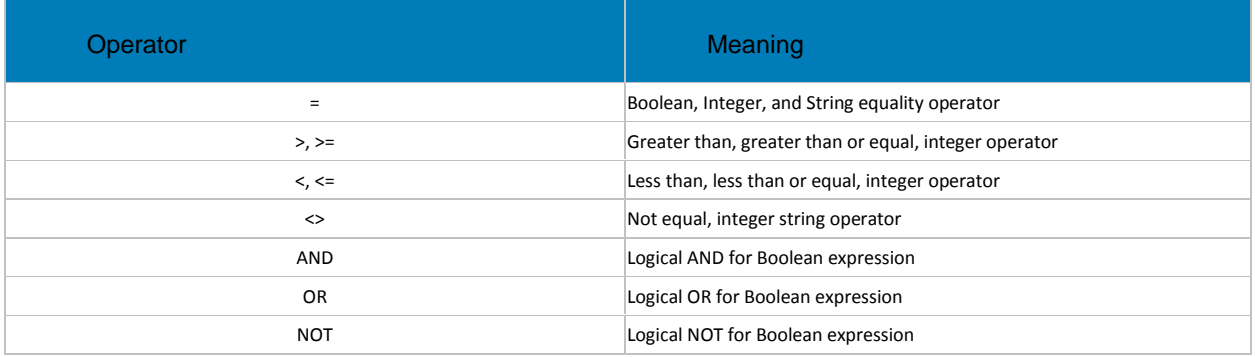

The logical operators follow the standard Boolean operator precedence (NOT, AND, OR). String fields have the following string operators that return Boolean values:

BEGINSWITH

ENDSWITH

CONTAINS

These operators can be used on the string fields:

UID BEGINSWITH "A1850502"

ASSETTAG CONTAINS "007"

String fields also have the following string operators that return substrings of the field:

LEFT(string,int) RIGHT(string,int) MID(string,int,int)

The substring operators can be used in the string operators that return Boolean values: LEFT(DISPLAYNAME, 4) = "A185"

There is one additional string operator that returns an integer value that is the length of the string:

LEN(string)

This can be used in a Boolean expression:

LEN(DISPLAYNAME)<=10

Data Guardian:

To display Data Guardian internal clients, add the specification "cloudpresent and cloudinternal".

To display Data Guardian external clients, add the specification "cloudpresent and cloudexternal".

For instructions about how to add an endpoint, see [Add Endpoint Groups.](#page-47-1)

## **Edit Group Priority**

The Group priority feature is used to determine policy precedence for effective policies that affect multiple groups. Group priority creates a weight associated with the specific group it is assigned to, and that weight is used to determine which policy setting is applied to an endpoint that is a member of more than one Endpoint Group when policy settings differ between those groups. Policy overrides are used from the group with higher priority when two (or more) separate groups have different priority levels.

## **Edit Endpoint Group Priority**

Endpoint Group Priority can be changed only for Rule-Defined, Admin-Defined, and Active Directory Groups. System-Defined Group priority cannot be modified. In general, the Endpoint Group at the top of the list of Endpoint Groups has highest priority. The Endpoint Group at the bottom of the list has lowest priority.

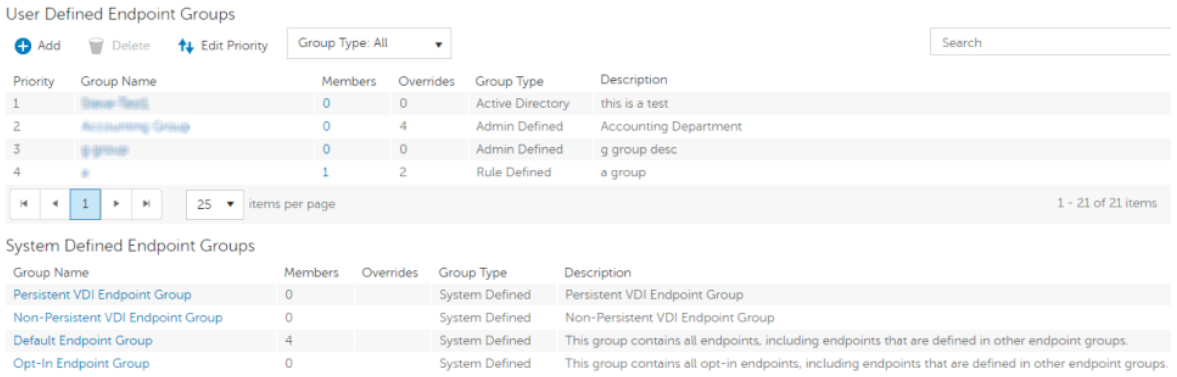

## **Precedence Ranking**

The System Defined Non-Persistent VDI Endpoint Group has the highest priority level, followed by the Persistent VDI Endpoint Group.

Order of priority:

- 1. Non-Persistent VDI Endpoint Group
- 2. Persistent VDI Endpoint Group
- 3. Highest ranked Active Directory/Rule-Defined/Admin-Defined Endpoint Group
- 4. Second and subsequent highest ranked Active Directory/Rule-Defined/Admin-Defined Endpoint Groups
- 5. Opt-in Endpoint Group
- 6. Default Endpoint Group

To change Active Directory/Rule-Defined/Admin-Defined Endpoint Group priority:

- 1. In the left pane, click **Populations > Endpoint Groups**.
- 2. Click **Edit Priority**.
- 3. Select the row of the appropriate group and drag it to the location in the list of Endpoint Groups that reflects its new priority level.
- 4. Click **Save**.

# **Edit User Group Priority**

The user group at the top of the list has highest priority. The user group at the bottom of the list has lowest priority.

Hear Groupe

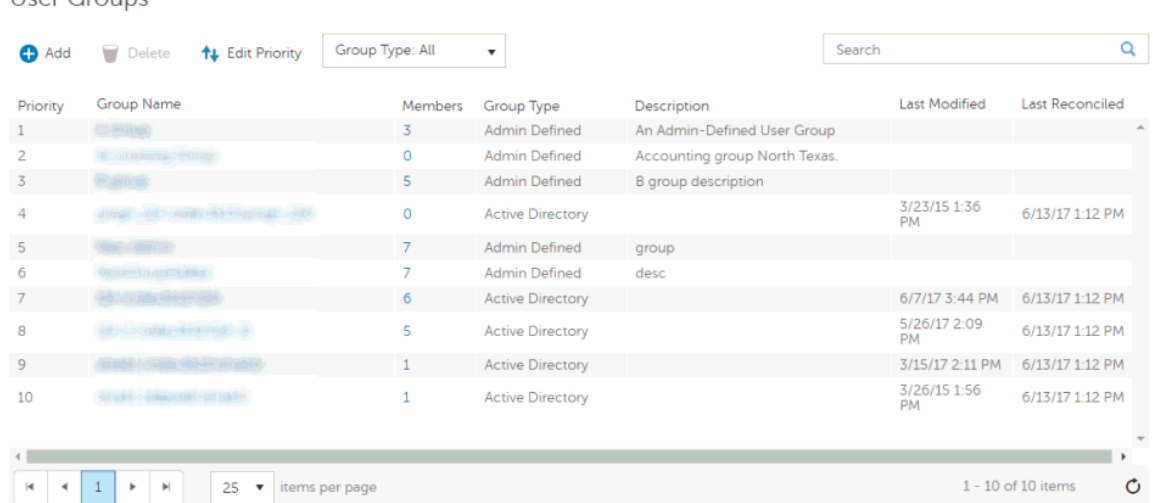

#### To edit User Group priority:

- 1. In the left pane, click **Populations > User Groups**.
- 2. Click **Edit Priority**.
- 3. Select the row of the appropriate group and drag it to the location in the list of Endpoint Groups that reflects its new priority level.
- 4. Click **Save**.

#### **View Endpoints in an Endpoint Group**

This page displays the endpoints included in information for every user of the specified endpoint.

- 1. In the left pane, click **Populations > Endpoint Groups**.
- 2. Click a Group Name link or enter a filter to search for available Groups. The wildcard character (\*) is supported.

When you click a Group Name, the Endpoint Group Detail page displays.

3. If applicable, [View or Modify Endpoint Information.](#page-55-0)

## <span id="page-52-0"></span>**View or Modify Endpoint Group Policies and Information**

- 1. In the left pane, click **Populations > Endpoint Groups**.
- 2. Click a Group Name or enter a filter to search for available Endpoint Groups. The wildcard character (\*) is supported.

When you click a Group Name, the Endpoint Group Detail page displays.

3. Click the tab that corresponds with the action to perform:

**Security Policies** - To view or modify policies of the Group, click **Security Policies**.

**Details & Actions -** To view properties of the Group, click **Details & Actions**. Viewable information includes:

Group Name

Description: The description provided when the Group was added.

(For Rule-Defined groups) Specification: The endpoint group specification that defines endpoints as members of the group.

**Members -** To view or modify the information of an endpoint in the group, click **Members**. Click an endpoint to view the endpoint's Security Policies, Details & Actions, Users, and Endpoint Groups.

4. If modified, click **Save**.

# **Endpoint Group Details & Actions**

This page lists the properties of the selected Endpoint Group.

- 1. In the left pane, click **Populations > Endpoint Groups**.
- 2. Search or select a Group Name, then the **Details & Actions** tab.

# **Details:**

Group Name of the endpoint group

A description of this endpoint group

The specification that was used to create this endpoint group (applies only to Rule-Defined Groups)

Active Directory Group (applies only to Active Directory Groups)

# **Endpoint Group Members**

This page lists the endpoints within an endpoint group. Information displays based on the group specification used to create the endpoint group.

- 1. In the left pane, click **Populations > Endpoint Groups**.
- 2. Search or select a Group Name, then the **Members** tab.

Category - WINDOWS, MAC, iOS, or Android

Hostname - Endpoint hostname

OS/Version - Endpoint operating system and version

## <span id="page-53-0"></span>**Add Endpoints to an Admin-Defined Endpoint Group**

- 1. In the left pane, click **Populations > Endpoint Groups**.
- 2. Select the group to which to add endpoints.
- 3. Click the **Members** tab.
- 4. Select **Add Endpoints to Group**, then search for specific endpoints or select endpoints in the list, and click **Add Selected Endpoints to Group**.

# Select **Upload Multiple Endpoints from File**, then click **Browse** to select a CSV file and click **Upload**.

Valid CSV requirements:

- The file must be in valid CSV format and contain a maximum of 999 endpoints.
- The first column must contain valid fully qualified hostnames. All columns except the first column are ignored.
- Only activated endpoints are added to the group.

## <span id="page-54-0"></span>**Remove Endpoints from an Admin-Defined Endpoint Group**

- 1. In the left pane, click **Populations > Endpoint Groups**.
- 2. Select the group in which to add endpoints.
- 3. Click the **Members** tab.
- 4. Search for specific endpoints or select endpoints in the list. To select more than one endpoint, press **Shift** and select the endpoints.
- 5. Click the red **X** in the right column for each endpoint, or select the endpoints and click **Remove Endpoints from Group**.

#### **Endpoints**

# **Endpoints**

On the Endpoints page, you can [add an endpoint to a group,](#page-54-1) [remove an endpoint,](#page-55-1) or search and select an endpoint to [View or Modify Endpoint Information.](#page-55-0) You can also quickly view the following summary information about each endpoint:

\*Hostname - Endpoint hostname.

\*OS/Version - Operating system and version running on the endpoint (Example: Microsoft Windows 10 Enterprise).

\*Category - Catetory of endpoint (Example: Windows or Mac).

[\\*Protected](#page-59-0) - A green check displays if the endpoint is protected. If the endpoint is not protected, the column is blank.

\*Serial Number - Manufacturer assigned serial number.

Manager - Manager/Agent version.

Data Guardian - Data Guardian version.

Hardware ID - A unique identifier sent to the server from the client.

\* Click the column header to sort by column label.

Click a hostname to view additional details about the endpoint. Click an arrow at the left of a hostname to view the Category, Unique ID, and Processor.

#### <span id="page-54-1"></span>**Add Endpoint to Group**

To add an endpoint to an Endpoint Group:

1. In the left pane, click **Populations > Endpoints**.

2. Select the check box next to a hostname in the list or enter a filter to search for available endpoints. The wildcard character (\*) is supported.

For Windows and Mac, if you know the endpoint hostname, enter it in *Search*. Leave the field blank to display all Windows and Mac endpoints.

For Mobile devices, optionally enter the model name or user's email address.

3. At the top left, click **Add Endpoints to Group**.

An endpoint is added to inventory when a user activates the endpoint.

#### <span id="page-55-1"></span>**Remove Endpoints**

Endpoint removal is permanent. Once an endpoint is removed, the action cannot be undone.

To remove an endpoint:

- 1. In the left pane, click **Populations > Endpoints**.
- 2. Select the appropriate endpoint type, for example, **Workstation** or **Mobile Device**.
- 3. Click the box next to a hostname in the list or enter a filter to search for available endpoints. The wildcard character (\*) is supported.

For Windows and Mac, if you know the hostname of the endpoint, enter it in *Search*. Leave the field blank to display all Windows and Mac endpoints.

For Mobile devices, optionally enter the model name or user's email address.

- 4. At the top left, click **Remove**.
- 5. Click **OK** to confirm removal of the endpoint.

As another option, click an endpoint and select the **Details & Actions** tab. Under *Endpoint Detail*, click **Remove**.

## <span id="page-55-0"></span>**View or Modify Endpoint Policies and Information**

- 1. In the left pane, click **Populations > Endpoints**.
- 2. Select the appropriate endpoint type.
- 3. Click a hostname in the list or enter a filter to search for available endpoints. The wildcard character (\*) is supported.

For Windows and Mac, if you know the endpoint hostname, enter it in *Search*. Leave the field blank to display all Windows and Mac endpoints.

Click a hostname or endpoint serial number to display the Endpoint Detail page.

4. Click the tab that corresponds with the action to perform:

**Security Policies -** Click **Security Policies** to view or modify policies of the endpoint.

**Details & Actions -** Click **Details & Actions** to view properties of the endpoint, including Inventory Information. Viewable information includes hardware information, effective policies, inventory and protection status, and plugin details.

**Plugins** - Click **Plugins** view a list of plugins and agents to which this endpoint are plugged into. Viewable information includes status, state, version, and vendor version.

**Users** - Click **Users** to view a list of users who store and access data on the endpoint. These statistics of users may be available on the Endpoint Detail page: login, last Gatekeeper sync, effective policies, and states. You can also recover data from this page.

**Endpoint Groups** - Click **Endpoint Groups** to view a list of Endpoint Groups to which this endpoint belongs. All endpoint belong to at least one endpoint group, the Default Endpoint Group.

Status (unsafe, quarantined, or abnormal), and the following information is displayed for events: file name, file paths, score, classification, first found time stamp, running, auto run, and detected by.

6. If modified, click **Save**.

## **View Effective Policy**

When you view Effective Policies, you are viewing the policies and settings that are enforced on an endpoint.

- 1. In the left pane, click **Populations > Endpoints**.
- 2. Click a hostname in the list or enter a filter to search for available endpoints. The wildcard character (\*) is supported.

For Windows and Mac, if you know the endpoint hostname, enter it in *Search*. Leave the field blank to display all Windows and Mac endpoints.

Click a hostname or endpoint serial number to display the Endpoint Detail page.

- 3. On the Endpoint Detail page, click the **Details & Actions** tab.
- 4. Under *Plugin Manager Detail*, click **View Effective Policies**.

Related topics:

[Manage Security Policies](#page-82-0)

## <span id="page-56-0"></span>**Endpoint Details & Actions**

The Details & Actions page lists the details for the selected endpoint as well as commands, such as Remove Endpoint. Available details and commands vary, depending on the endpoint platform.

To access Endpoint Details & Actions, follow these steps:

- 1. In the left pane, click **Populations > Endpoints**.
- 2. Search or select a hostname, then the **Details & Actions** tab.

#### **Plugins**

#### **Plugins**

The Plugins & Agents page lists the plugin details for the selected endpoint.

To access Plugins & Agents, follow these steps:

- 1. In the left pane, click **Populations > Endpoints**.
- 2. Search or select a hostname, then the **Plugins** tab.

## **Plugins & Agents**

Agent - SED, FDE, Authentication Proxy, Preboot Authentication, Windows Authentication, BitLocker, TPM

Plugin Functional Status (green check mark or red "x") - This indicates whether the Agent has been enabled via policy. To get more detail on whether each plugin is working as expected, look at Plugin State column.

Plugin State:

• BitLocker Plugin:

Starting - Encryption Management Agent/Manager is starting up. Because this is a fairly quick process, it is unlikely an inventory update would capture this so you would probably never see this state in the Management Console.

Disabled - Encryption Management Agent/Manager is disabled by policy and not enforcing any previously received policy.

Active - Encryption Management Agent/Manager is running normally and enforcing policies.

No Policy - Initial policy has not been received so the plugin is not actively enforcing any policy. This is only relevant the very first time you install the Encryption Management Agent/Manager client. Encryption Management Agent/Manager does not start a plugin until an initial policy is received from the Dell Security Center, versus starting the plugin with some default policy placed on the client during install. After an initial policy has been received from the Dell Security Center, via the activation process, plugins are always started with the last policy the client is aware of.

OpSys Not Supported - Encryption Management Agent/Manager does not support this operating system. Encryption Management Agent/Manager is not actively enforcing policy related to this plugin, due to this plugin-specific exception.

• TPM Plugin:

Starting - Encryption Management Agent/Manager is starting up. Because this is a fairly quick process, it is unlikely an inventory update would capture this so you would probably never see this state in the Management Console.

Disabled - Encryption Management Agent/Manager is disabled by policy and not enforcing any previously received policy.

Active - Encryption Management Agent/Manager is running normally and enforcing policies.

TPM Services Not Started – In the Enterprise Server Console this is listed as *TPM Base Services Failed*. It means something is preventing the TPM service from starting as expected. Encryption Management Agent/Manager is not actively enforcing policy related to this plugin, due to this plugin-specific exception.

No TPM Device – The TPM device is not present or is not detectable in the indicated computer. The Encryption Management Agent/Manager is not actively enforcing policy related to this plugin, due to this plugin-specific exception.

No Policy - Initial policy has not been received so the plugin is not actively enforcing any policy. This is only relevant the very first time you install the Manager client. Manager does not start a plugin until an initial policy is received from Dell Security Center, versus starting the plugin with some default policy placed on the client during install. After an initial policy has been received from Dell Security Center, via the activation process, plugins are always started with the last policy the client is aware of.

SED Plugin:

Initialized - Encryption Management Agent/Manager is initialized waiting for delayed startup

Starting - Encryption Management Agent/Manager is starting up. Because this is a fairly quick process, it is unlikely an inventory update would capture this so you would probably never see this state in the Management Console.

Disabled - Encryption Management Agent/Manager is disabled by policy and not enforcing any previously received policy.

Active - Encryption Management Agent/Manager is running normally and enforcing policies.

No Policy - Initial policy has not been received so the plugin is not actively enforcing any policy. This is only relevant the very first time you install the Encryption Management Agent/Manager client. Encryption Management Agent/Manager does not start a plugin until an initial policy is received from Dell Security Center, versus starting the plugin with some default policy placed on the client during install. After an initial policy has been received from Dell Security Center, via the activation process, plugins are always started with the last policy the client is aware of.

Waiting For Escrow - Encryption Management Agent/Manager is waiting for keys to escrow

Waiting For Server Public Key - Encryption Management Agent/Manager is waiting for public key to proceed with activation

No Opal Drive Present - Encryption Management Agent/Manager did not detect an OPAL drive

Plugin Version - The version of the plugin, which is taken from the plugin's version information

Vendor version - The version of the underlying framework. For example, BitLocker is Microsoft's technology, therefore Vendor Version is Microsoft's version for BitLocker.

#### **Endpoint Detail**

#### **Commands:**

**Remove** - Endpoint is removed.

**Recover** - Provides instructions for endpoint recovery.

Endpoint Removal is not permanent. If an endpoint checks back in after it was removed, it re-appears in the Management Console.

#### **Details:**

#### **Windows**

Category - Windows

OS/Version - Example: Microsoft Windows 10 Enterprise

Processor

Serial Number - Manufacturer assigned serial number

Host ID - Endpoint identifier

Unique ID - Dell assigned unique identifier

Hardware ID - A unique identifier sent to the server from the client.

Protected - Date and time stamp

#### **Mac**

Category - Mac

OS/OS Version - Example: Mac OS X 10.11.0

Processor

Serial Number - Manufacturer assigned serial number

Host ID - Endpoint identifier

Unique ID - Dell assigned unique identifier

Hardware ID - A unique identifier sent to the server from the client.

Protected - Date and time stamp

# **Plugin Manager Detail**

#### **Command:**

Click **View Effective Policies** to go to the effective policy page for this endpoint.

Version-Version of Data Guardian the endpoint is running.

Inventory Received - the date and time that the inventory was received and placed in the queue.

Inventory Processed - the date and time that the inventory was picked up from the queue and processed.

Protected - the date and time that the device was protected.

# <span id="page-59-0"></span>**Protected Status**

Protected status is indicated if any of the following criteria are met:

• Data Guardian is installed and enabled.

To check Protected Status of an endpoint:

- 1. In the left pane, click **Populations > Endpoints**.
- 2. Click a hostname in the list or enter a filter to search for available endpoints. The wildcard character (\*) is supported.

For Windows and Mac, if you know the endpoint hostname, enter it in the *Search* field. Leave the field blank to display all Windows and Mac endpoints.

For Mobile devices, optionally enter the model name or user's email address.

Click a hostname or endpoint serial number to display the Endpoint Detail page.

3. A green check mark displays in the Protected column if any of the criteria for Protected status are met.

# **Endpoint Users**

This page displays information for every user of the specified endpoint. The user information differs for each technology group or policy category.

- 1. In the left pane, click **Populations > Endpoints**.
- 2. Search or select a hostname, then the **Users** tab.

# **Data Guardian**

User - Each user on the specific endpoint

Activated - Date/time stamp, per user

Update - Date/time stamp, per user

#### **Administrators**

## **Assign or Modify Administrator Roles**

View or modify existing administrator privileges.

- 1. In the left pane, click **Populations > Administrators**.
- 2. Search or select the row that displays the user name of the appropriate administrator to display User Detail.
- 3. View or modify administrator roles in the pane at the right.
- 4. Click **Save**.

Dell recommends assigning administrator roles at the Group level rather than at the User level.

- 1. In the left pane, click **Populations > User Groups**.
- 2. Search or select a group name, then the **Admin** tab.
- 3. Select or deselect administrator roles assigned to the group.
- 4. Click **Save**.

If you remove a group that has administrative privileges and later re-add the group, it remains an administrator group.

To view, assign, or modify administrator roles at the User level, see [User Admin.](#page-46-0)

#### Related topics:

**[Administrator Roles](#page-60-0)** 

[Delegate Administrator Roles](#page-62-0)

## <span id="page-60-0"></span>**Administrator Roles**

Administrator login is integrated with Active Directory to simplify the process of managing administrators and to allow you to leverage your existing user authentication infrastructure. Administrators are assigned roles that define what level of access each administrator is allowed. You can assign administrator roles to Active Directory groups so you can easily change the level of administrator access users have with a simple change to AD group membership.

There are 10 types of administrators. Distributed administration is key to the secure administration of your environment. It allows you to divide roles appropriately among your administrators and ensures the proper level of privileges are assigned to each administrator. A single administrator can have privileges of more than one administrator type.

The following table shows the tasks each administrator can perform in the Management Console.

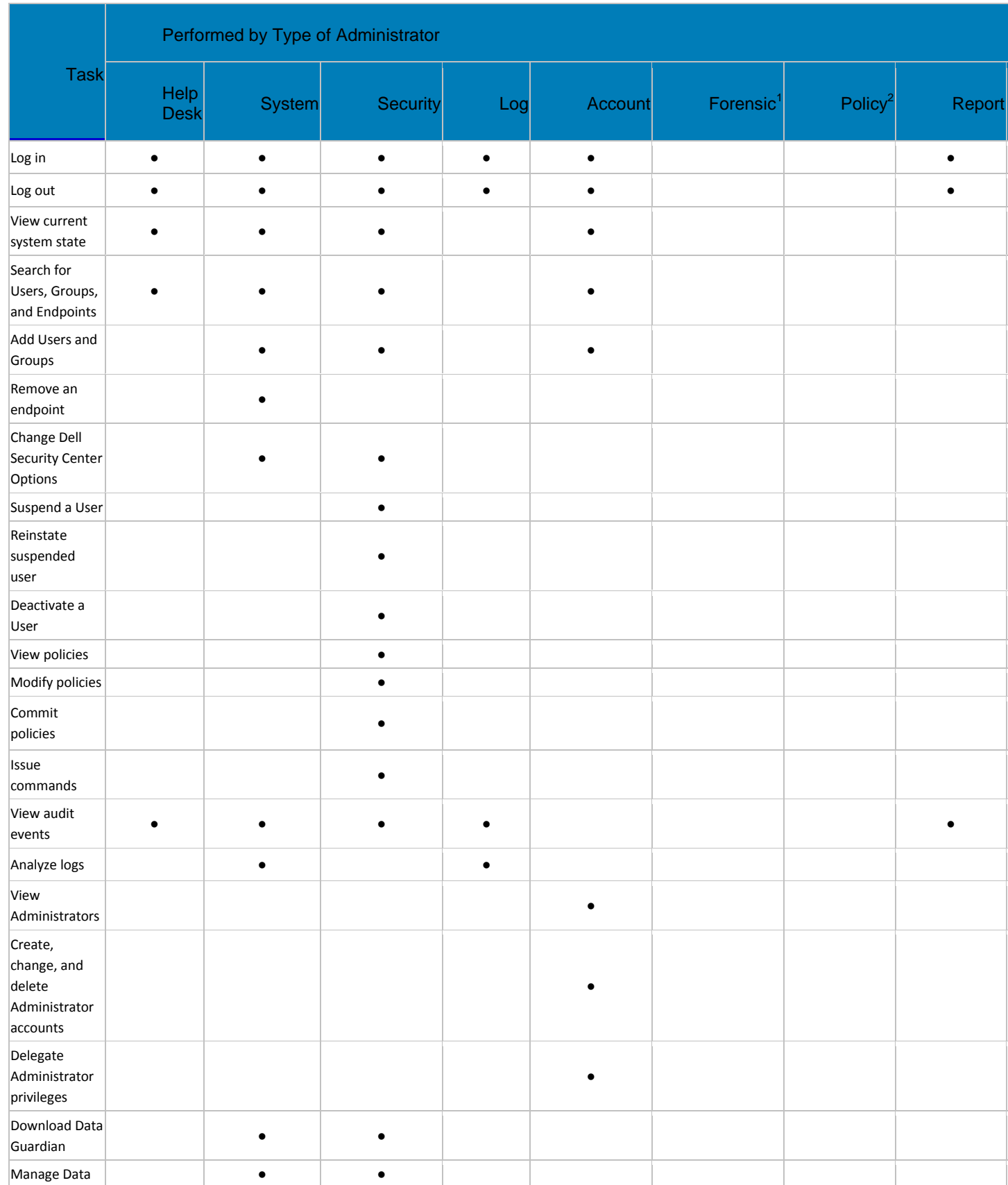

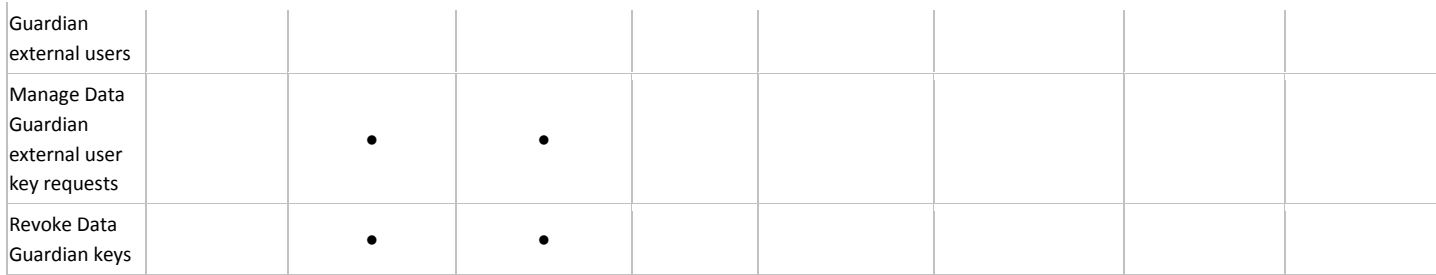

1 The forensic administrator role provides the rights to use the forensic administrator tools via XAPI.

 $2$  The policy administrator role is reserved for future use.

# <span id="page-62-0"></span>**Delegate Administrator Rights**

Administrator rights for a user group can be delegated to a user. The delegated administrator and users must be members of the user group not only in Active Directory but in Dell Security Center. Administrator rights are available to the delegated administrator only if the delegated administrator is a member of the user group in Dell Security Center. Delegated administrator rights are effective only with regard to Users who are members of the user group in Dell Security Center.

To delegate Administrator rights, follow these steps:

- 1. In the left pane, click **Populations > User Groups**.
- 2. Search for the appropriate group.
- 3. Click the **Admin** tab.
- 4. Under *Delegated Roles*, click **Add**.
- 5. Search for and select the user to receive administrator rights, then click **Add**.

To remove delegated administrator rights, under *Delegated Roles* in User Group Detail, locate the user to remove as delegated administrator and click the red **X** next to the user name.

# **Reporting**

**Manage Reports**

## <span id="page-62-1"></span>**Manage Reports**

In the left pane, click **Reporting > Manage Reports**. For compliance and monitoring purposes, you can:

- **[Manage reports](#page-62-1)**
- [View or modify an existing report](#page-63-0)
- [Create a new report](#page-63-1)

The Manage Reports page has:

- **New Report** See [Create a new report.](#page-63-1)
- **Report Type** Select **All** (default) or specific report types to display in the Name column. **Clear**  selected items to undo selections. See [Report Type.](#page-64-0)

**Note**: Policy-based reports are not an option.

- **Grouping** Group by **Report Type**, **Author**, **Private**, or **None** (default).
- **Columns** Select which columns to display on the Manage Reports page, such as Name, Description, Report Type, Author. Also:
	- **Private - True** indicates only the owner of the report can access it.
		- Report Administrator can view all public and private reports.
		- Other Administrators can view private reports they created and all public reports.
	- **Created** Date the report was created.
	- **Modified** Date the report was modified.
- **Search** Hover to view columns for performing a search, then enter specific text for those columns. Use \* for a wildcard. For additional filtering to provide a detailed search on a specific report, see [Use\\_Search\\_and\\_More\\_to\\_filter.](#page-64-1)

## <span id="page-63-0"></span>**View or Modify an Existing Report**

On the Manage Reports page, select a report from the Name column to view an instance of that report. The owner can make the report private or public. See [View Report.](#page-63-2)

## <span id="page-63-1"></span>**Create a New Report**

On the Manage Reports page, click **New Report** and select an option. An instance of that report opens to customize the information to display. See [View Report.](#page-63-2)

## <span id="page-63-2"></span>**View Report**

On the Manage Reports page, select an option in **Create New Report** or click an existing report in the **Name** column.

- New report An administrator can select **Save As**. Save, Rename, and Delete options are activated, and the report is saved to the Manage Reports page. The owner can make the report private or public. You can create:
	- Single reports
	- Report templates Determine frequent report content that you will generate. Select Column and Grouping options that are common to all those reports and save it as a template. See [View\\_or\\_modify\\_an\\_existing\\_report.](#page-63-0)
- Existing report:
	- To filter a report, perform a query using *Search* and *More.*
	- Owner of a report Can view their private reports and all public ones. Only the Owner or a Report administrator can modify or rename the report.
	- Report administrator Can view all private and public reports. Can modify or rename public and private reports.
	- Public reports Any administrator can select **Save As** to modify a copy of the report.

Grouping, Columns, and More differ for each report type. Some Column and Grouping options are selected by default.

- **Columns** allows customized options to display. After you select options, you can drag and resequence to avoid scrolling. The resequenced columns return to the default when you close the report.
- **Grouping** allows you to sort the column options you selected.
- Hover over *Search* to view suggested columns for performing a search, then enter specific text. Suggested column options differ for each report type. Use (\*) as a wildcard.

For a description of each report's Column and Grouping options, click a link below.

<span id="page-64-0"></span>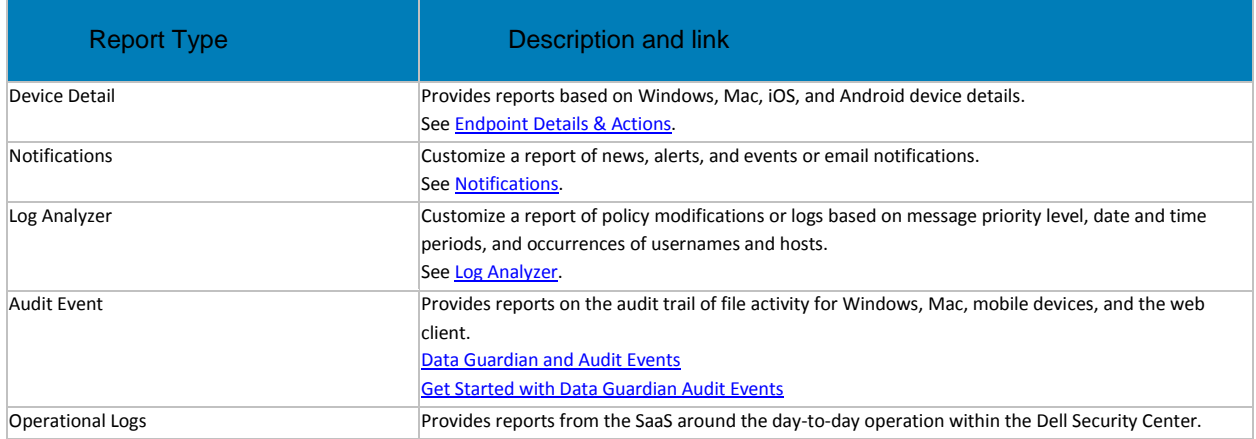

## <span id="page-64-1"></span>**Query using Search and More... to filter**

*Search* performs a text-only quick search across multiple fields and may return numerous results.

- Hover to view columns that apply to this search, then enter specific text for those columns.
- Use \* for a wildcard.

To filter and narrow the search with *More...* :

- Select **More...** and select a check box. Check boxes differ for each report type. Select one or multiple check boxes to narrow the search.
- An additional field displays for that check box option where you can either enter text to search on that column or select from a list of enumerators or a data type for that column.

## **Query example for Log Analyzer report**

- 1. In Columns, select options. From menu options such as, **Priority** and **Category** select enumerators. **Created** allows you to filter by date.
- 2. Enter text in *Search* to perform a quick search on *Username* and *Message*.
- 3. For additional filtering, select **More....** and then select **Username**, **Message**, or both. Additional text fields allow you to limit the text search specifically to that column.

## **Query example for Data Guardian and Audit Events report**

With Data Guardian, you can set specify policies and the *Protected Office* and *Beacon* Monikers to identify protected Office files in an unexpected location or a non-Data Guardian Device that tries to access a protected Office document. See

Protected Office Document or Basic File Protection audit events or [Map\\_visualization.](#page-73-0)

## **Export File**

Export to Excel or a .csv file.

#### <span id="page-65-0"></span>**Data Guardian Audit Events**

Data Guardian audit event logs maintain an audit trail of file activity for Windows, Mac, mobile devices, and the web portal. By alternating between a map visualization and multiple filter options, you can access audit data in various ways, from a global overview to specific geolocations or audit data on a specific file or a specific user. This audit data offers the potential to visually identify data security breaches or preliminary security risks.

To view audit events, select **Reporting > Audit Events**. The Audit Events page contains the map visualization and columns for filtering. For tips on getting started, see [Get Started with Data Guardian](#page-72-0)  [Audit Events.](#page-72-0)

## **Map visualization**

In **Populations > Enterprise > Global Settings**, if you enable the *Data Guardian Geo Location Audit Data* policy and have the operating system's geolocation API, audit events that are sent to the Dell Security Center include the geolocation data (latitude and longitude) of each device. A map visualization of audit events can identify device locations that might indicate significant location changes or unexpected/questionable locations for devices within an organization. The geolocation is checked periodically, not each time an event is recorded. See Examples of Map Visualization and Column Filters.

If the policy for geolocation is disabled, no geolocation data is contained in the audit events.

The map displays the following:

- Marker cluster A numeric value represents audit events within a similar area. Hover over the marker cluster to view an outline of the determined area. Click a marker cluster to zoom to the audit event markers within that cluster. Continue to click marker clusters until blue markers.
- Blue marker Represents the location of a single audit event.
	- Click a marker to list the device, file, user, and timestamp for that marker's audit event.
	- The audit event can be a combination of the device and user that caused the audit event, for example: One device or user accessed one file. Multiple devices or users accessed one file, and the time stamp indicates the user who last accessed the file. One user accessed numerous files.
- Mapping points of interest and points visible Scroll to the bottom right of the columns to display the total number of items in the column. The map displays only files that have geolocation data (latitude and longitude). If a column lists 1000 files, but some lack geolocation data, the map displays only the points with geolocation data.
	- For performance, the map limits the display to the first 2000 audit events that have latitude/longitude points in the table. It also varies depending on the filters you set.
	- Drill into a marker cluster to list the total points of interest and visible points.

**Note:** Files that lack geolocation data and display only in the columns still provide some information for auditing.

• *Show only visible* check box - If you click a marker cluster, the map only displays the area for that cluster, but the columns list all audit events in the original query. Select the check box on the lower right for the columns to only list audit events for those visible map points. As you continue to drill down, the columns only list the events for the visible map points. Clear the check box to return to the global view.

## **Audit Event Options and Filters**

Use these options to determine the type and amount of audit event data to display.

- **Moniker** By default, information displays for all monikers. Select one or more check boxes to display specific monikers. Click **Clear selected items** to display all.
	- Cloud Encryption (mobile and web portal; Data Guardian v2.3 and earlier for Windows and Mac)
	- Protected Office or Basic File Protection (Windows, Mac, mobile, and web portal)
	- [System](#page-69-0) Populates the user logged into or logged out of the device that has Data Guardian installed.
	- **[Data Classification](#page-71-1) (Windows)**
	- **[Protected Email](#page-71-2) (Windows) Relates to files other than protected Office** documents.
	- [Share](#page-71-3) (Windows) Lists events when a user shares one or more files or attaches an encrypted file to an email.
	- [Beacon](#page-69-1) (protected Office documents) Indicates a device without Data Guardian installed that tried to access a protected file. These audit events may have limited data. For example, the location where the file was accessed but without the name of the user of the device.
- **Time stamp** Select the amount of past time for audit events to display 1, 7, 14, 30, 60, or 90 days.
- **More** If you set filters and create a query, you can select the filter options in *More* to modify the query. As you select an option, it displays as a menu. Some actions apply to Windows, Mac, and mobile devices. Some are specific to one or more.
	- **Action** The default is **All**. Select one or more check boxes to display specific actions associated with the payload file. See [Action](#page-67-0) and the tables below for details and to determine the operating system.
	- **Cloud Action** The default is **All**. Select one or more check boxes to display the reason for an Action. See Cloud Encryption\_audit events and the tables below for details and to determine the operating system.
	- **Data Guardian Action** The default is **All**. Select one or more check boxes to display the reason for an Action. See [Protected\\_Office\\_Document\\_or\\_Basic\\_File\\_Protection\\_audit\\_events](#page-68-0) and the tables below for details and to determine the operating system.
	- **Net Action - (Windows and Data Guardian v2.7 and earlier)**
- **Grouping** Allows you to select one option. The default is **None**. For example:
	- **Moniker** Groups by moniker if you have more than one selected.
	- **Device** or **User** Allows you to determine the activity of specific devices or users.
- **File Name**, **File Path** or **File Key ID**  With device and user columns added, allows you to see which users or devices accessed a file.
- **Columns** Filter the amount of data by selecting one or multiple columns to display. If you clear all column check boxes, audit events are listed for all endpoints and all users. Some filters apply to all monikers and some to specific monikers. For a description of column filters, see [Options\\_in\\_the\\_Columns\\_menu.](#page-67-1)
- **Search** Hover to view columns for performing a search (device, user, file name, and file key ID), then enter specific text for those columns. Use a wildcard (\*) to search on .docx, .pptx, .xlsx, .docm, .pptm, .xlsm, or .pdf.
- **Export File** Export to Excel or a .csv file.

## <span id="page-67-1"></span>**Options in the Columns Menu**

Options can apply to all monikers or to a specific moniker. Policies must be enabled for audit data to display.

Search icons in the columns - If you click  $\blacksquare$  next to an item in the device, user, file name, or key ID columns, it copies the cell content to *Search* and executes a search on that content. You can then select Action or IP address to do additional filtering.

# **Column options for all audit events**

<span id="page-67-3"></span><span id="page-67-2"></span>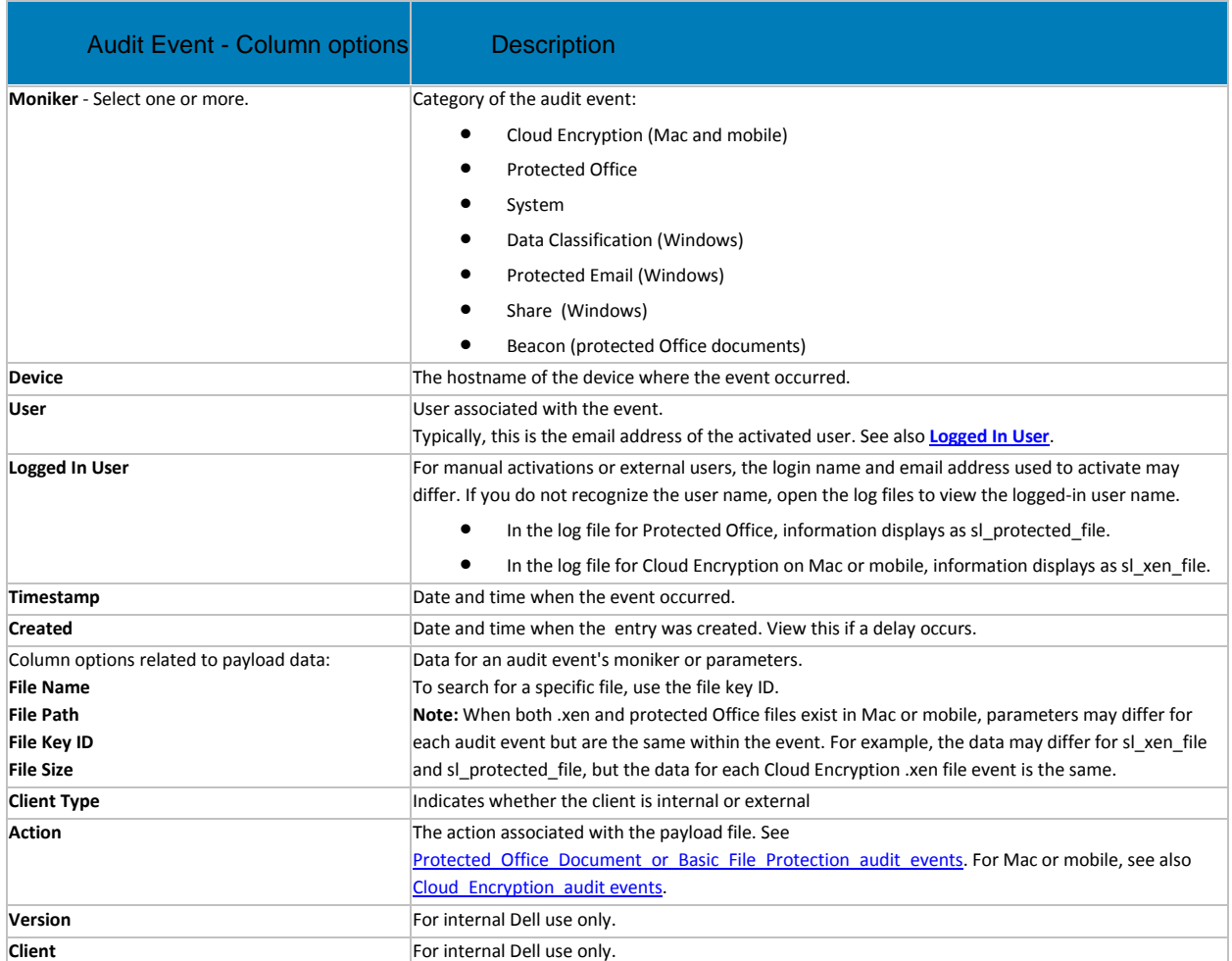

<span id="page-67-0"></span>**Column options for Protected Office only**

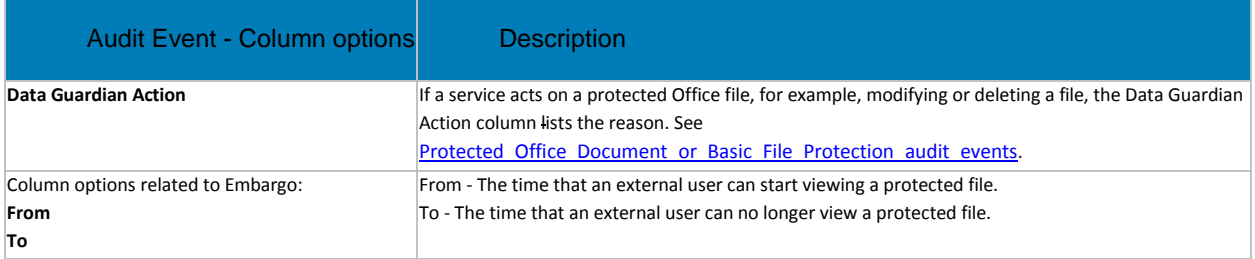

## <span id="page-68-0"></span>**Protected Office Document or Basic File Protection audit events**

This table lists audit events that apply to Office documents or other files entered in Basic File Protection:

- For Windows and Mac, audit events apply to Opt-in or Force Protected modes.
- Mobile has Opt-in mode only.
- The Cloud Provider name and Cloud Action events display for XEN audit events. Protected Office document audit events do not contain this information since protected Office documents can move to a cloud service provider outside of the bounds of Data Guardian.

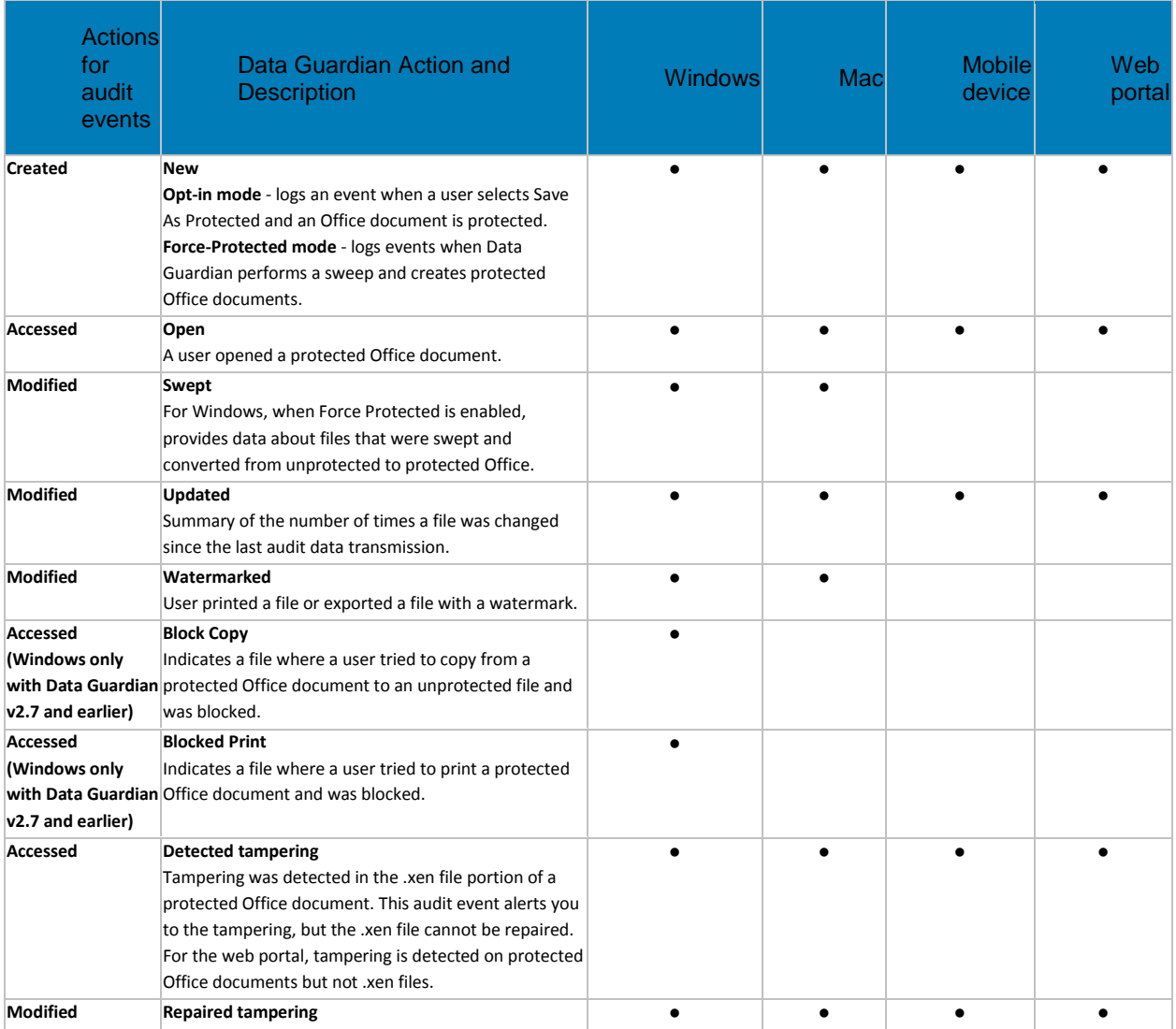

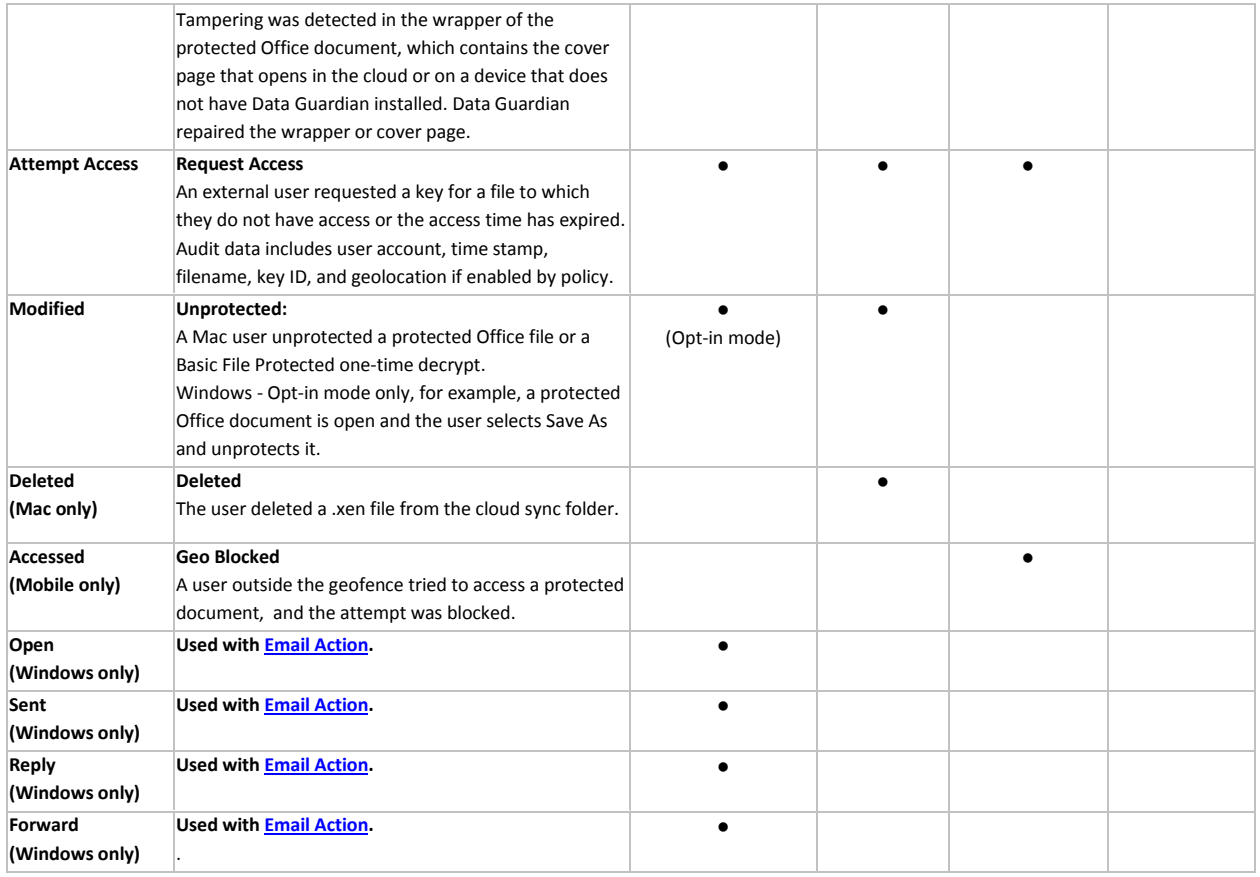

# <span id="page-69-0"></span>**Column options for System (protected Office documents and Windows)**

The following actions relate to the computer, so they have no corresponding Data Guardian action.

**Note:** The greyed out options apply to Windows and Data Guardian v2.7 and earlier.

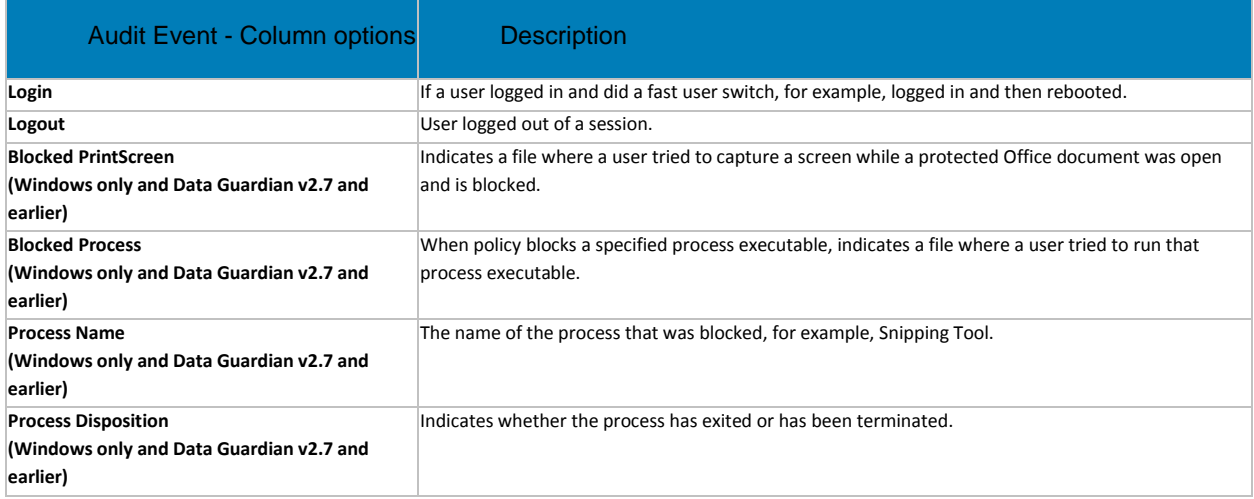

# **Column options for Beacon only (protected Office documents)**

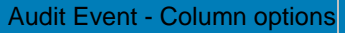

<span id="page-69-1"></span>**Description** 

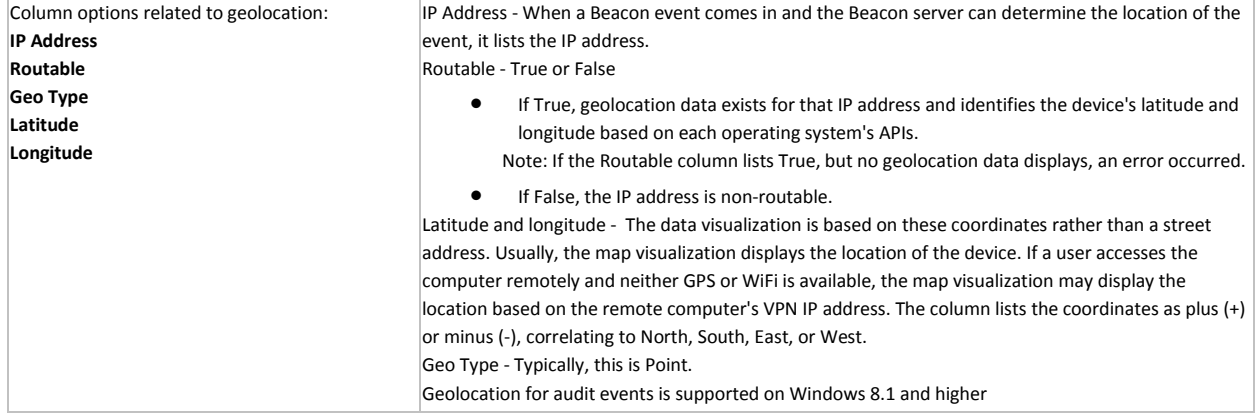

# **Column options for Cloud Encryption only (Mac and mobile; Windows with Data Guardian v2.3 and earlier)**

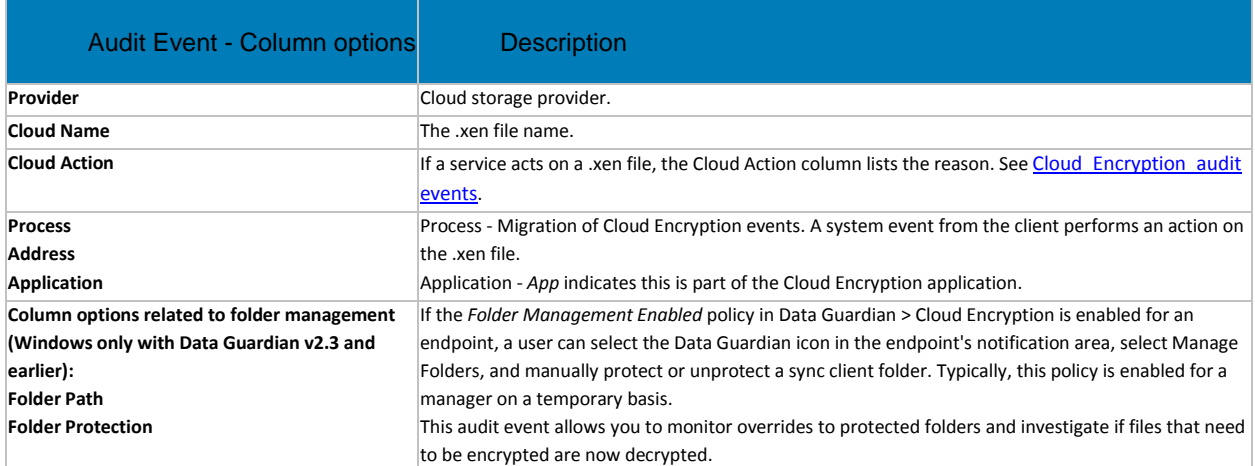

# <span id="page-70-0"></span>**Cloud Encryption audit events (Mac and mobile; Windows with Data Guardian v2.3 and earlier)**

This table lists audit events that occur for files or folders stored in the cloud sync client folders. Events may differ slightly for Mac and mobile devices.

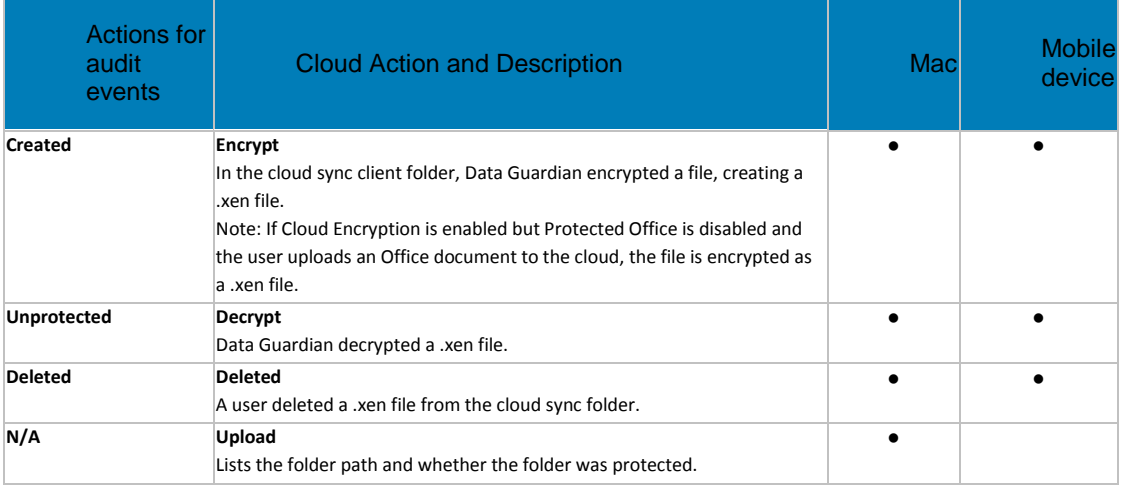

# <span id="page-71-1"></span>**Column options for Data Classification only (Windows)**

Data Classification applies to Windows' Opt-in mode.

Policies: *Protected Office Documents, Classification, Data Classification Rules*. To include emails that must comply with Data Classification rule, also enable *Email Encryption via Outlook*.

# For a report, select from these column options.

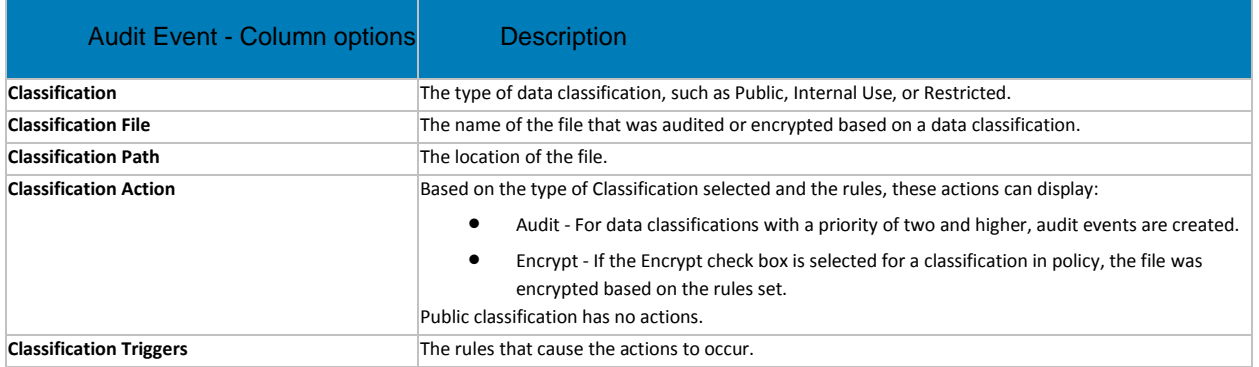

# **Column options for Protected Email only (Windows)**

<span id="page-71-2"></span>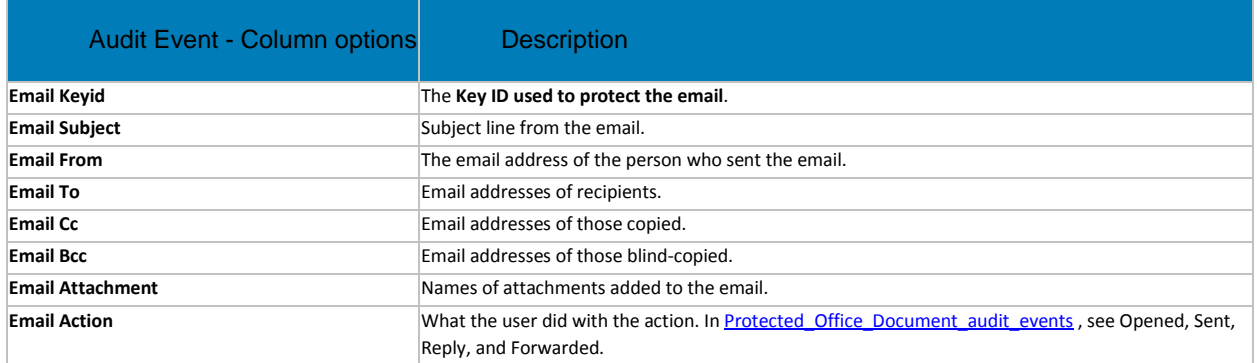

## <span id="page-71-4"></span><span id="page-71-3"></span>**Column options for Share only (Windows)**

In **Column** options for all audit events, see User, Logged in User, Client Type, Action. You can also select File, Email, Group, Status, e

## Actions for Share are listed here.

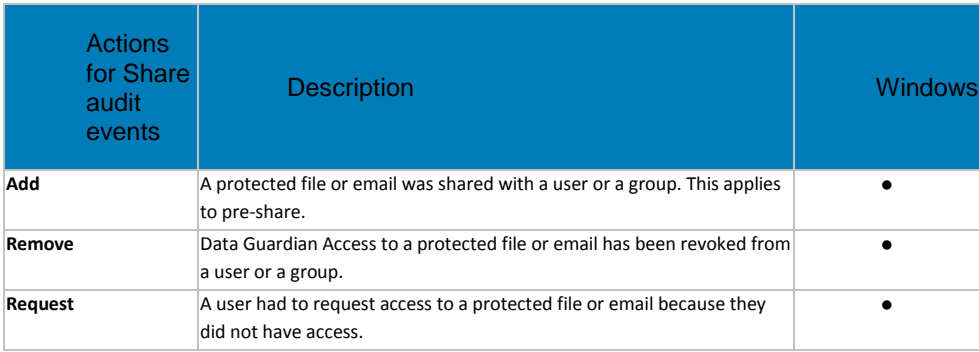

## <span id="page-71-0"></span>**Examples of Map Visualization and Column Filters**
You can alternate between drilling in at the map level and drilling in at the filter and search level. For example:

- Endpoint or endpoint group If geolocation is enabled, the map displays the location of the events for each endpoint's .xen and protected Office files. If the map indicates protected files in an unexpected location, you can use the audit data to identify who modified the file. If several users modified the file, you can filter the time stamp column to determine the last person who modified it.
- User You can audit a users' file activities. For example, in Columns, if you select **Action**, the protected Office files for that column can list *Created* or *Modified*. If you also select **Data Guardian Action**, the column lists the reason for a user modifying files, such as *Updated* or *Swept*. For information on Action and Data Guardian Action, see [Options\\_in\\_the\\_Columns\\_menu,](#page-67-0) [Cloud Encryption audit events,](#page-70-0) and Protected Office Document audit events.
- 1. In the global view, drill in to a marker cluster and select a blue marker.
- 2. Select the *Show only visible* check box for the columns to list only the files for that audit event.
- 3. Click **n**ext to a device, user, file name, or key ID.

For example, click next to a user name, then click next to a file name to zoom to the map location of the specified user when a specified file was accessed.

4. Clear *Search* and press **Enter** to return to the global map view.

Return to **Data Guardian** policies.

## **Get Started with Data Guardian Audit Events**

Before you begin, navigate to **Populations > Global > Settings** and select the *Data Guardian Audit Data Enabled* policy for these policy groups:

- **Audit Control Policies** (for Windows or Mac)
- **Web Portal Audit Policies**
- **Mobile Audit Control Policies**

In the **Dell Security Center > Reporting > Audit Events**, use these examples to get started.

For detailed information about column options, see [Data Guardian and Audit Events.](#page-65-0)

#### **Audit Protected Office Documents**

To audit protected Office documents only:

- 1. In *Moniker*, select **Protected Office**.
- 2. In *More*, select **Action** and **Data Guardian Action**.
- 3. In *Columns*, select **Device**, **User**, **Timestamp**, **File Name**, and **File KeyID**.
- 4. Optionally, in *Grouping*, select one item like **Device** or **User** to sort.
- 5. Select **Export File > Excel** or **CSV** to view the data for the *Action* and *Data Guardian Action* columns. For more information, see [Protected\\_Office\\_Document\\_or\\_Basic\\_File\\_Protection\\_audit\\_events.](#page-68-0) Optionally, you can export the audit events to a SIEM server.
- 6. To identify issues, return to the Dell Security Center, click **Data Guardian Action**, and select:
	- **Block Copy** (for Windows) indicates a Windows user tried to copy from a protected Office document and was blocked.
	- **Geo Blocked** (for Mobile) indicates a mobile user outside a geofence tried to access a protected document and the attempt was blocked.

If these options display in the Data Guardian Action column, click  $\blacksquare$  next to that user or device. In **Data Guardian Action**, click **Clear selected items** and view all the actions by that user or device to determine a potential issue. For more information, see Protected\_Office\_Document\_audit\_events.

- 7. To identify issues, select **Data Guardian Action** and select the following:
	- Detected tampering
	- Repaired tampering

If these options display, determine any potential issues.

- 8. For Windows, in **Moniker**, select **System**. In **Action**, select **Login** and **Logout** to identify a user who logged into the device that has Data Guardian installed.
- 9. Analyze the data in the Dell Security Center or select **Export File > Excel** or **CSV** where you can sort the data. Optionally, you can export the audit events to a SIEM server.

## **Audit events related to external users**

In addition to the steps above:

- 1. In Columns, select:
	- **Client Type** to indicate internal or external users.
	- **From** and **To** to audit embargo and external users.
	- **Request Access** an external user requested access to encryption keys from an internal user.
- 2. Analyze the data in the Dell Security Center or select **Export File > Excel** or **CSV** where you can sort the data. Optionally, you can export the audit events to a SIEM server.

#### **Map visualization**

You can use this to identify protected Office files in an unexpected location or a non-Data Guardian Device that tries to access a protected Office document.

For map data to display, you must enable policy. See **Global > Settings** and select the *Data Guardian Geo Location Audit Data* policy from one or more of these:

- **Audit Control Policies**
- **Web Portal Audit Policies**
- **Mobile Audit Control Policies**

For Beacon events, see the advanced settings for **Data Guardian** and select the *Enable Callback Beacon* policy from one or more of these policy groups:

- **Protected Office**
- **Mobile Client**
- **Web Portal**
- 1. In Moniker, select **Protected Office** and **Beacon**.
- 2. In the global map view, drill in to a marker cluster in an unexpected location and select a blue marker.
- 3. Select the *Show only visible* check box for the columns to list only the files for that audit event.
- 4. Click **n**ext to a Device, User, File Name, or File KeyID.

For example, click next to a user name, then click next to a file name to zoom to the map location of the specified user when a specified file was accessed.

- 5. Analyze the data in the Dell Security Center or click **Export File > Excel** or **CSV** where you can sort the data. Optionally, you can export the audit events to a SIEM server.
- 6. Clear *Search* and press **Enter** to return to the global map view.

#### **Audit Cloud Encryption (Mac or mobile)**

To audit protected .xen files only:

- 1. In *Moniker*, select **Cloud Encryption**.
- 2. In *More*, select **Action** and **Cloud Action**.
- 3. Initially, in *Columns*, select Device, User, Timestamp, File KeyID, Provider, Action, and Cloud Action.

#### **Default Monikers and Columns**

If you leave the defaults, all monikers and columns display. Select one item from Grouping to sort monikers or column options. Select options to minimize the data that displays.

#### **EU General Data Protection Regulation (GDPR)**

For privacy laws in Europe, you can disable audit events. See **Enterprise > Global Settings > Settings > Web Portal Audit Policies**.

## **View Audit Events (Geolocation)**

Click **Audit Events** in the left pane to view geographic map points of file events on computers and devices running Data Guardian.

For a list of audit event types, see [Data Guardian and Audit Events.](#page-65-0)

For information about exporting audit events to a SIEM server, see Export Events to SIEM Server.

Map points are color coded to indicate the number of audit events in a location:

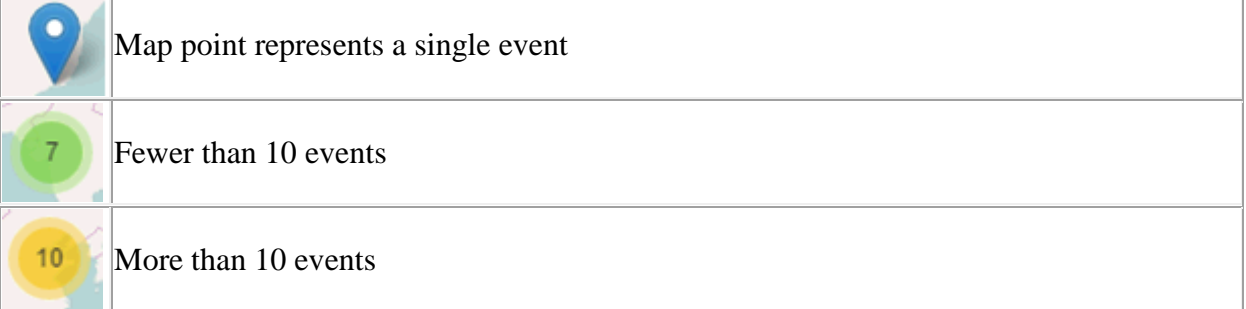

# More than 100 events

155

Use the **+** and **-** icons in the upper left corner of the map to zoom in or out. Drag the map to view different areas of the map.

To view individual events for map points representing multiple events, use the **+** icon in the upper left corner to zoom in on the map point. Click an individual map point within the group of points to view the event.

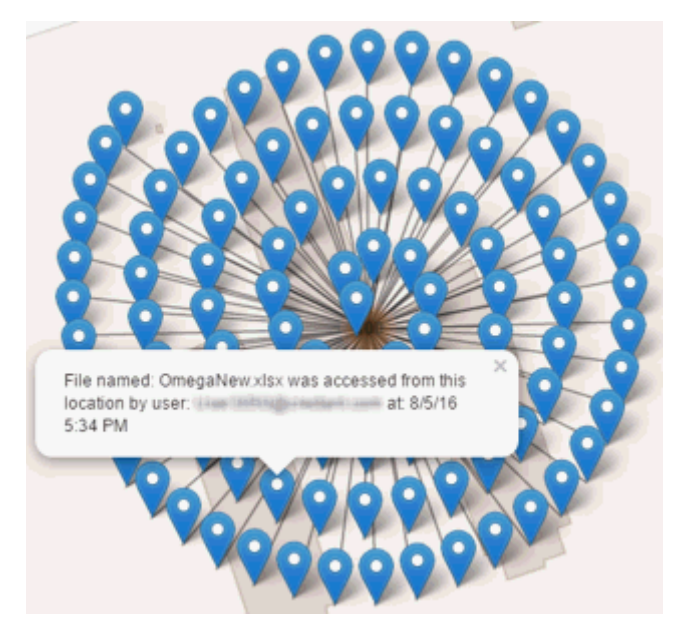

#### **Event Data**

Event data displays below the map about the events represented on the map. Narrow the amount of data displayed by using the **+** icon in the upper left corner of the map to zoom in. Expand the amount of data displayed by using the **-** icon in the upper left corner of the map to zoom out.

Filter the event data with the following fields, which are immediately below the map:

**Event Type** - Data Guardian Cloud Encryption, Protected Office, or Beacon

**Timestamp** - Event date and time

**Device** - Device type and identifier (hostname, serial number, IMEI/MEID, CDN)

**User** - User name in UPN format

**File Key ID** - GUID that identifies the key used to protect the file

**File Name** - File name with extension

**Action** - File action that triggered the event

**Data Guardian Action** - Action taken by Data Guardian, based on policy and the file action that triggered the event

Select columns to display from the **Columns** list.

#### **Management**

## **Commit Policies**

Uncommitted policies display in a badge icon in the top left of the Management Console. Click the badge icon to navigate to **Management > Commit**.

To commit polices that have been modified and saved:

- 1. In the left pane, click **Management > Commit**.
- 2. In Comment, enter a description of the change.
- 3. Click **Commit Policies**.

A policy publication/commit occurs when an administrator clicks **Commit Policies**. The following information displays:

Pending Policy Changes - The number of policy changes ready to commit.

Date Committed - Date and time the policies were committed.

Changed by - User name of the administrator who performed the policy commit.

Comment - Any comments that were added when the polices were committed.

Version - The number of policy saves since the last policy commit plus the previous Version.

## **Log Analyzer**

Log Analyzer gives you the power to search logs by message priority level, date and time periods, and occurrences of usernames and hosts.

To view or export logs:

- 1. In the left pane, click **Management > Log Analyzer**.
- 2. Select a Category.

The Categories are Admin Actions,System logs, Policy, and Full Access List.

- 3. To narrow the results, select from these optional filters:
- Priority Choose DEBUG, INFO, WARN, ERROR, or FATAL. FATAL returns fewest entries; DEBUG returns the greatest number of entries.
- And more severe Select this option to include all areas of greater severity than the priority level you selected.
- Date Range Enter a Start Date and End Date to limit results to entries that occur between these dates. To insert dates into these fields, click the calendar icons to the right of the fields.
- Time Range If you entered a Date Range, further narrow the entries by entering a Start Time and End Time. To insert times into these fields, click the calendar icons to the right of the fields.
- Username and Host Enter a either a username or host or both.
	- 4. Click **Search**.
	- 5. To sort the results in ascending order by column, click the heading of the column to sort.
	- 6. To export the results to an Excel or CSV file, pull down the **Export File** list and select **Excel** or **CSV**.

Exported files can hold up to 100,000 records.

## **Subscriptions**

## **Subscriptions**

To view usage of Subscription Licenses that you own and reclaim subscription licenses, click **Management > Subscriptions**.

#### **View Total Seats Used**

- 1. In the left pane, click **Management > Subscriptions**.
- 2. Select the **Seats Used** tab.

#### **Reclaim Subscription Licenses**

- 1. In the left pane, click **Management > Subscriptions**.
- 2. Select the **Reclaim Seats** tab.

Related topics:

[Subscriptions Information](#page-77-0)

#### <span id="page-77-0"></span>**Subscriptions Information**

Upon log in to the Management Console, if there is a problem with your subscription, an error message displays (typically, the error states that your license usage has exceeded the number of subscriptions purchased). The next step is follow instructions on how to reclaim licenses or add subscriptions to your account.

If authorized license exceeds the current subscription, new client activations for that specific product is blocked until the license key is brought into compliance. No other client or Dell Security Center functions is impacted when a license key is in the over 105% state. Two separate warning messages are displayed, the first warning message is when the subscription reaches 99% of the authorized licenses, the second when the subscription count reaches or exceeds the 105% total.

For example:

- Authorized subscription for Dell Guardian: 5000 user licenses
- First warning message from Dell Security Center and an email message is sent to the administrator: License count reaches 5000
- Second warning message from Dell Security Center and an email message is sent to the administrator: License count reaches 5250

If a client has previously been activated and inventory records exist, then it is not blocked from any reactivation. However, if the subscription authorized count is exceeded during this process, new activations are blocked for the specific license that is in the over 105% state.

#### **Subscriptions**

- 1. Subscription structure:
	- a. Dell Data Guardian
- 2. Dell Digital Delivery of entitlements

# Dell Security Center v10.2.6 AdminHelp

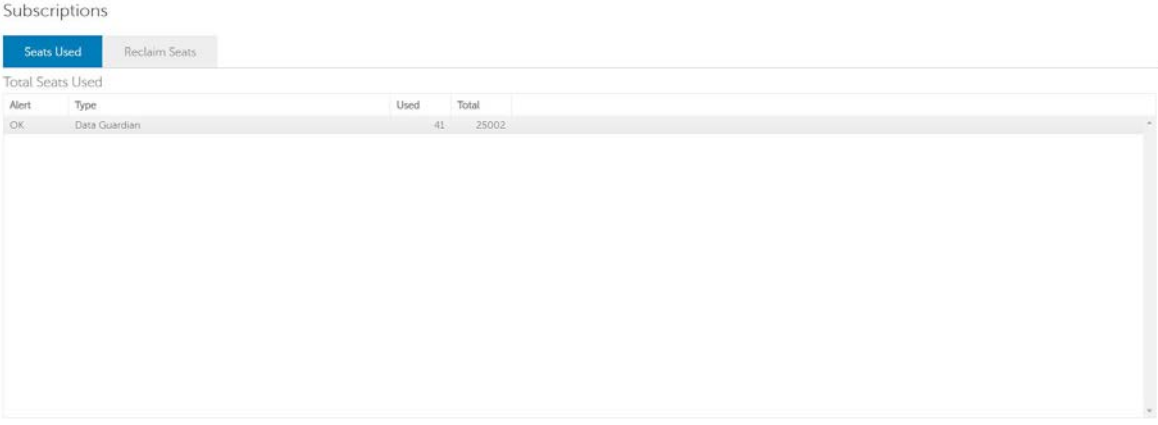

#### Subscriptions

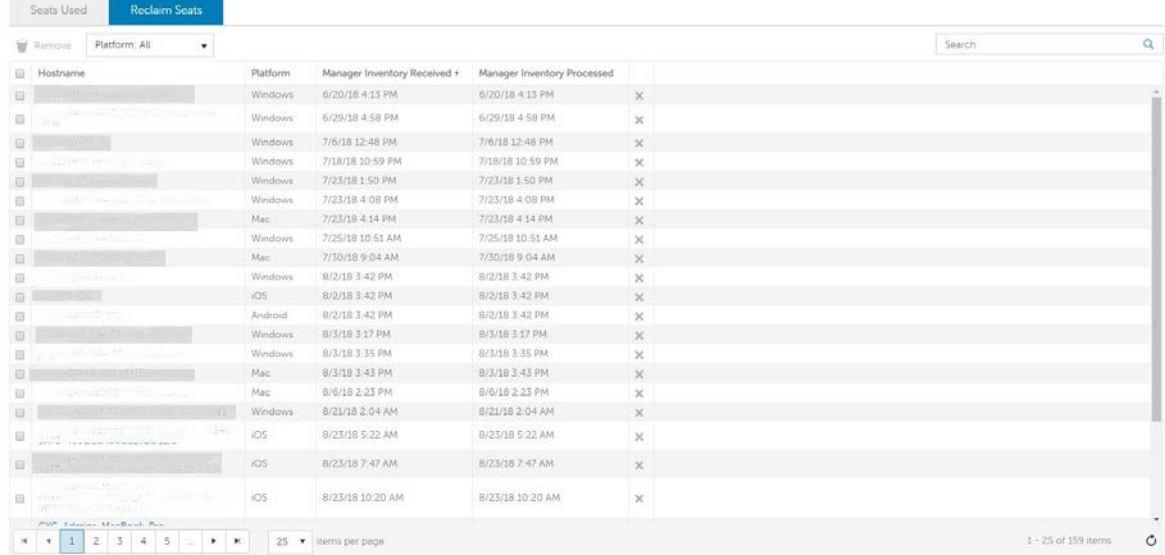

# **Services Management**

## **Events Management - Export Audit Events to a SIEM Server**

To export audit events to a syslog server or to a local file:

- 1. In the left pane, click **Management > Services Management**.
- 2. Select the **Events Management** tab.
- 3. Select the appropriate option(s):

**Export to Syslog** lets you specify the syslog server to which to export the file. If TCP protocol is not selected, select it.

4. Click the **Save Preferences** button.

# **Notification Management**

# **Notification Management**

The Notification Management page lets you manage email notifications.

To add an email notification:

- 1. In the left pane, click **Management > Notification Management**.
- 2. Click **Add** and enter the following information:

**Email**: Enter or select your email address.

**[Notification Type:](#page-34-0)** Select the type of alert to add.

**[Priority Level:](#page-35-0)** Select the priority levels of notifications.

**Email Frequency**: Select how often alerts of this type. The default frequency is 24 hours.

3. Click **Add** when complete.

#### To edit an alert:

• Select the alert to change, click **Edit**, make the changes, and press **Enter**.

To delete an alert:

• Select the alert to delete, and click **Delete**.

## <span id="page-79-0"></span>**Product Notifications**

You can enroll to receive notifications of product updates, recommended configuration changes, and relevant knowledge base articles.

## **Receive product notifications**

To enroll to receive product notifications:

- 1. In the left pane, click **Management > Notification Management**.
- 2. Select the **Configure Notifications** tab.

#### **External User Management**

#### **Registration Access**

To allow or block Data Guardian access for users who are not in the organization's domain:

- 1. In the left pane, click **Management > Data Guardian Management**.
- 2. Select the **Registration Access** tab.
- 3. Click **Add**.
- 4. Select Registration Access Type:

Blacklist - Blocks registration and file access for a user or a domain.

Full Access List - Grants registration and file access for a user or domain. If the user or domain is also on the blacklist, no access is granted.

5. Enter either a domain to set access for the entire domain, or email address to set access only for a single user.

Dell Security Center v10.2.6 AdminHelp

6. Click **Add**.

External users can also be added to the blacklist from the Audit Events page, if the user is associated with an audit event:

- 1. In the left pane, click **Reporting > Audit Events**.
- 2. In the user column, click  $\overline{\mathbb{R}}$  to the right of the user name to add to the blacklist.

#### **Key Request**

Data Guardian external users can request a key from an internal user to access a protected Office document. Key requests are shown on the Key Request Management page until the internal user approves or denies the request. After 48 hours, key requests are removed from the list. At that time, external users can request access again.

If the internal user is not available or has left the enterprise, an administrator can use this page to approve or deny requests.

Columns include:

- User external user making the request
- File Name
- Request Date
- Request Expiration
- File Owner internal user
- Approve/Deny

To approve or deny a request:

- 1. In the left pane, click **Management > Data Guardian Management.**
- 2. Select the **Key Request** tab.
- 3. Search for specific requests or select requests in the list.

To select multiple requests to approve or deny, press **Ctrl** and then select the requests.

To select multiple sequential requests, select the first request and then press **Shift** and select the last request in the sequential list.

#### 4. Click **Approve** or **Deny**.

To approve or deny a single request, click approve  $\Theta$  or deny  $\Omega$  icon at the right end of the request.

#### **Key Revocation**

The administrator can revoke access to files, at both the user level and the file level.

To revoke access:

- 1. In the left pane, click **Management > Data Guardian Management**.
- 2. Select the **Key Revocation** tab.
- 3. Select the user or file from which to revoke files.

4. Click **Revoke Keys**.

## **Downloads**

# **Endpoint Software**

To download the latest version of Dell Data Guardian:

- 1. In the left pane, click **Management > Downloads.**
- 2. Select the **Endpoint Software** tab.
- 3. Choose from the following:
	- **Navigate to Download** (for Windows or Mac)
	- **Download on the App Store** (for iOS)
	- **Get it on Google Play** (for Android)

The **Download** tab is only available if the user has been assigned a security and a system administrator role.

## **Configuration**

To activate endpoints with the Dell Security Center, an Installation ID may be required:

- 1. In the left pane, click **Management > Downloads.**
- 2. Select the **Configuration** tab.
- 3. Copy the **Installation ID.**

The **Download** tab is only available if the user has been assigned a security and a system administrator role.

# **Manage Policies**

# **Manage Security Policies**

You can apply security policies at the Enterprise, Domain, User Group, User, and Endpoint Group levels. Default policy settings allow your enterprise to get started with Dell security, but you should customize the security and configuration settings.

Security policies are grouped by technology. Click a technology group to view its policies and policy descriptions.

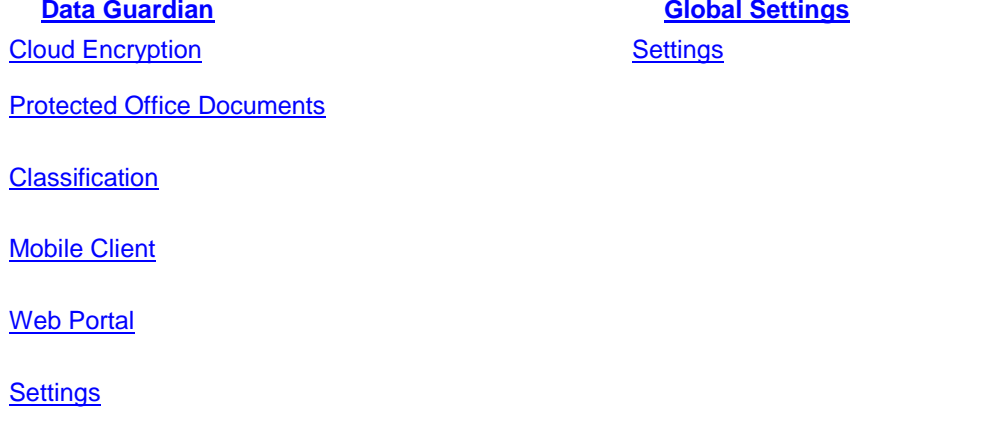

The following override information displays at the top of the Security Policies page:

**Override count** - the number of policy settings that are changed from their default settings.

**Uncommitted overrides** - the number of changes from default settings that are not yet committed.

**NOTE:** The Security Policies page for a population displays overrides to localizable policies in the browser language only.

#### **Icons and their meanings:**

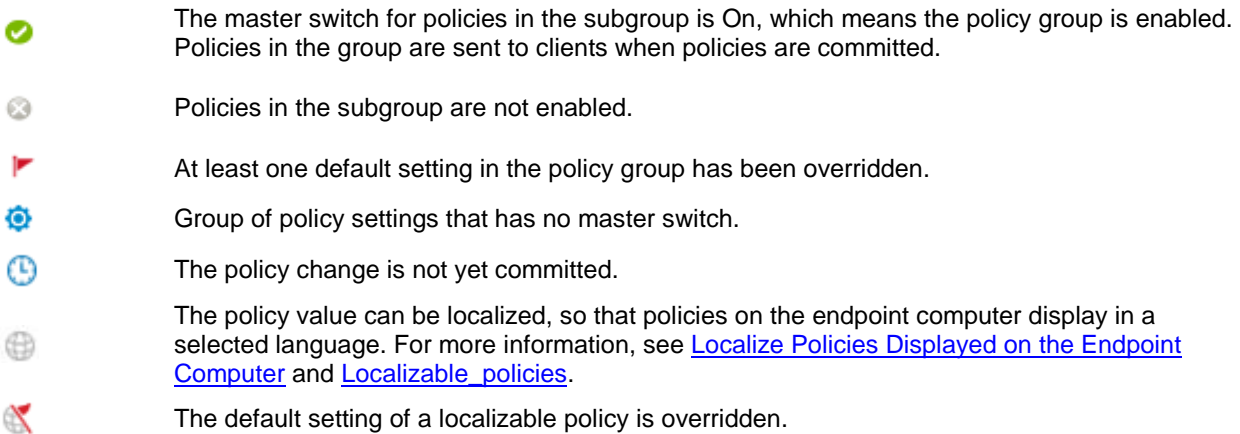

 $\odot$   $\propto$ A localizable policy change is not yet committed.

To remove a policy override, hover over the red flag next to the policy name. The red flag becomes a red X. Click the red **X** to revert to the default value.

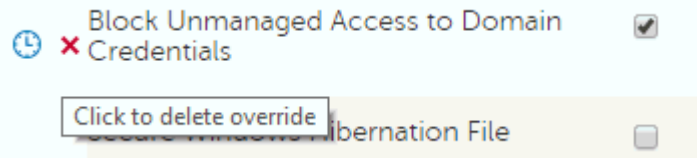

## **Group precedence**

You can [Modify Group Precedence.](#page-42-0) Group precedence creates a weight associated with the specific group it is assigned to, and that weight is used in policy arbitration for all policy overrides.

Related topics:

[View or Modify Enterprise-Level Policies](#page-37-0)

[View or Modify User Group Policies and Information](#page-40-0)

[View or Modify User Policies and Information](#page-45-0)

[View or Modify Endpoint Group Policies and Information](#page-52-0)

<span id="page-83-0"></span>[View or Modify Endpoint Policies and Information](#page-55-0)

# **Localize Policies Displayed on the Endpoint Computer**

[Localizable policies](#page-84-0) are indicated by:

To localize policies that are displayed on the endpoint computer, follow these steps:

- 1. In the left pane, expand **Populations** and select a population.
- 2. Click the **Security Policies** tab.
- 3. Select Data Guardian or a policy group, such as *Classification*, to modify.
- 4. Select a language for localizable policies from the list at the top right of the screen.

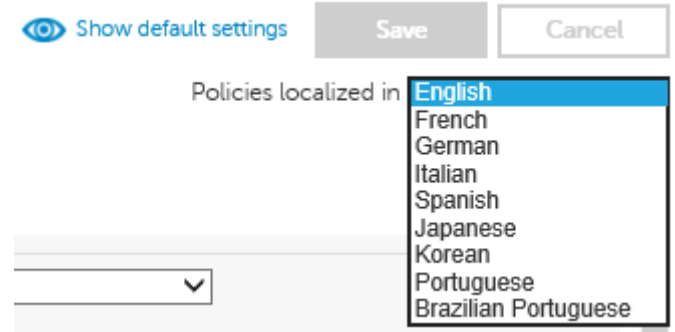

- 5. Enter text that is in the language you selected for localizable policies. Navigate the populations and technology groups as necessary to localize all desired policies for that language.
- 6. Click **Save**.
- 7. To update policies in a different language, select the language from the list, enter localized text for all desired policies, and click **Save**.

Save policy changes before selecting another language in the list. A different language cannot be selected until policy changes are saved.

8. When finished, select the desired language. Any changes made to localizable policies are made in the language that displays.

Policies localized in English ◡

**NOTE:** The Security Policies page for a population displays overrides to localizable policies in the browser language only.

## <span id="page-84-0"></span>**Localizable Policies**

Localizable policies are indicated with by

Available languages:

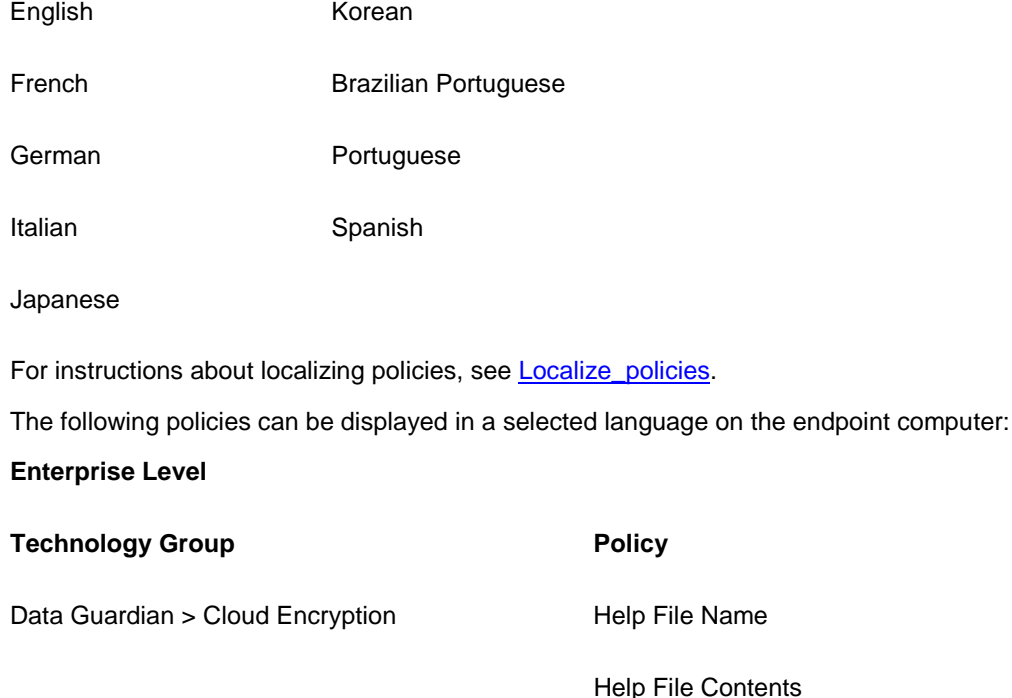

Data Guardian > Protected Office Office Protected Clip Board Unauthorized Text

Excluded Folders

Excluded Files

## **Documents**

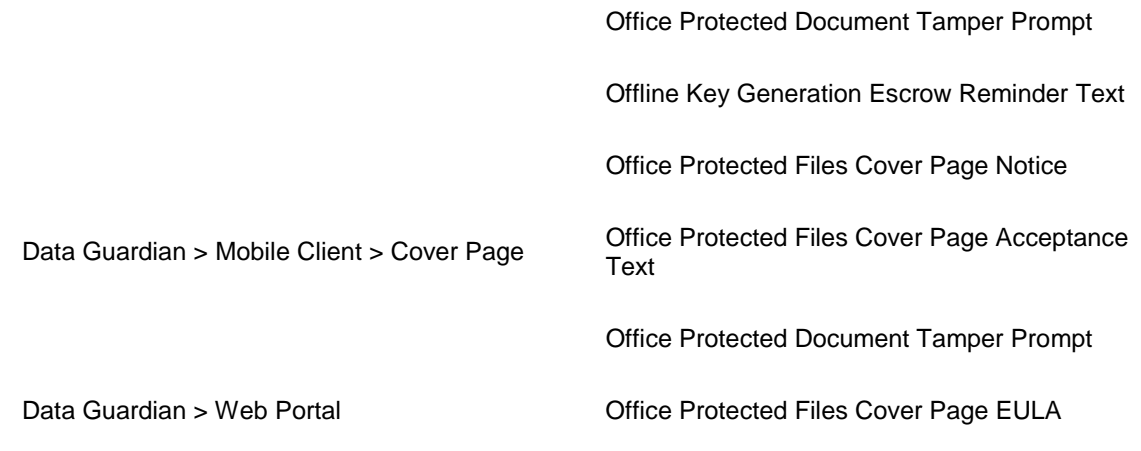

## <span id="page-85-0"></span>**Data Guardian**

#### **Data Guardian**

Data Guardian provides the following:

- Data on the device and data-in-motion is encrypted. To decrypt and view the content, users must have Data Guardian installed on the client. Users can access protected files on Windows, Mac, mobile devices, and a web portal.
- An audit trail of file activity allows you to monitor security. See [Data Guardian and Audit Events.](#page-65-0)
- Protection against data leakage for protected Office documents policies allow you to control copy/paste or to add a watermark with the user's name, domain, and computer ID

Data Guardian basic policies are available for these populations:

- [Cloud Encryption](#page-86-0) (Mac; v2.3 and earlier for Windows) Enterprise, Endpoint Groups, and **Endpoints**
- [Protected Office Documents](#page-87-0) Enterprise (master switch)
- [Classification](#page-88-0) Enterprise (master switch)
- [Mobile Client](#page-89-0) Enterprise, Domain, User Groups, and User
- [Web Portal](#page-90-0) Enterprise, Domain, User Groups, and User
	- Node level policies are only available at the Enterprise level and require a node restart.
	- Lock Account is only available at the User level.

<span id="page-85-1"></span>Determine which Data Guardian policy groups you want to enable for Mac or for v2.3 and earlier Windows:

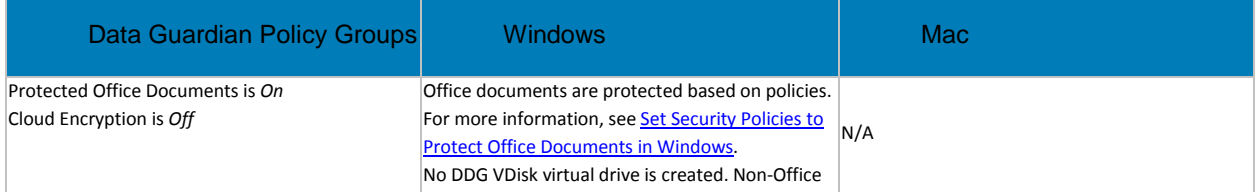

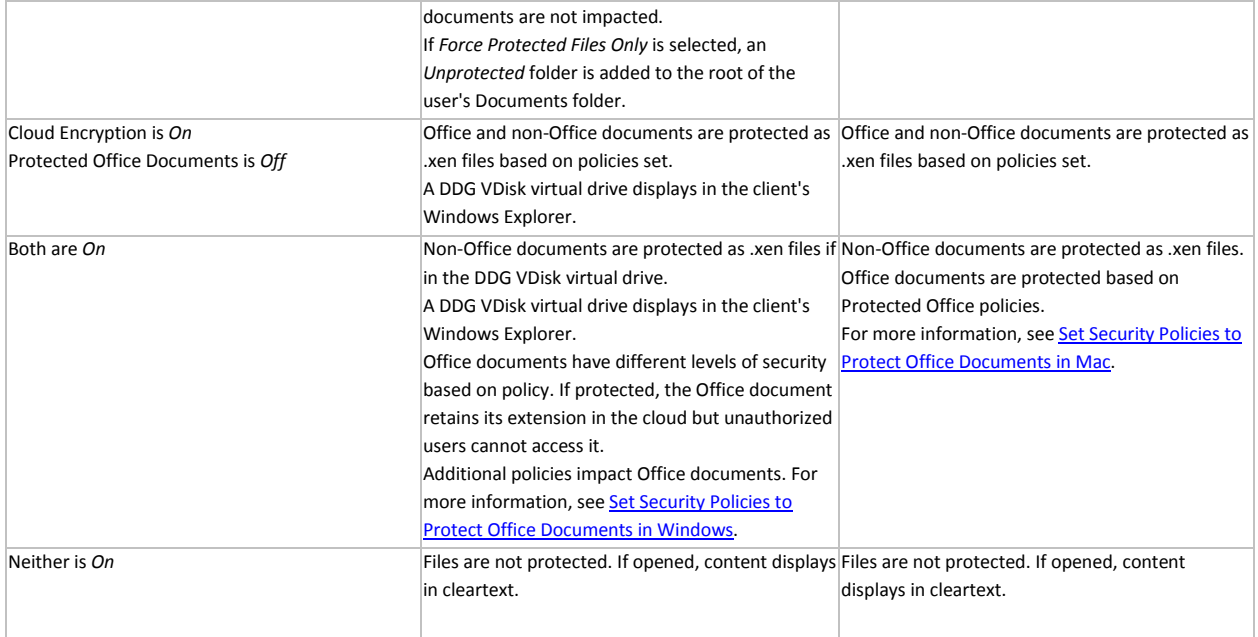

Dell Security Center automatically updates profiles of cloud storage providers. For more information, see Cloud Profile Update.

Policy descriptions also display in tooltips in the Dell Security Center. In this table, master policies are in bold font.

<span id="page-86-0"></span>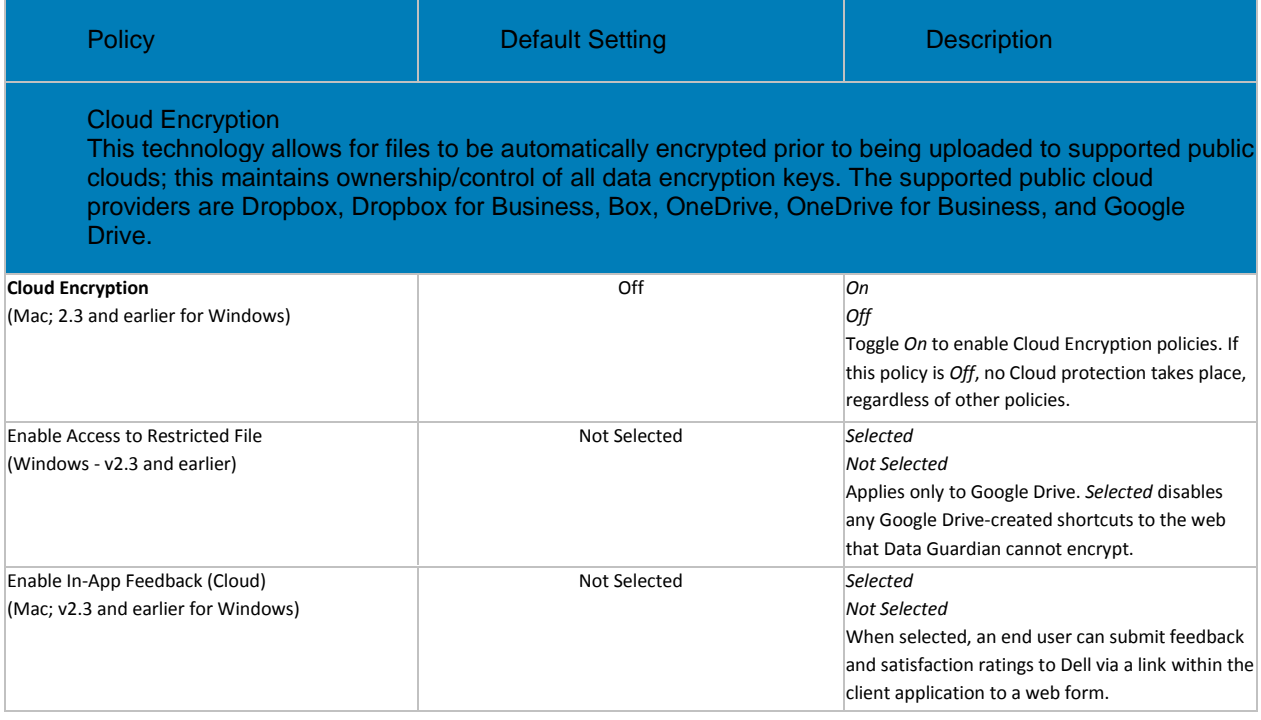

<span id="page-87-0"></span>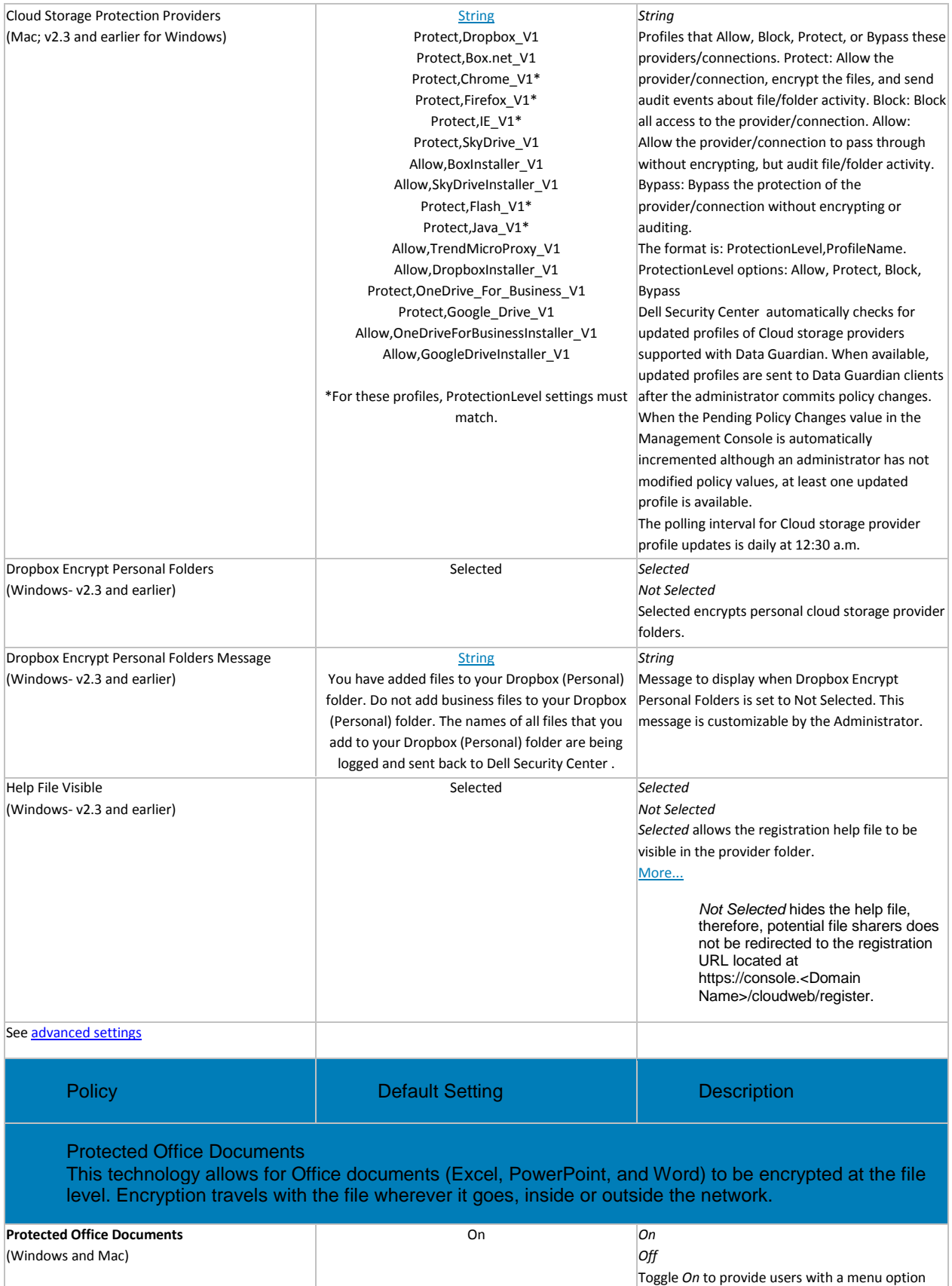

<span id="page-88-0"></span>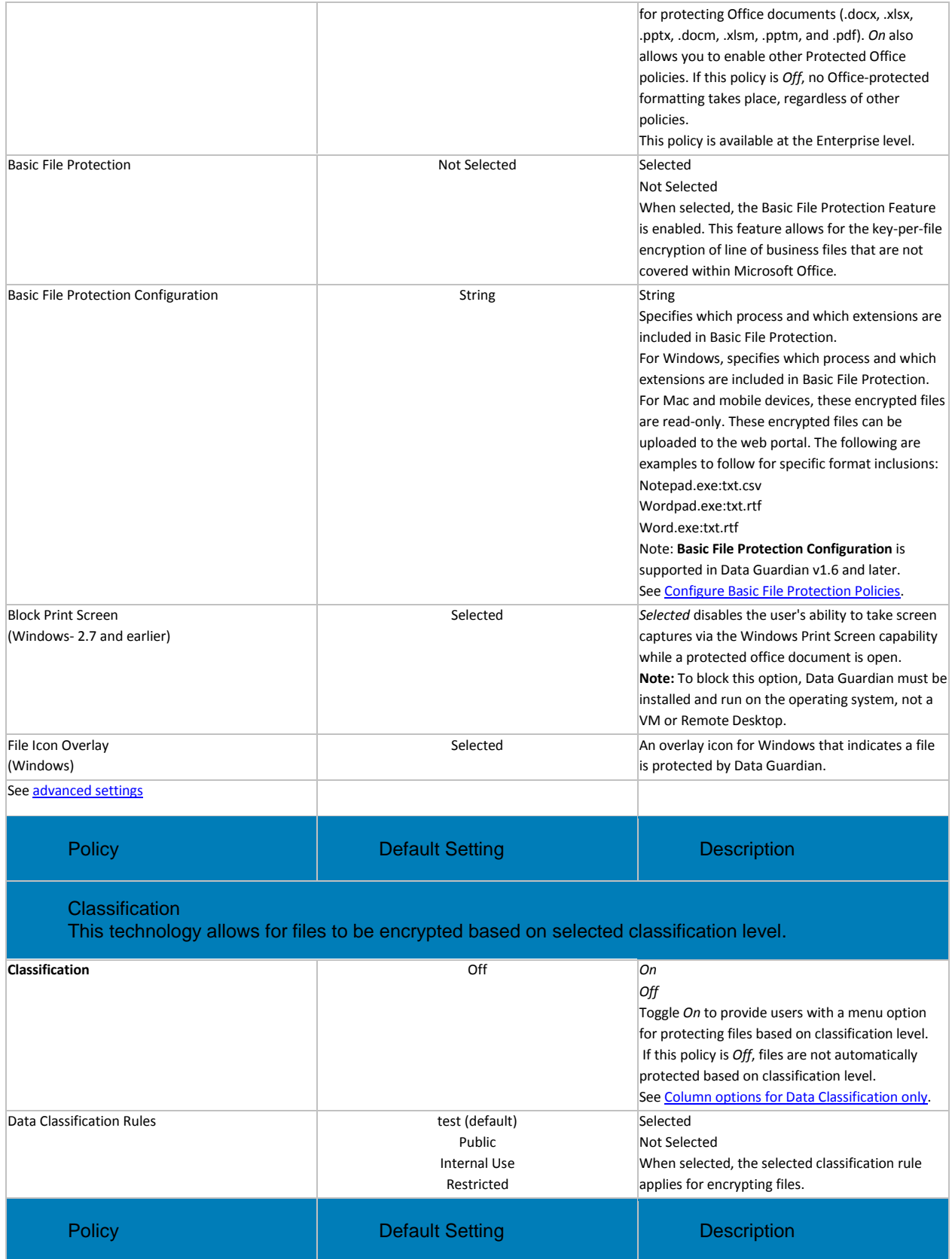

# <span id="page-89-0"></span>Mobile Client

This technology allows mobile phones and tablets access to encrypted content on supported public clouds, including Dropbox, Box, Google Drive, OneDrive, and OneDrive for Business.

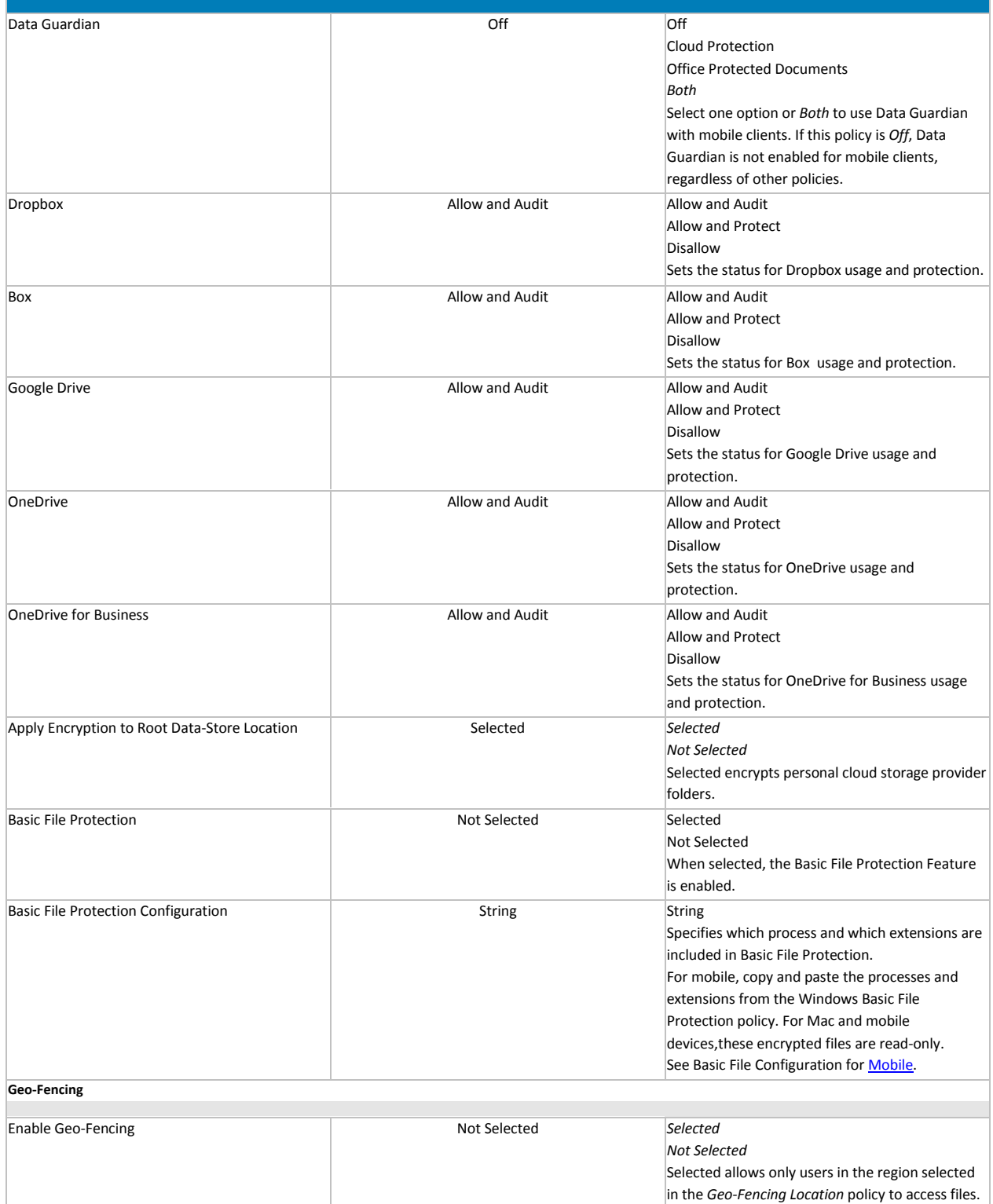

<span id="page-90-0"></span>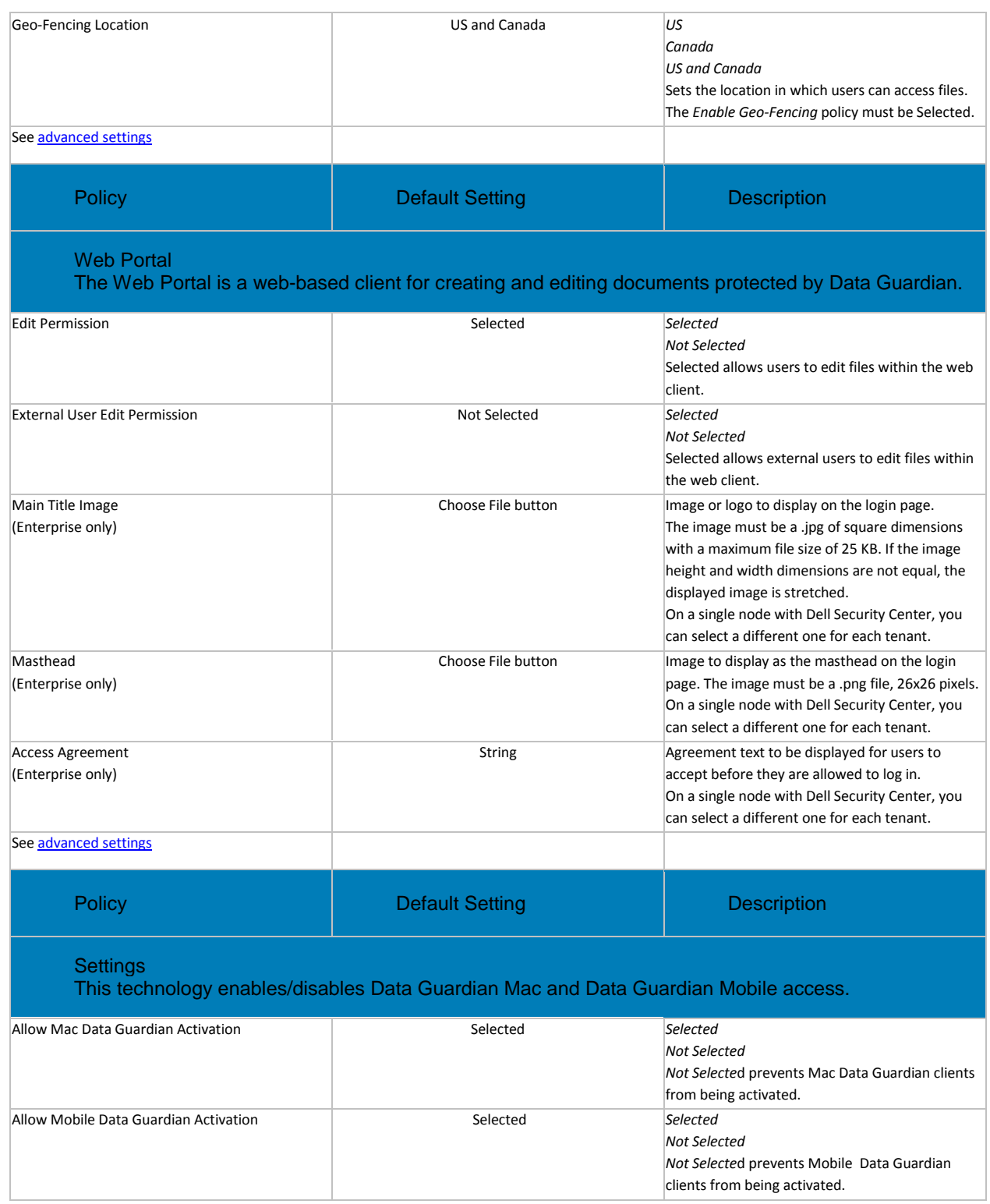

# <span id="page-90-2"></span><span id="page-90-1"></span>**Advanced Data Guardian**

Advanced Data Guardian policies are available for these populations:

- [Cloud Encryption](#page-91-0) (Mac; v2.3 and earlier for Windows) Enterprise, Endpoint Groups, and **Endpoints**
- [Protected Office Documents](#page-92-0) Enterprise, Endpoint Groups, and Endpoints (The *Protected Office Documents* master policy, *Enable Callback Beacon*, and *Callback Beacon URL* policies are available at the Enterprise level only.)
- [Mobile Client](#page-96-0) Enterprise, Domain, User Groups, and User
- [Web Portal:](#page-97-0)
	- Node level policies are only available at the Enterprise level and require a node restart.
	- Lock Account is only available at the User level.

See **Data Guardian policy groups** to determine which policies to enable.

Dell Security Center automatically updates profiles of cloud storage providers. For more information, see Cloud Profile Update.

Policy descriptions also display in tooltips in the Dell Security Center. In this table, master policies are in bold font.

<span id="page-91-0"></span>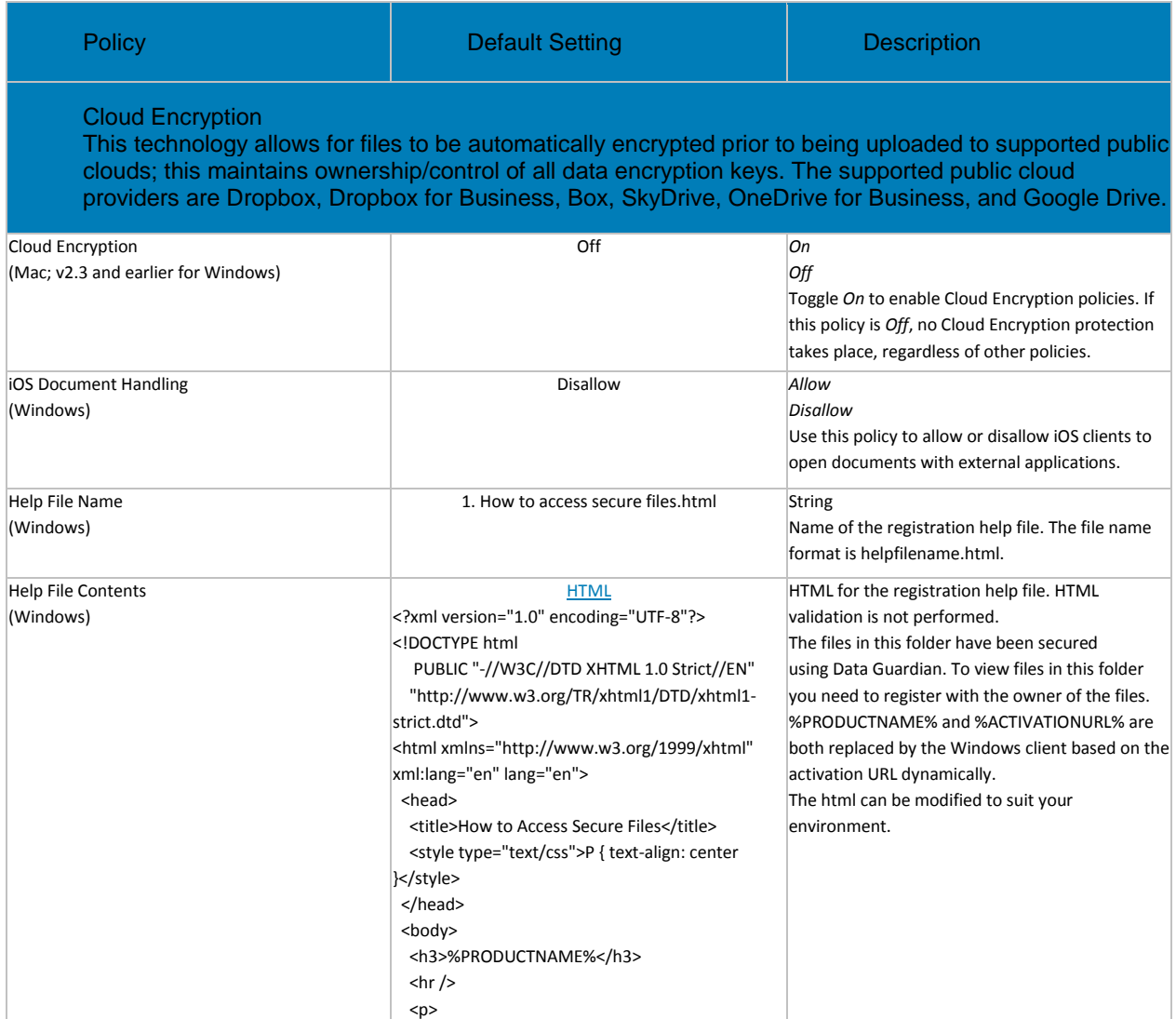

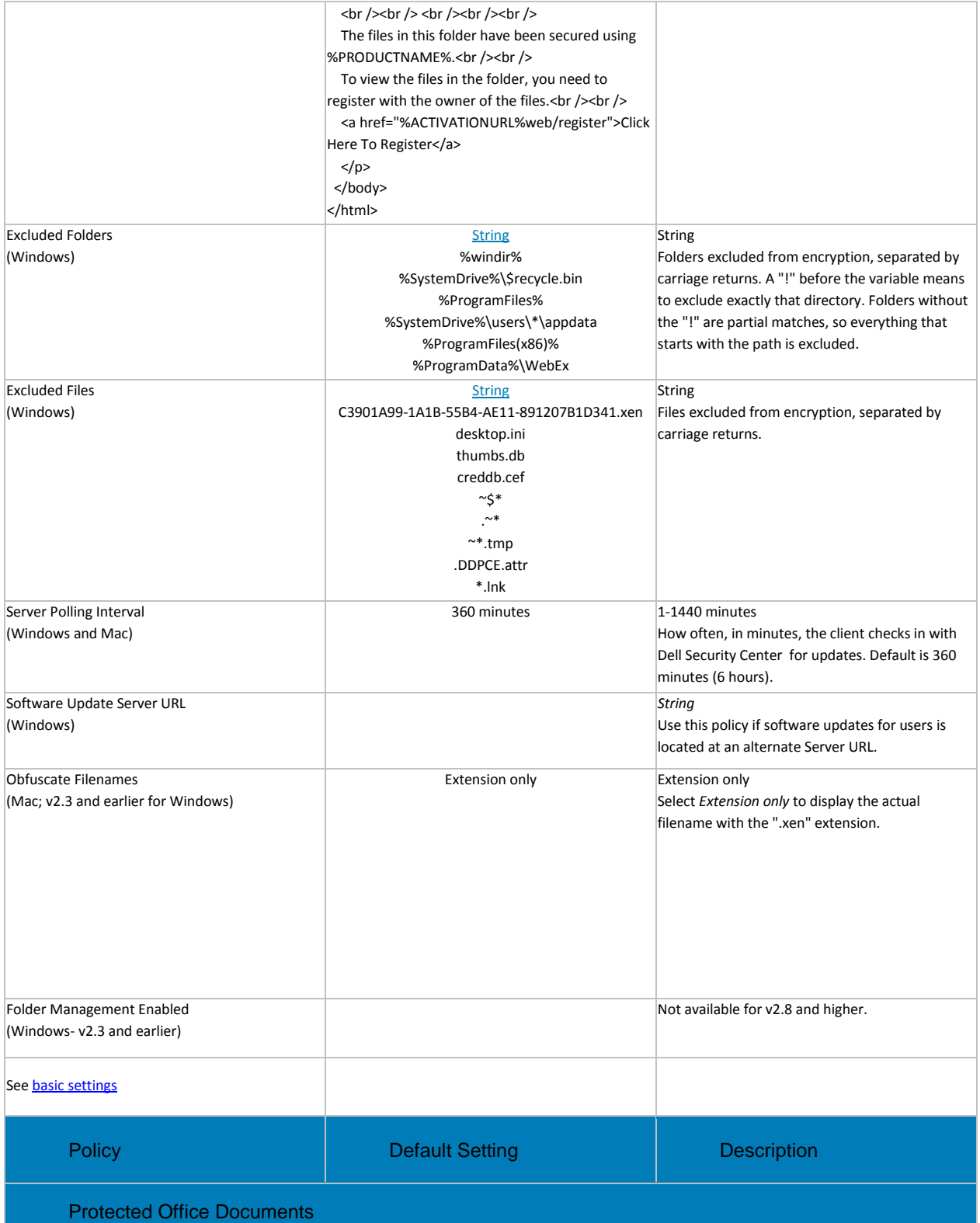

<span id="page-92-0"></span>This technology allows for Office documents (Excel, PowerPoint, and Word) to be encrypted at the file level. Encryption travels with the file wherever it goes, inside or outside the network.

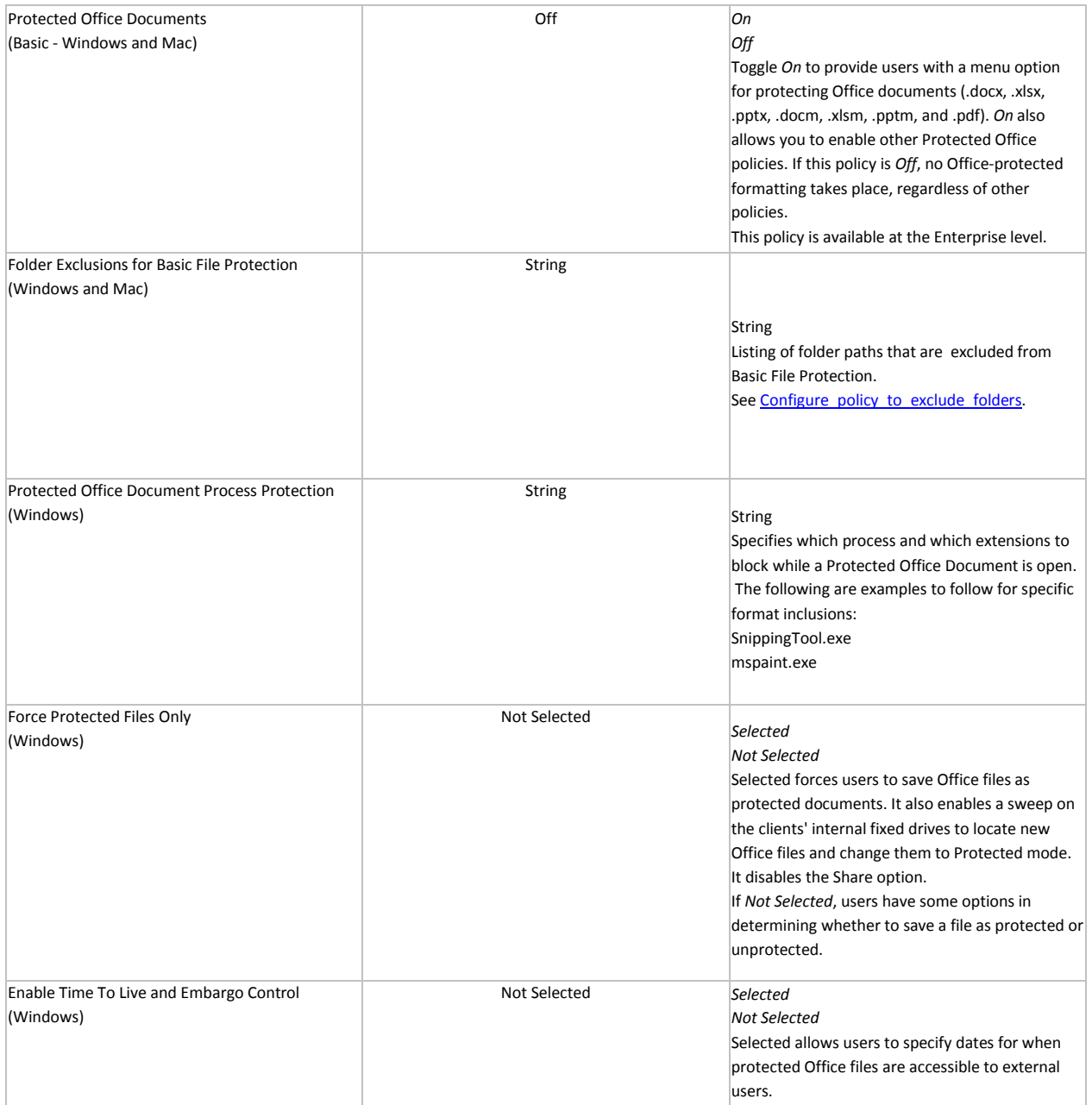

# Dell Security Center v10.2.6 AdminHelp

<span id="page-94-0"></span>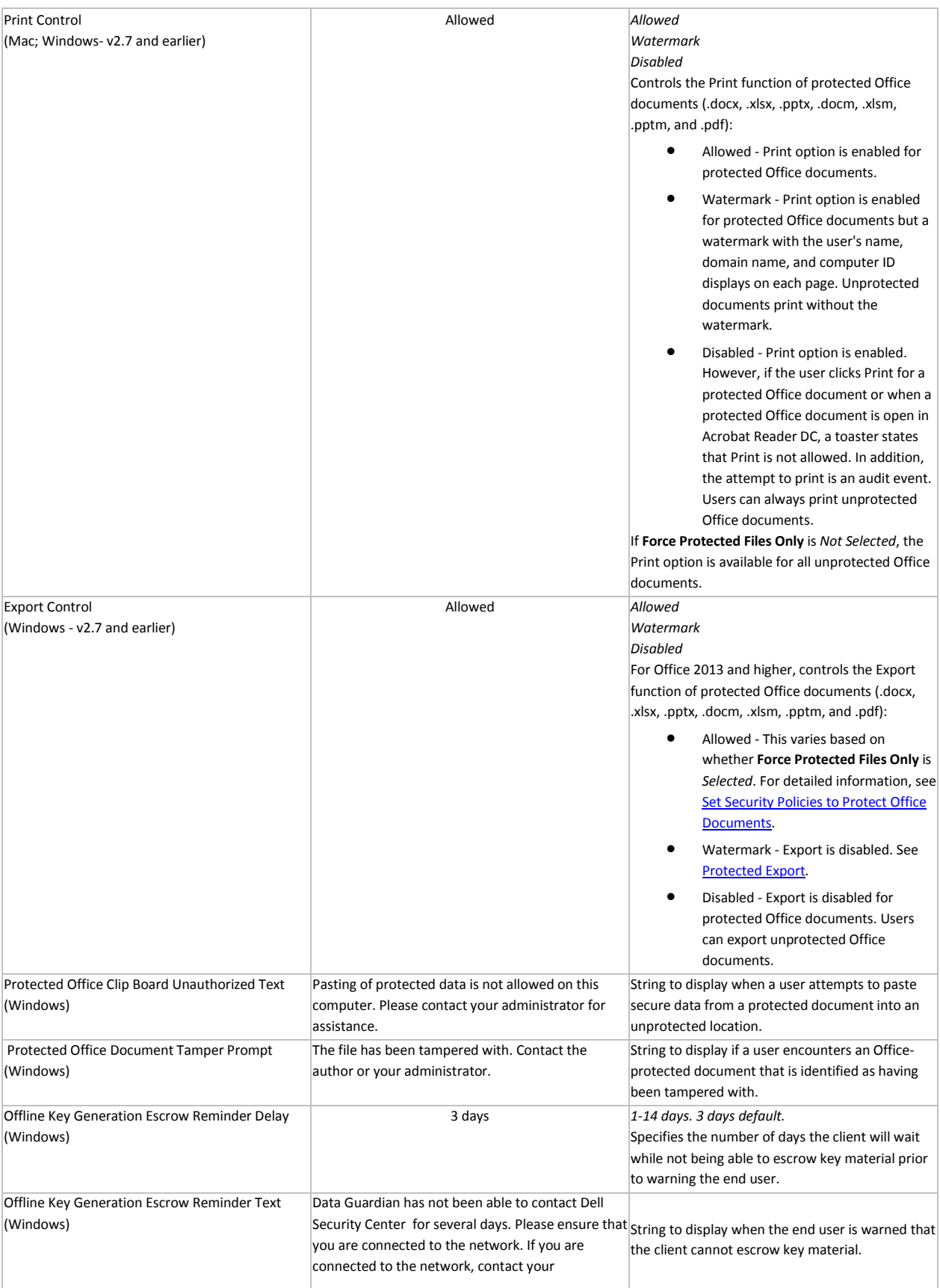

<span id="page-95-0"></span>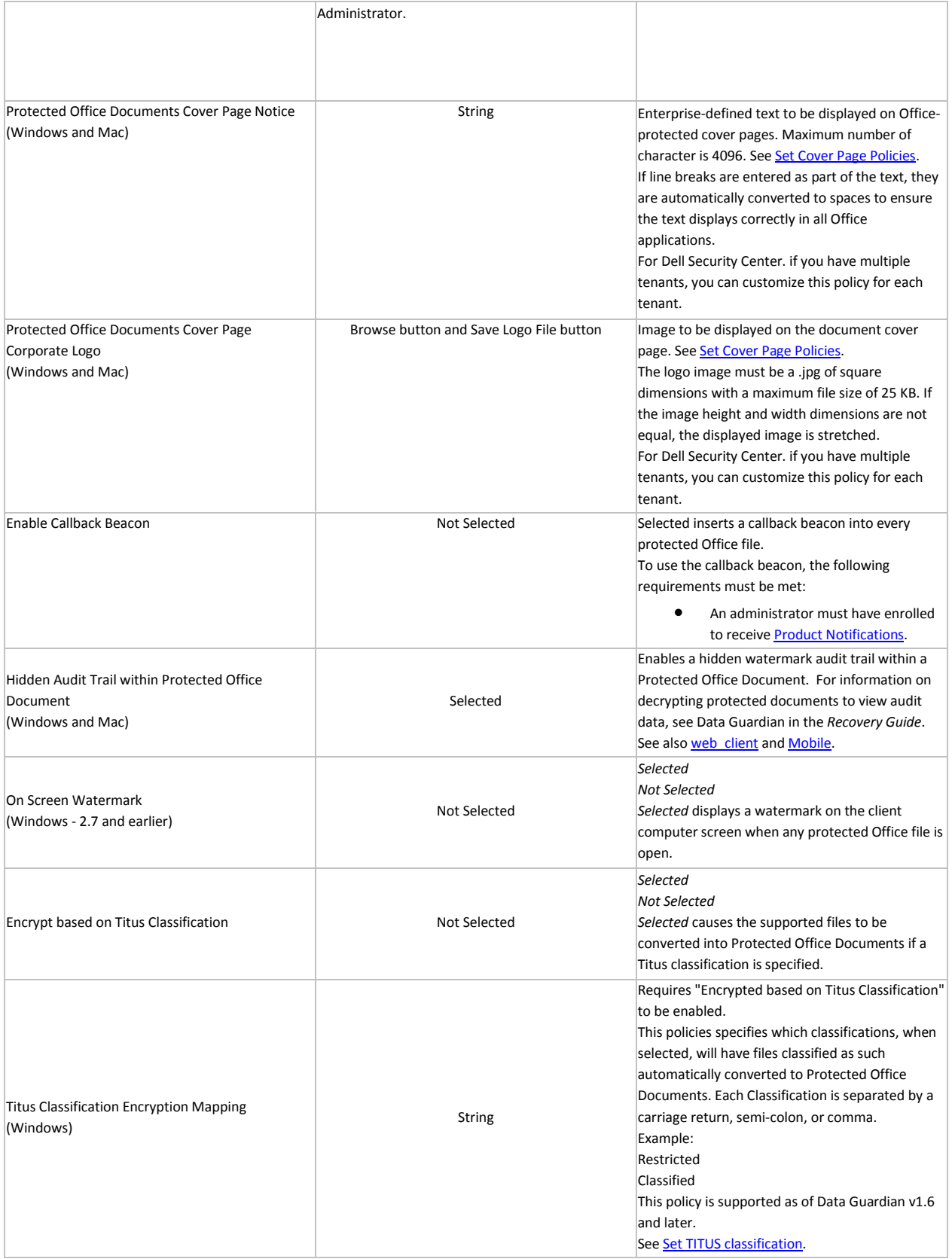

<span id="page-96-1"></span><span id="page-96-0"></span>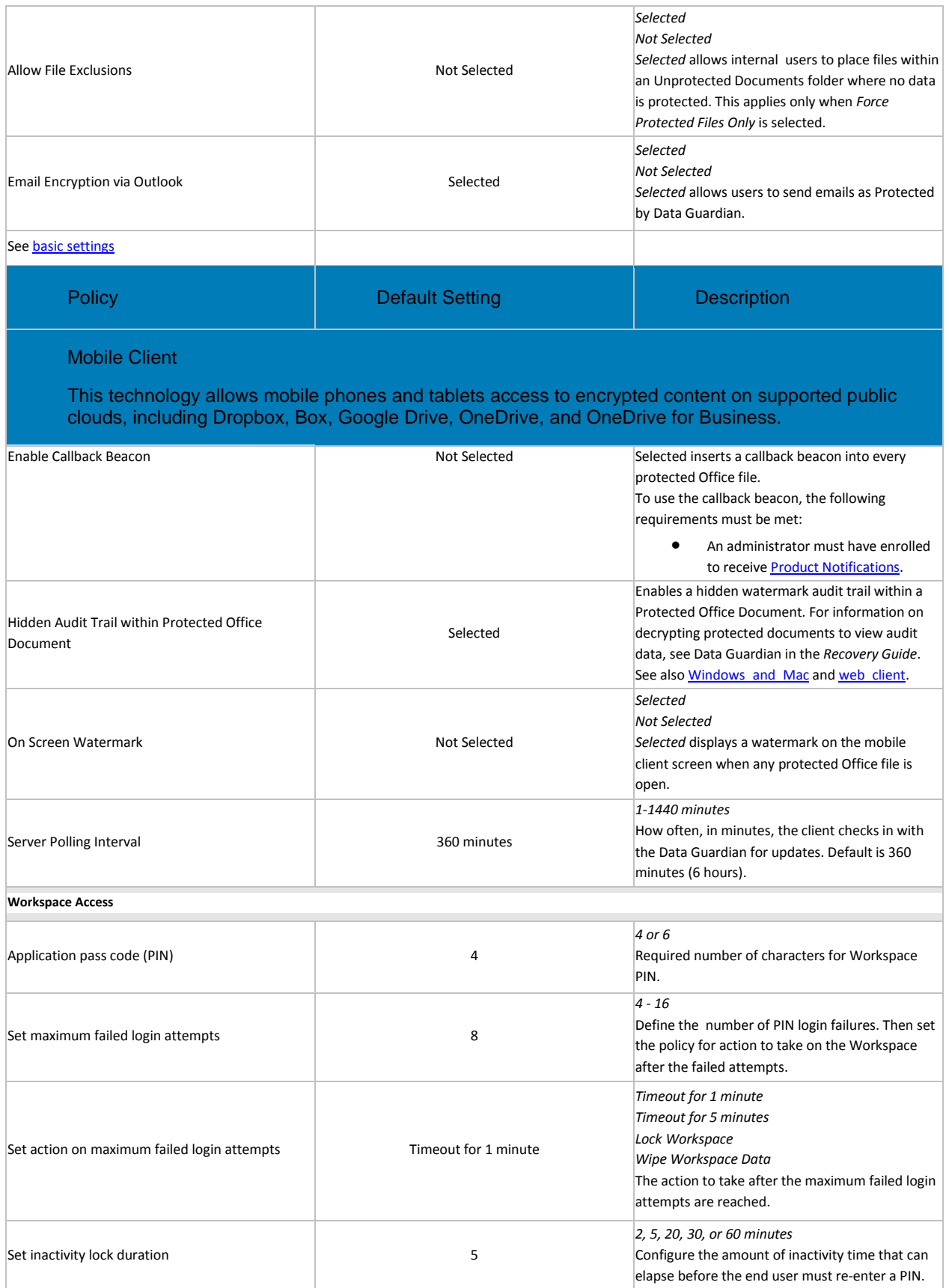

<span id="page-97-0"></span>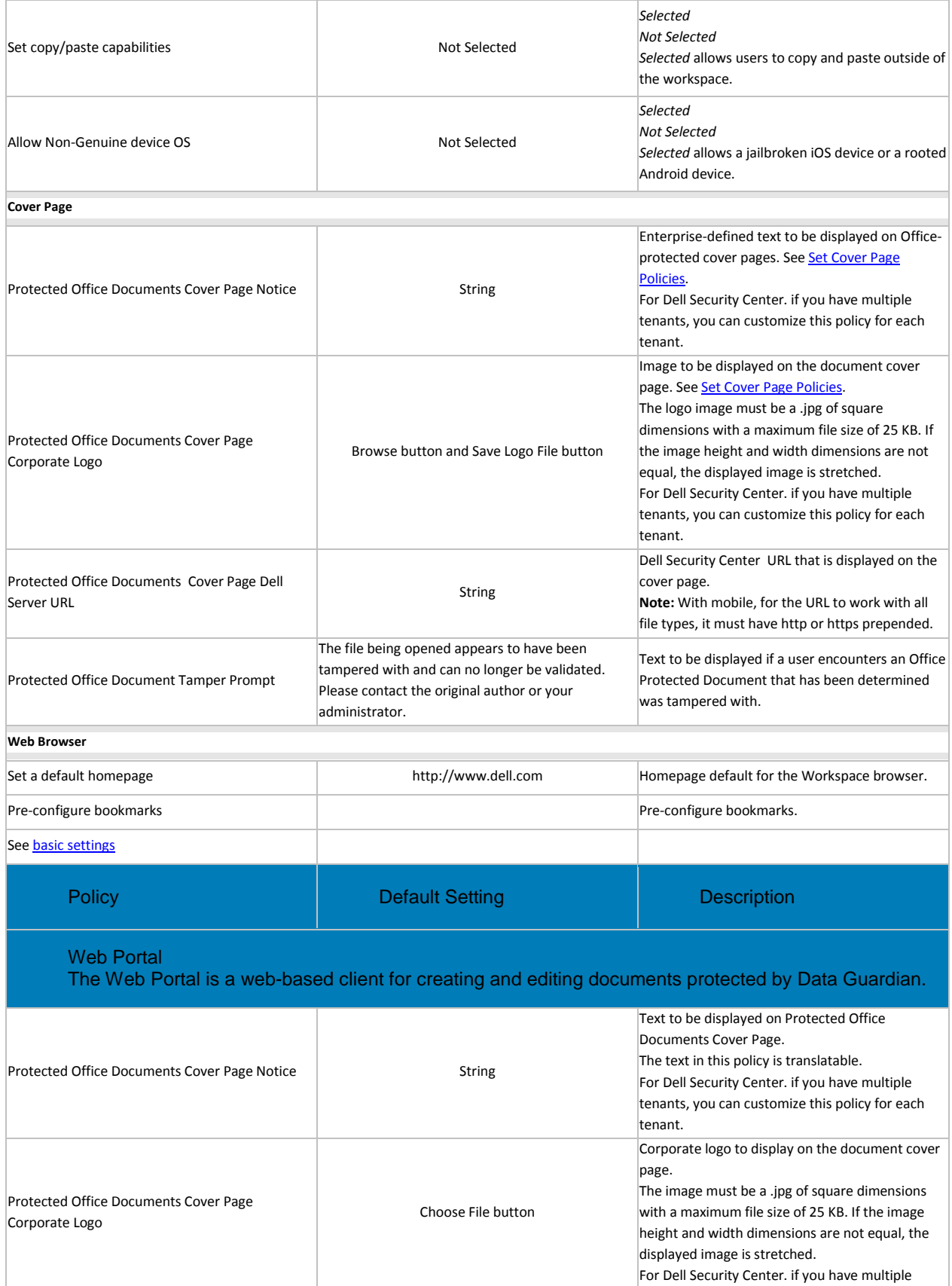

<span id="page-98-1"></span>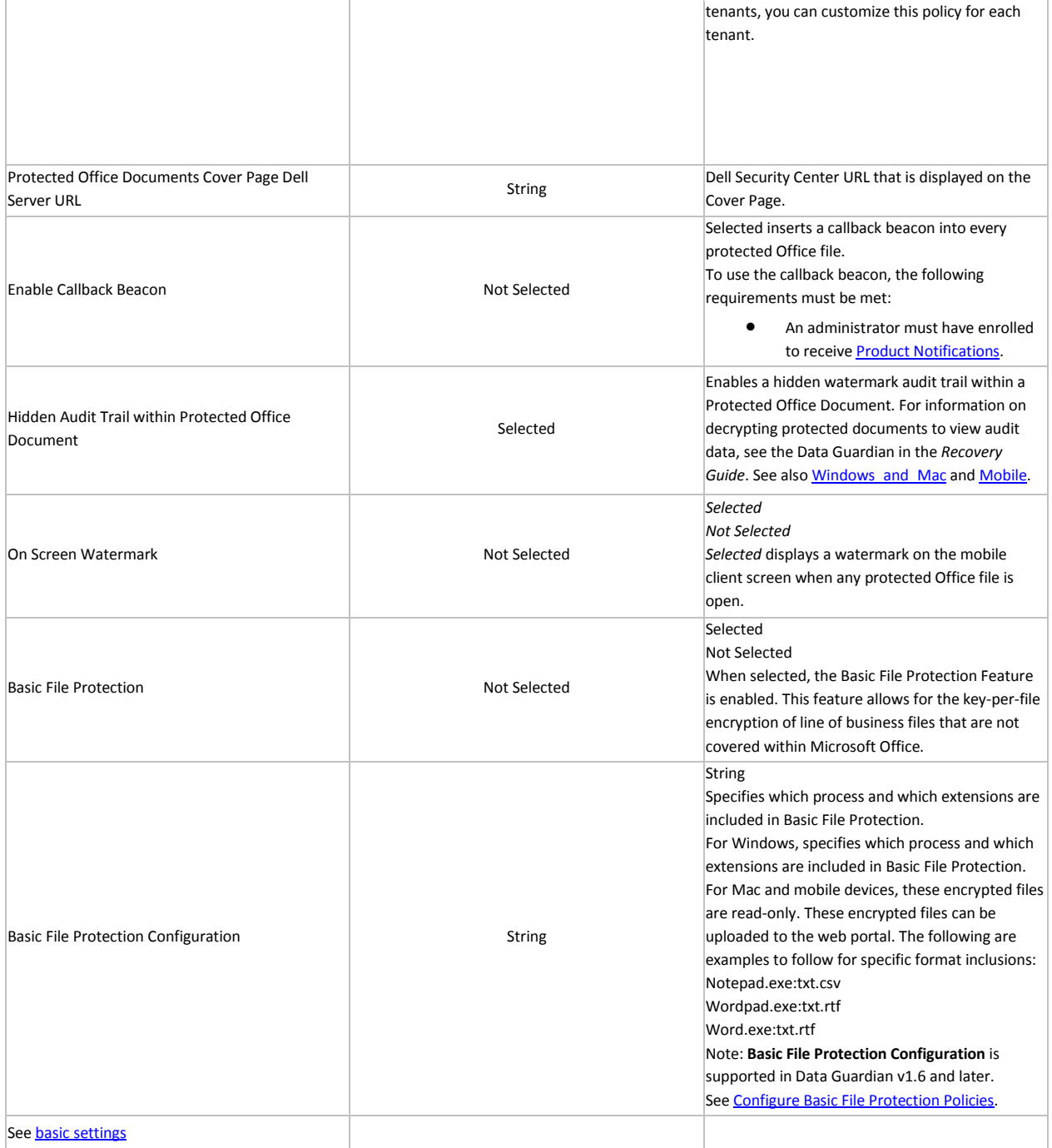

## <span id="page-98-0"></span>**Set Cover Page Policies**

For Windows, Mac, mobile, and web portal, you can set policies to customize a cover page for protected Office documents.

- Internal users for all platforms and external users for mobile and web portal The cover page displays for the following:
	- *Protected Office Documents* policies have been enabled, but the user has not yet installed or activated Data Guardian.
- User opens a protected Office document or .pdf from the cloud.
- User downloads a protected Office document or .pdf to a device that does not have Data Guardian installed.
- Unauthorized users The cover page displays, and the person cannot access the content.

To customize the cover page for protected Office documents, you can use these Advanced Data [Guardian](#page-90-2) policies:

- Protected Office Documents Cover Page Notice
- Protected Office Documents Cover Page Corporate Logo
- Protected Office Documents Cover Page Dell Security Center URL

See also, Data Guardian Management > Web Portal to add a URL to access the web portal.

**Note**: If a hosted Dell Security Center has multi-tenants:

- You can customize the notice policy and corporate logo policy for each tenant
- A unique installation ID also displays on the cover page

## <span id="page-99-0"></span>**Set Policies to Protect Documents in Windows**

For enhanced security on Office documents (.docx, .pptx, .xlsx, .docm, .pptm, .xlsm, or .pdf), you can implement Data Guardian's Protected Office mode for internal users.

Users can open a protected .pdf file with:

- Adobe Acrobat Reader DC
- Microsoft Word from a local drive or from the network

You cannot map a network drive to a local drive to open a .pdf.

The *Basic File Protection* policies allow you to configure additional file extensions to be encrypted.

If an unauthorized user tries to access a protected file, the file remains encrypted, for example when the file is:

- Attached in an email
- Moved in a browser if the user selects *Move* in a cloud sync client
- Moved in File Explorer
- Stored on removable media

<span id="page-99-1"></span>You can:

- [Set\\_Policies\\_for\\_Protected\\_Office\\_Documents](#page-100-0)
- [Determine\\_Impact\\_on\\_Windows\\_Users\\_for\\_Opt-in\\_or\\_Force\\_Protected\\_Modes](#page-100-1)
- [File\\_menu\\_options\\_for\\_Data\\_Guardian\\_v2.7\\_and\\_earlier](#page-101-0)
- [Enable\\_Both\\_Cloud\\_Encryption\\_and\\_Protected\\_Office\\_Documents\\_\\_Windows\\_2.3\\_and\\_earli](#page-103-1) [er](#page-103-1)

# <span id="page-100-0"></span>**Set Policies for Protected Office Documents**

To set Protected-mode policies on Office documents for internal users:

- 1. Log in to the **Dell Security Center**.
- 2. In **Populations > Enterprise**, in the *Data Guardian* technology group, click the **Protected Office Documents** policy group.
- 3. Determine the level of security for Office documents:
	- **Opt-in mode** (allows users the option to choose which Office documents to protect): Toggle the *Protected Office Documents* policy to **On**.
	- **Force-Protected mode** (ensures protection of all Office documents):
		- At the Enterprise level, toggle the *Protected Office Documents* policy to **On**.
		- At the Enterprise, Endpoint Groups, or Endpoints level, click **Show advanced settings** and select the *Force Protected Files Only* check box.

For Endpoint Groups or Endpoints, click an option to access the Detail page's Security Policies tab.

- 4. Set additional *Protected Office Documents* policies based on security requirements for Office documents, for example, Print, Export, and Embargo.
- 5. To view protected Office documents in mobile devices, see [Set Policies to Protect Office](#page-104-0)  [Documents in Mobile Devices.](#page-104-0)

## [Return to list](#page-99-1)

# <span id="page-100-1"></span>**Determine Impact on Windows Users for Opt-in or Force Protected Modes**

When you set *Protected Office Documents* policies and the client is activated, the *File* menu for Office documents displays additional options and enables/disables some options.

Dell recommends that you test policy updates on a test group of endpoints before applying them on a large scale.

This table provides an overview of the security impact on the Office File menu options for internal users based on which policies you activate:

- **Protected Office Documents** (Opt-in mode user has the option to choose which Office documents to protect. Both Save As and Protected Save As are enabled). For Opt-in mode, a *Secure Documents* folder is added to the root of the user's Documents folder. Documents in that folder are encrypted.
- **Protected Office Documents** and **Force Protected files only** (Force-Protected mode higher security) - The *Force Protected* policy enables a sweep on the clients' internal fixed drives to locate unprotected Office files and change them to Protected mode. It disables Save As and the Share option. It enables Protected Save As. For Force-Protected mode, an *Unprotected Documents* folder is added to the root of the user's Documents folder. Documents in that folder are not encrypted.

For Data Guardian to sweep the Office documents, the user must log in and be connected to the network. The sweep acquires keys from the Dell Server for ten unprotected Office files at a time. If fewer than ten unprotected Office files require keys, the sweep waits 30 seconds for more files but then requests the keys.

Sweep ignores network file share, optical, and removable drives.

For Office-protected documents, users cannot run macros in macro-enabled documents.

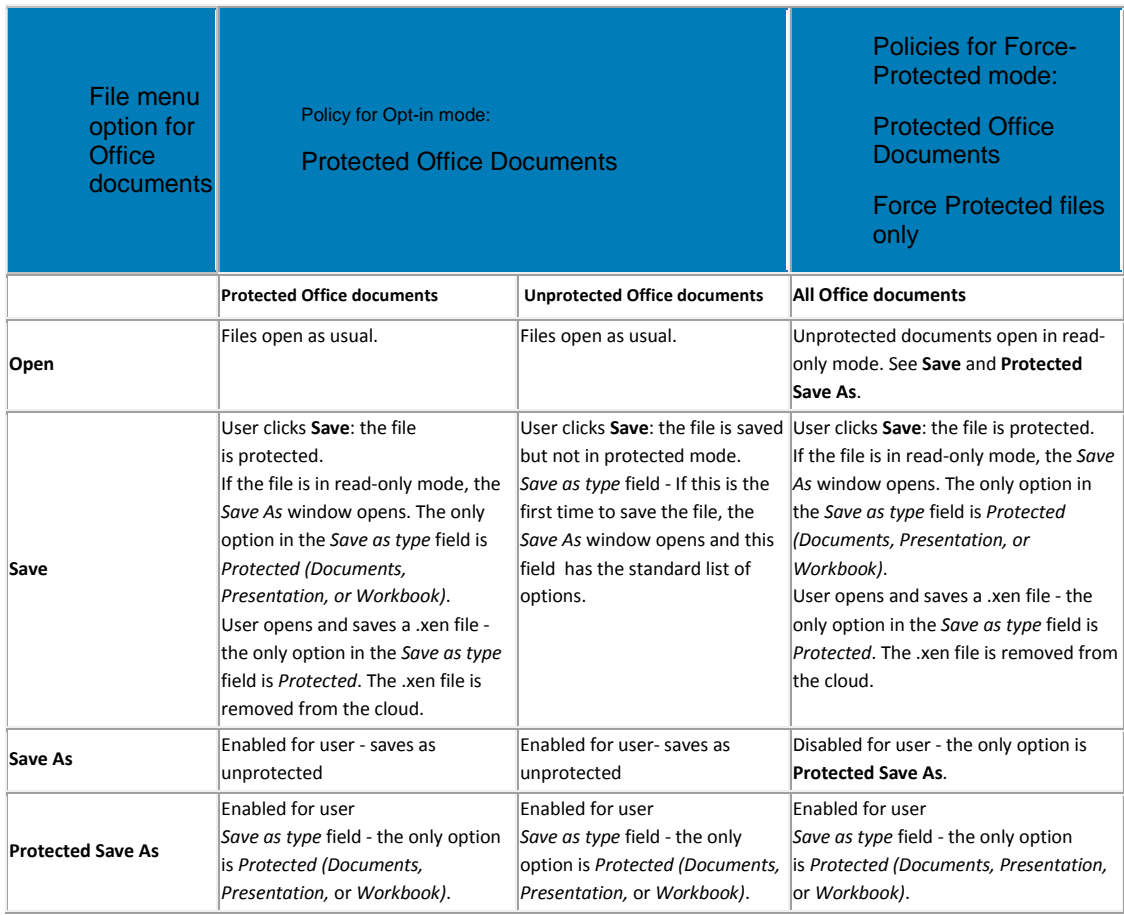

# **[Return to list](#page-99-1)**

# <span id="page-101-0"></span>**File menu options for Data Guardian v2.7 and earlier**

For Data Guardian v2.7 and earlier, this table provides an overview of additional Protected Office policy settings and what displays in the Office File menu. These do not apply to Data Guardian v2.8 and higher.

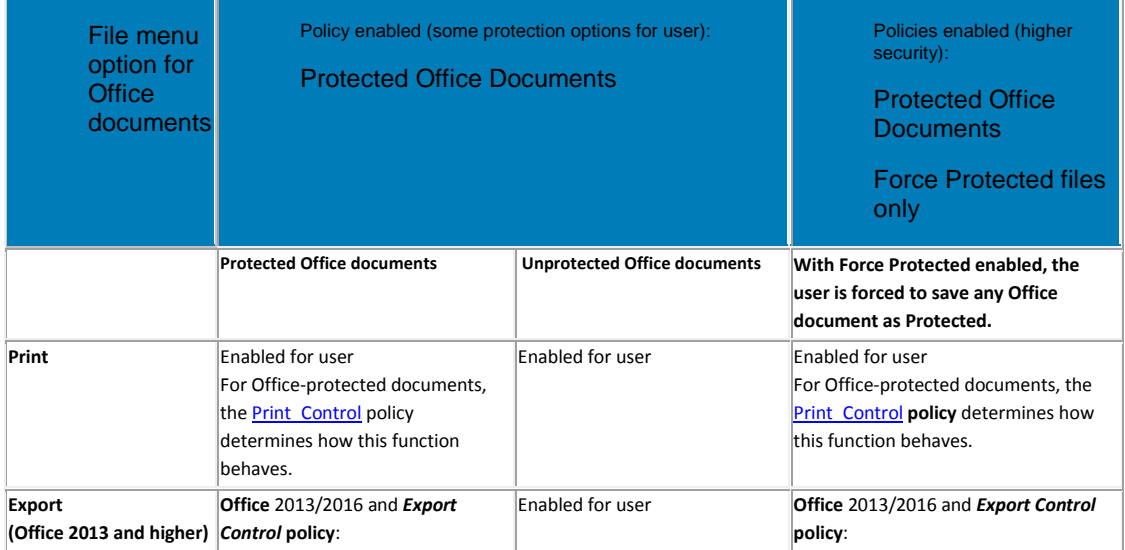

<span id="page-102-0"></span>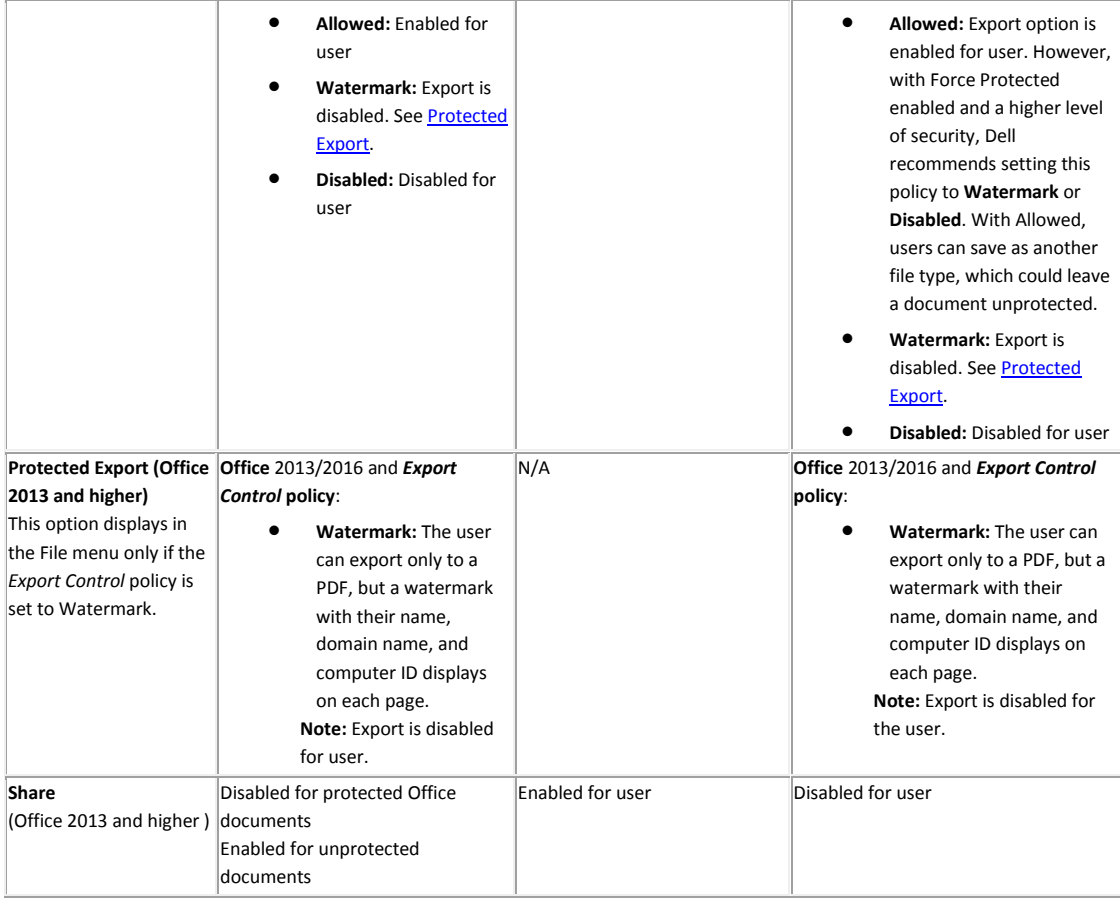

For Data Guardian v2.7 and earlier, this table provides an overview of Protected Office policy settings and other menu options. These do not apply to Data Guardian v2.8 and higher.

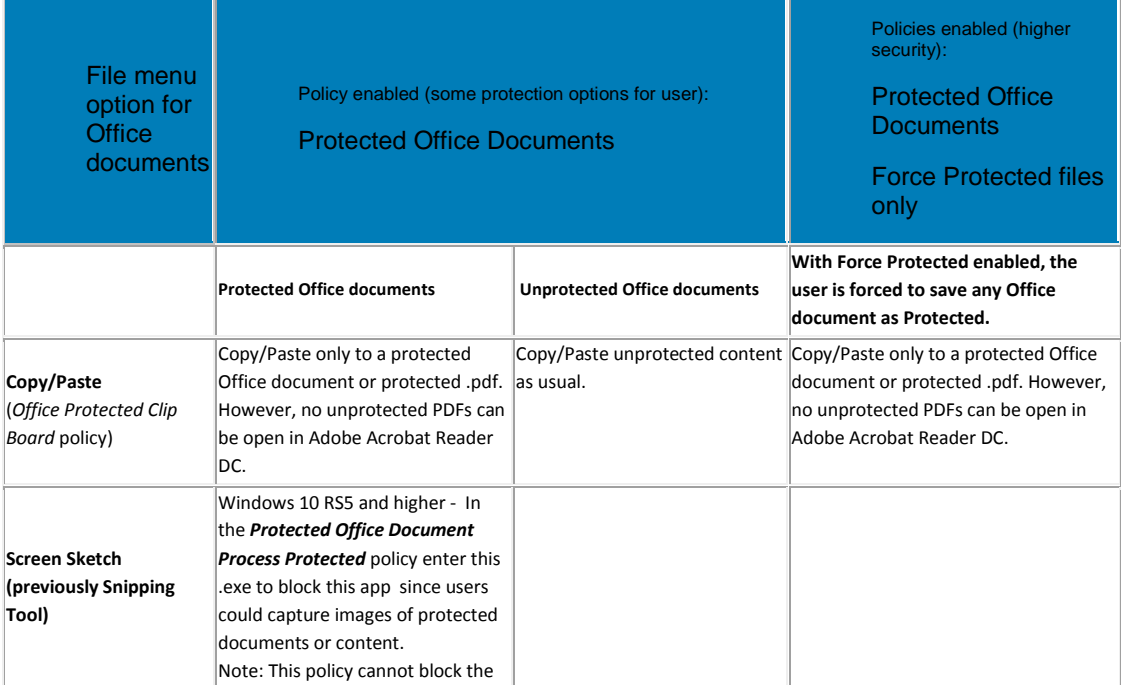

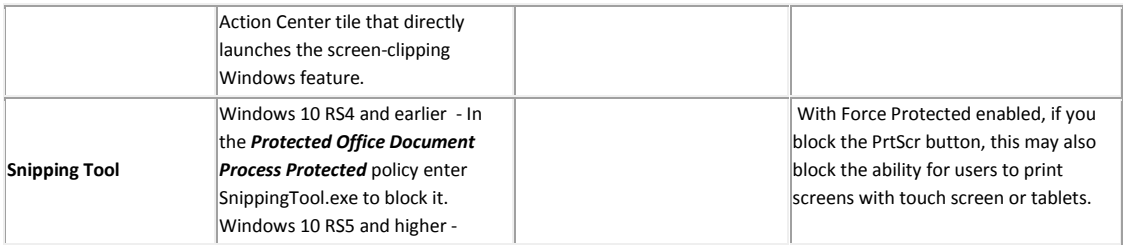

#### **[Return to list](#page-99-1)**

#### <span id="page-103-1"></span>**Enable Both Cloud Encryption and Protected Office Documents (Windows 2.3 and earlier)**

If you enable both policy groups, Protected Office documents differ from non-Office documents in some areas:

- If the *Cloud Storage Protection Providers* policy is set to *Allow* and does not encrypt non-Office files, protected Office documents still maintain any protection status.
- If the Excluded Folders policy excludes a particular folder from encryption, protected Office documents still maintain any protection status if copied to those folders.

Return to **Data Guardian** policies.

#### [Return to list](#page-99-1)

#### <span id="page-103-0"></span>**Set Policies to Protect Office Documents in Mac**

For enhanced security on Office documents (.docx, .pptx, .xlsx, .docm, .pptm, .xlsm, or .pdf), you can implement Data Guardian's Protected Office mode. Protected Office documents are uploaded to the cloud, not as .xen files, but with their file extensions (.docx, .pptx, .xlsx, .docm, .pptm, .xlsm, or .pdf). However, the Office documents are encrypted. If opened or downloaded to a device that does not have Data Guardian installed, only a cover page displays with instructions on how to obtain validated access. An authorized user can obtain installation or activation information from the enterprise. An unauthorized user cannot access the protected data.

The cloud storage provider is optional. Protected Office documents and .xen files can be opened from local storage.

The *Basic File Protection* policies allow you to configure additional file extensions to be encrypted. For Mac, this requires Force-Protected mode.

#### **Set Protected Office Document Policies**

To set Protected-mode policies on Office documents for internal users:

- 1. Log in to the **Dell Security Center**.
- 2. In **Populations > Enterprise**, in the *Data Guardian* technology group, click the **Protected Office Documents** policy group.
- 3. Determine the level of security for Office documents:
	- **Opt-in mode** (allows users the option to choose which Office documents to protect): Toggle the *Protected Office Documents* policy to **On**.
	- **Force-Protected mode** (ensures protection of all Office documents):
		- At the Enterprise level, toggle the *Protected Office Documents* policy to **On**.
- At the Enterprise, Endpoint Groups, or Endpoints level, click **Show advanced settings** and select the *Force Protected Files Only* check box.
- 4. In the *Data Guardian* technology group, click **Settings**.
- 5. Ensure the *Allow Mac Data Guardian Activation* check box is selected.
- 6. Set additional Protected Office policies at the *Enterprise*, *Endpoint Groups*, or *Endpoints* levels.

For endpoint groups or endpoints, click an option to access the Detail page's Security Policies tab.

7. To view protected Office documents in mobile devices, see Set Policies [to Protect Office](#page-104-0)  [Documents in Mobile Devices.](#page-104-0)

## **Determine Impact on Mac Users for Opt-in or Force Protected Modes**

When you set *Protected Office Documents* policies and the client is activated, the *File* menu for Office documents displays additional options and enables/disables some options.

Dell recommends that you test policy updates on a test group of endpoints before applying them on a large scale.

This table provides an overview of the security impact on the Office File menu options for internal users based on which policies you activate:

- **Protected Office Documents** (Opt-in mode user has the option to choose which Office documents to protect. Both Save As and Protected Save As are enabled). For Opt-in mode, a *Secure Documents* folder is added to the root of the user's Documents folder. Documents in that folder are encrypted.
- **Protected Office Documents** and **Force Protected files only** (Force-Protected mode higher security) - The *Force Protected* policy enables a sweep on the clients' internal fixed drives to locate unprotected Office files and change them to Protected mode. It disables Save As and the Share option (Office 2013 and 2016). It enables Protected Save As. For Force-Protected mode, an *Unprotected Documents* folder is added to the root of the user's Documents folder. Mac protects files in *\Users*. Documents in that folder are not encrypted.

#### <span id="page-104-0"></span>**Set Policies to Protect Documents in Mobile Devices**

For enhanced security on Office documents (.docx, .pptx, .xlsx, .docm, .pptm, .xlsm, or .pdf), you can implement Data Guardian's Protected Office mode. Protected Office documents are uploaded to the cloud, not as .xen files, but with their file extensions (for example, .docx or .pdf). However, the Office documents are encrypted.

*Basic File Protection* policies allow you to configure additional file extensions to be encrypted. Copy the extensions from the Windows policy to the mobile's *Basic File Protection Configuration* policy. Users can open, edit, and save encrypted files.

#### **Set Protected Office Document Policies**

To set Protected-mode policies on Office documents:

- 1. Log in to the **Dell Security Center**.
- 2. In **Populations > Enterprise**, in the *Data Guardian* technology group, click the **Protected Office Documents** policy group.
- 3. Toggle the *Protected Office Documents* policy to **On**.

The *Force Protected files only* policy is not available for mobile.

- 4. In the *Data Guardian* technology group, click **Settings**.
- 5. Ensure the *Allow Mobile Data Guardian Activation* check box is selected.
- 6. Set additional Protected Office policies at the *Enterprise*,*User Groups*, or *Users* levels.

For user groups, or users, click an option to access the Detail page's Security Policies tab.

## **Set Policies to Protect Documents on the Web Portal**

For enhanced security on Office documents (.docx, .pptx, .xlsx, .docm, .pptm, .xlsm, or .pdf), you can implement Data Guardian's Protected Office mode for internal users.

Users can open a protected .pdf file with Adobe Acrobat Reader DC or Microsoft Word.

If additional file extensions are set through the *Basic File Protection Configuration* policy on a Windows client, users can upload those encrypted files on the web portal. If an editing policy is enabled, users can edit them.

With OneDrive for Business, users can connect to the cloud storage provider to download files directly from the cloud to the web portal.

## **Set Protected Office Document Policies**

To set Protected-mode policies on Office documents:

- 1. Log in to the **Dell Security Center**.
- 2. In **Populations > Enterprise**, in the *Data Guardian* technology group, click the **Protected Office Documents** policy group.
- 3. Toggle the *Protected Office Documents* policy to **On**.
- 4. In the [Web\\_Portal](#page-90-0) policy group or [Global Settings,](#page-119-0) set additional policies at the *Enterprise*, *User Groups*, or *Users* levels. Some polices are set at the Enterprise (node level) only.

For user groups, or users, click an option to access the Detail page's Security Policies tab.

#### <span id="page-105-0"></span>**Configure Basic File Protection Policies**

With Data Guardian v1.6 and higher, you can configure applications and file types in addition to Office documents. This policy applies at the Enterprise level. A sweep of users' computers encrypts those configured file types.

This topic includes:

- [Supported\\_applications\\_and\\_file\\_types](#page-105-1)
- Additional applications and file types
- [Configure\\_policy\\_for\\_Basic\\_File\\_Protection](#page-106-1)
- [Configure\\_policy\\_to\\_exclude\\_folders](#page-107-1) (Windows and Mac)
- Unsupported applications and file types
- Use the Recovery Tool

# <span id="page-105-1"></span>**Supported applications and file types**

This table lists applications and file types that Dell has certified.

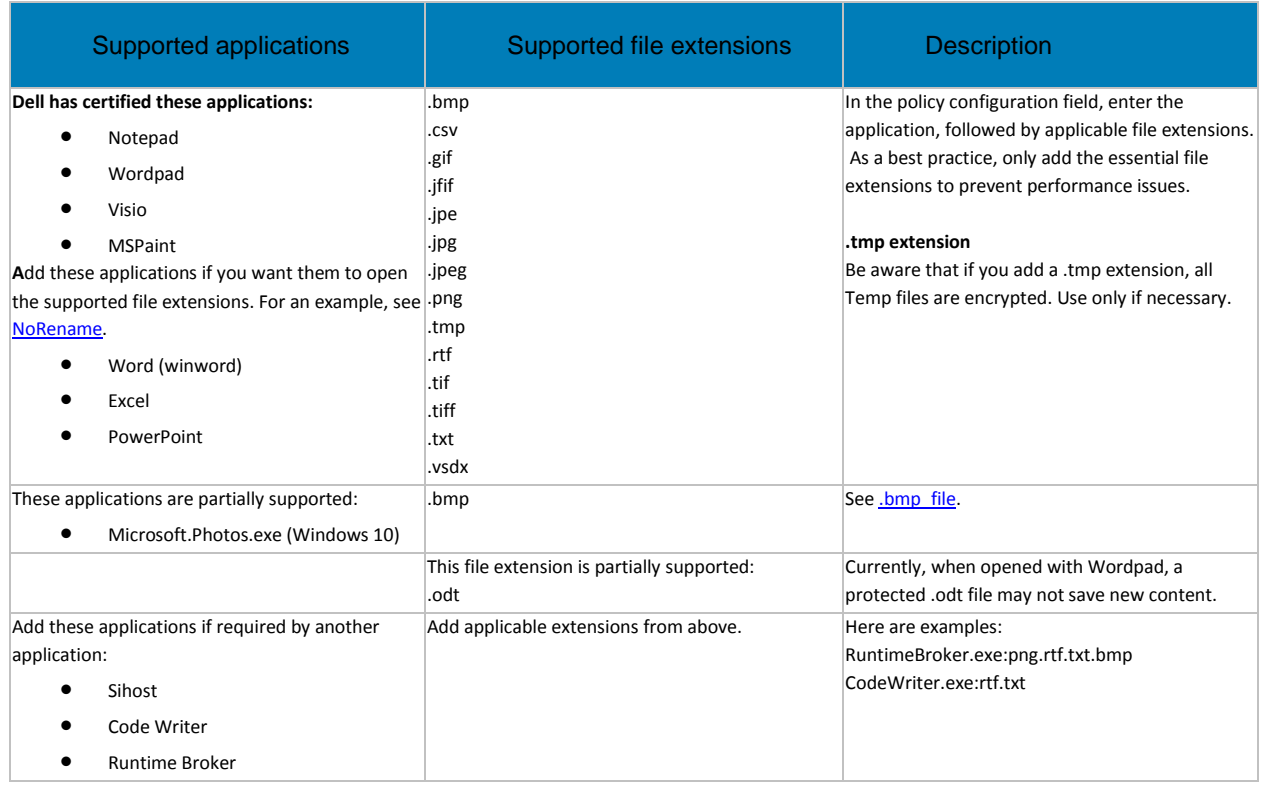

#### <span id="page-106-0"></span>**Additional applications and file types**

Many applications and file types should work. However, Dell has not certified all. In addition, enterprisecreated applications and file types may work.

You can add other applications and file types, but as a best practice, configure them in a test environment before deploying to your enterprise.

If you test frequently used or essential applications and would like Dell to confirm that and add them to the Supported list or if issues arise, contact Dell support.

#### <span id="page-106-1"></span>**Configure policy for Basic File Protection**

To configure additional file types to be encrypted:

- 1. In the left pane, click *Populations > Enterprise*, enable the **Protected Office Documents** policy.
- 2. In the *Data Guardian > Windows* technology group, enable the **Basic File Protection** policy.

**Note:** This policy applies to the Enterprise population only. Also, if you enable *Allow File Exclusions*, users must remove files from the Unprotected Documents folder for these file types to be swept and encrypted.

3. In Windows technology group's *Basic File Protection Configuration* policy field, enter an application that you want to be encrypted, followed by a colon, for example:

#### **notepad.exe:**

4. After the colon, add the file extensions that is encrypted and any processes needed to support that application. Here are some sample configuration strings that Dell has certified. Only add essential extensions to prevent performance issues.

wordpad.exe:rtf.odt.txt.png.jpg.csv.bmp

notepad.exe:txt.csv

visio.exe:vsdx.png.jpg.jpeg.jpe.jfif.gif.tif.tiff.bmp

mspaint.exe:png.jpg.jpeg.jpe.jfif.gif.tif.tiff.bmp

sihost.exe:png.jpg.jpeg.jpe.jfif.gif.tif.tiff.rtf.txt.bmp

<span id="page-107-0"></span>microsoft.photos.exe:png.jpg.jpeg.jpe.jfif.gif.tif.tiff.bmp

5. For Mobile, copy the extensions from the Windows policy to the **Enterprise > Mobile Client > Basic File Protection Configuration** policy. The file extensions in the Mobile policy must match Windows.

#### **Basic File Protection policy and operating systems**

- **Windows, Mac, and mobile**: When the policy is enabled, these files are swept and Data Guardian encrypts all local files with those extensions. Files encrypted with Basic File Protection can only be viewed and edited using the application associated with the file extension. Mac requires Force-Protected mode.
- **Web Portal**: If the *Edit Permission* policy is enabled for web portal, users can edit them.

Some folders are excluded from Windows' Basic File Protection sweep and files are not encrypted:

- AppData
- Some System folders
- Folders that relate to protected Office documents, such as the Secure Documents folder
- 6. If applicable, add these workflows to the policy lists:
- <span id="page-107-2"></span>• **NoRename** - add this for Office applications to ensure that if users open them, they can only save them as an Office file, not as a Basic File Protection file. Here are some examples:

winword.exe:NoRename.odt.txt.png.jpg.csv.rtf.jpeg.jpe.jfif.gif.tif.tiff.bmp

excel.exe:NoRename.png.jpg.csv.jpeg.jpe.jfif.gif.tif.tiff.bmp

powerpnt.exe:NoRename.png.jpg.jpeg.jpe.jfif.gif.tif.tiff.bmp

**Note:** Do not add Office file extensions to this policy configuration.

- **NoNetwork**  if users io to a network and files hang when users close them, add this to the application to prevent network save.
- 7. Before deploying Basic File Protection to the enterprise, be sure to test applications and file extensions in a test environment to ensure that the intended file types remain encrypted. Also, you can download procmon (process monitor) to determine file types that might create an issue for that application.
- 8. Inform users:
	- Which applications and file types your enterprise encrypts
	- Which operating systems can be used and whether files are read only or can be edited
	- Files sent to external users or to devices that do not have Data Guardian installed

#### <span id="page-107-1"></span>**Configure policy to exclude folders for Basic File Protection (Windows and Mac)**

After you enter file types, like .txt or .png, in the *Basic File Protection Configuration* policy field, a sweep will encrypt those files on the client computers.
You may want to exclude some of those file types, for example:

- To prevent files needed by the system from being encrypted
- To create a folder where users can place files of that type that do not require encrypting

In the *Folder Exclusions for Basic File Protection* policy, enter the path for a folder on client computers to exclude files from a Basic File Protection sweep.

**Note:** You cannot exclude the *Secure Documents* folder.

### **Windows example**

Enter the string in one of these formats based on type:

- C:\Program Files, System, or a subfolder in those paths for files needed by the system
- Variables with a **%VALUE%** format
- KNOWNFOLDERID for Windows-specified known-folder ID mappings. For example, enter a string for a uniquely named folder like *My Excluded Basic File Types* and then tell users to create that folder in their User Profile. Here are examples of supported formats for Known Folder ID mappings:
	- GUID with dashes:

D0384E7D-BAC3-4797-8F14-CBA229B392B5

• GUID without dashes:

D0384E7DBAC347978F14CBA229B392B5

• GUID with dashes and curly brackets:

{D0384E7D-BAC3-4797-8F14-CBA229B392B5}

If the computer has more than one user, only the current logged-in user can place files in that folder and have them excluded from the sweep. Any files that another user has placed in that folder will be swept and encrypted.

#### **Mac example**

Enter the string in this format:

• Variable with a **\$VALUE** format, for example, \$HOME/Documents or \$HOME/Hidden

**Note:** For Force-protected mode, a sweep occurs in the /Users folder.

#### **Inform users of the impact or usability**

If you define a unique folder name in the *Folder Exclusions for Basic File Protection* policy so that users can store files of a specific type that should not be encrypted, the policy does not create that folder on the client computers. You must inform users of the folder name and the need to create it.

Users can add subfolders and create names. The content of subfolders is also excluded.

**Note:** If that folder already has files that are encrypted with *Basic File Protection*, those files are not decrypted.

## **Unsupported applications and file types**

- Do not add these Office file extensions to the Basic File Configuration policy: .docx, .pptx, .xlsx, .docm, .pptm, .xlsm, .pdf. Basic File Protection does not scan these during a sweep.
- PhotosApp.exe (Windows 8.1)

## **Remove a file type**

If you modify the *Folder Exclusions for Basic File Protection* policy to remove a file type, those encrypted files on the client computer are decrypted.

However, if the computer has more than one user, only the current logged-in user has files decrypted. If the logged in user logs out and a second user logs in, the sweep starts again but decrypts only the files of the second logged-in user.

## **Use the Recovery Tool**

For more information, see the *Recovery Tool* document > *Data Guardian*.

### **Plan for factors in configuration**

You can modify Data Guardian to encrypt additional file types. However, to ensure protection, be aware of the following factors.

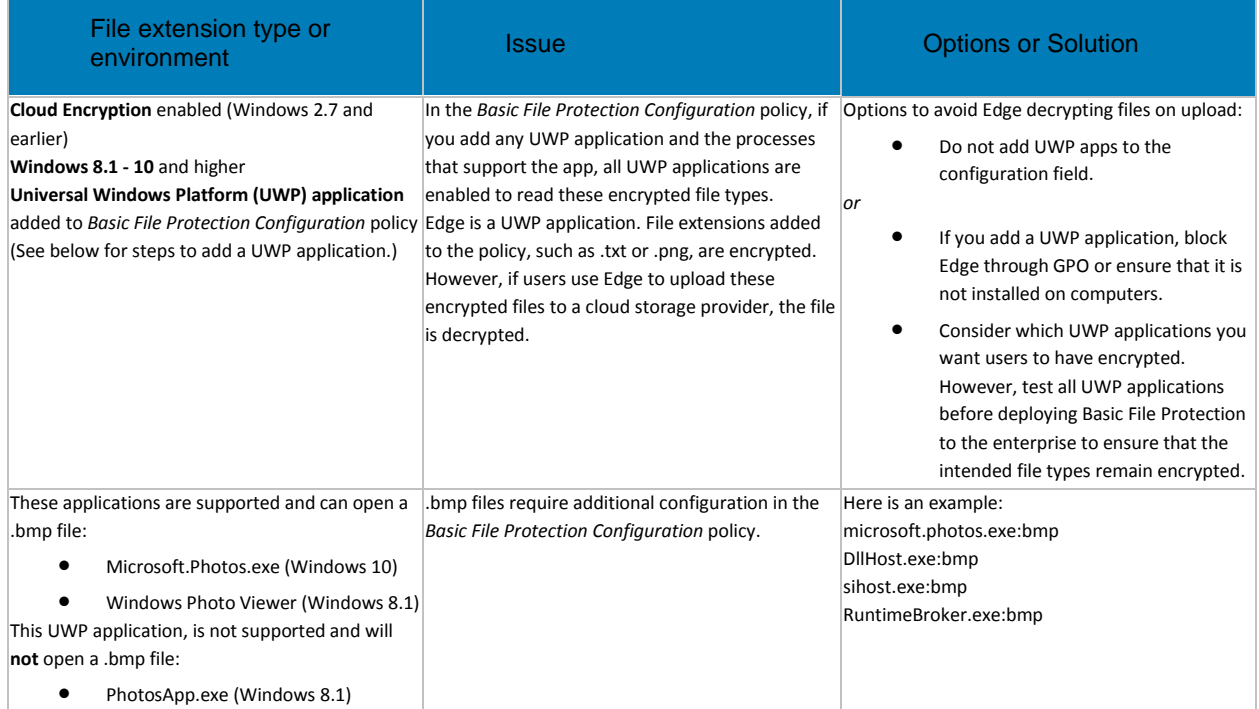

### **To add a Universal Windows Platform (UWP) application**

- 1. In the *Basic File Protection Configuration* policy, enter the UWP application name.
- 2. Also enter the following process names:
	- RuntimeBroker.exe
	- sihost.exe

**Note:** For Windows 8, if you want to add **Photo Previewer** as a UWP application to the *Basic File Protection Configuration* policy, you must also add the **DLLHost.exe** process.

3. To add the file extensions that each .exe will encrypt, follow the examples in the policy.

## **Set TITUS classification (Opt-in mode)**

Dell Security Center v10.2.6 AdminHelp

For Data Guardian 1.6 and later, you can use the *Titus Classification Encryption Mapping* policy to set one or more TITUS classifications to encrypt unprotected Office documents (.docx, .pptx, .xlsx, .docm, .pptm, .xlsm, or .pdf) for Windows.

TITUS classification in a Data Guardian environment with Opt-in mode provides another way for users to protect Office documents. When a user right-clicks and selects a TITUS classification that you have configured, Data Guardian converts it to a protected Office document.

Currently, TITUS classification applies only to Office documents and PDFs, not additional file extensions set in the *Basic File Protection* policy.

In the policy, you can also add keywords.

## **Configure TITUS to encrypt files**

#### **TITUS server**

The TITUS server administrator must set the TITUS Classification levels on the TITUS server.

Here are some examples.

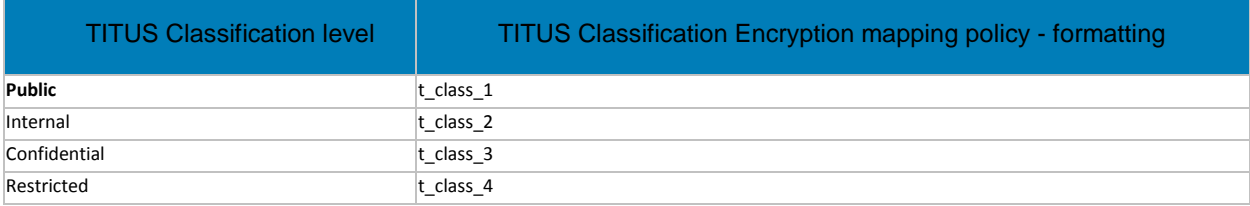

For more information, see the *TITUS Administration Guide*.

### **Dell Security Center**

Configure the policy on the Dell Security Center:

- 1. From the TITUS server administrator, obtain the format for each TITUS classification level.
- 2. In the *Dell Security Center > Protected Office Documents* policy group, enable these policies:
	- *Protected Office Documents*
	- Advanced: *Encrypt based on Titus Classification*

Do not select the *Force Protected Files Only* policy.

- 3. In the *Titus Classification Encryption Mapping* policy field, enter the formatting. For example, for Data Guardian to encrypt a **Restricted** TITUS classification, enter **Set classification to t\_class\_4**.
- 4. Separate each classification by a carriage return, semi-colon, or comma, for example, t\_class\_1, t\_class\_2.
- 5. Optionally, obtain keywords for sensitive data from the TITUS administrator. For example, TITUS can scan a document for sensitive data, like Social Security Numbers. If you enter a keyword for that in this policy field and TITUS detects it, that document is protected as Restricted regardless of which TITUS option the user selects. For more information, see *Actions* in the *TITUS Administration Guide*.

#### **Configure TITUS to encrypt macro-enabled documents**

To use TITUS classification with Data Guardian and macro-enabled documents (.docm, .pptm, .xlsm) requires additional configuration.

1. In the TITUS Administration Console, select the **Configurations** tab.

- 2. Select the current enabled configuration from the list and click **Edit**.
- 3. In the left pane, click **Adapters**.
- 4. In the Adapter column, click **OPC Document Properties**.
- 5. Click **Edit**.
- 6. In the *OPC Document Properties* view > *Additional File Extensions* field, add **.docm, .pptm, .xlsm**.
- 7. Click **Save**.

## <span id="page-111-2"></span>**Configure Data Classification for Data Guardian's Opt-in mode**

In Windows for Office documents and PDFs, use the *Data Classification Rules* policy to set rules that enforce encryption on sensitive data.

**Note:** Users also have the option to right-click a file that has been analyzed by Data Classification and select **Protect File**.

You can set Classification rules at the Enterprise, Endpoint Groups, or Endpoints populations. Dell recommends that IT best practices are followed during the deployment. This includes, but is not limited to, controlled test environments for initial tests and staggered deployments to users. Initially, do not select the Encrypt check box for any classifications. View the audit event reports to see the amount of data returned and the number of endpoints affected. Then modify your rules. To store a large amount of data, se[e Export Dell Data Guardian Audit Events to SIEM a Server.](#page-78-0)

<span id="page-111-1"></span>To configure the *Data Classification Rules* policy:

- 1. In the **Data Guardian** technology group, set these policies to on:
	- **Protected Office Documents**
	- **Classification**
- 2. Click **Edit Rules**. Edit and delete icons display for each classification. An Elements button displays at the bottom.
- 3. Configure the classifications, rules, elements, and actions:
	- **Modify** a Classification
	- [Add\\_an\\_Enterprise-Specific\\_Classification\\_or\\_Tag\\_Element](#page-114-0)
	- [View\\_Audit\\_Event\\_Reports](#page-115-0)
- 4. Each time you add or modify a classification or add a rule, you must click **Save** beneath the *Data Classification Rules* policy.

**Note:** If you navigate away from this page without clicking Save at the bottom, your changes are not saved.

5. When finished, click **Save** in the upper-right and commit the policy.

The sweep for Data Classification does not include folders for your cloud storage provider. Also, if a file is already encrypted, the sweep does not rescan it to classify it.

#### <span id="page-111-0"></span>**Modify a Classification**

The *Data Classification Rules* policy allows you to modify:

- **[Classification\\_Name\\_and\\_Priority](#page-112-0)** The policy lists sample classification names with default priorities that you can modify:
	- o *Restricted* priority *3*, the highest
	- o *Internal Use* priority *2*
	- o *Public* priority *1*, the lowest. The lowest priority displays *(default)* after the classification name, and no rules or actions apply.

**Important:** Optionally, you can delete these classifications but the policy requires a minimum number. See [Delete.](#page-112-1)

- **[Actions](#page-113-0)**:
	- **Encrypt** If you select the **Encrypt** check box for a non-default classification, the system encrypts the files. In addition, [Reports](#page-62-0) can list which files were encrypted based on classification rules. If you select Encrypt and the system sweeps an endpoint and encrypts, the files remain encrypted.
	- **Audit** By default when the **Classification** policy is enabled, the Audit action applies to all files. You can view these in **Audit Events** and [Reports.](#page-62-0) The report displays the first 2000 audit events. Before deploying, you can configure the classifications and rules without selecting the Encrypt option and then generate an audit report to determine the impact on endpoints and then further modify the rules.
- **[Rules](#page-113-1)** For configured rules, the system will sweep and detect them when a user saves the file. If the *Encrypt* check box is selected, the system encrypts the files.
- **[Elements](#page-113-2)** Options for configuring a rule, such as Credit Card number, US Name, Social Security Number, or Tags.

#### <span id="page-112-0"></span>**Classification Name and Priority**

#### To modify:

- 1. See [Configuration\\_overview.](#page-111-1)
- 2. Select a non-default classification name, and click the **Edit** icon.
- 3. Optionally, modify the classification name.
- 4. Modify the priority:
	- The Priority label lists the range of numbers based on your number of classifications.
	- The largest number is the highest priority.
	- By default, *Public* is set to **1**, the lowest priority. Whichever classification is set to priority *1* is listed with the *(default)* label and has no Encrypt option and no rules to modify. If you configure rules for a higher classification but then change the priority to **1**, those rules are ignored.
- <span id="page-112-1"></span>5. To remove a classification, select one and click the **Delete** icon (**X**). The range of priorities will also decrease.

**Important:** The policy requires a minimum number of classifications

- For files to be encrypted, this policy requires a minimum of two classifications and one *Encrypt* check box selected.
- For the policy to function and create audit events, this policy requires a minimum of one classification.
- 6. In Edit Classification, click **Save**.
- 7. Below the *Data Classification Rules* policy, click **Save**.

#### [Return to top](#page-111-2)

#### <span id="page-113-0"></span>**Actions**

To modify:

- 1. See [Configuration\\_overview.](#page-111-1)
- 2. Click the icon to expand a non-default classification.
- 3. Select the **Encrypt** check box if you want the audit report to display files that have met the criteria for encryption.
- 4. Below the *Data Classification Rules* policy, click **Save**.

#### [Return to top](#page-111-2)

#### <span id="page-113-1"></span>**Rules**

#### To modify:

- 1. See Configuration overview.
- 2. Click the icon to expand a non-default classification.
- 3. Click **+** to add a rule.
- 3. In the Rule field that displays, select one or more check boxes for that rule and modify the number if needed. Incremented numbers mean that a file must contain that element, such as U.S. Address or Social Security Number, the specified number of times or higher in order to encrypt the file. For example, if your file lists a *sample* U.S. Address, you may not want the file to be encrypted. Therefore, you could set this number to *2* for an encryption.
- 4. Click **+** to add and configure more rules for that classification. Rules are or'd together.
- 5. Below the *Data Classification Rules* policy, click **Save**.

#### [Return to top](#page-111-2)

### <span id="page-113-2"></span>**Elements**

To view Elements:

- 1. See [Configuration\\_overview.](#page-111-1)
- 2. Select a non-default classification.
- 3. Click the **Elements** button at the bottom.
- 4. On the Elements window, select an element.
- 5. Do not modify the Content Identifier or Content Type.
- 6. See the table below.
- 7. When finished with the Elements window, click **Save**.
- 8. Below the *Data Classification Rules* policy, click **Save**.

For elements that you can modify, if you use them in multiple classifications be aware that future changes impact all classifications that use that element.

## Dell Security Center v10.2.6 AdminHelp

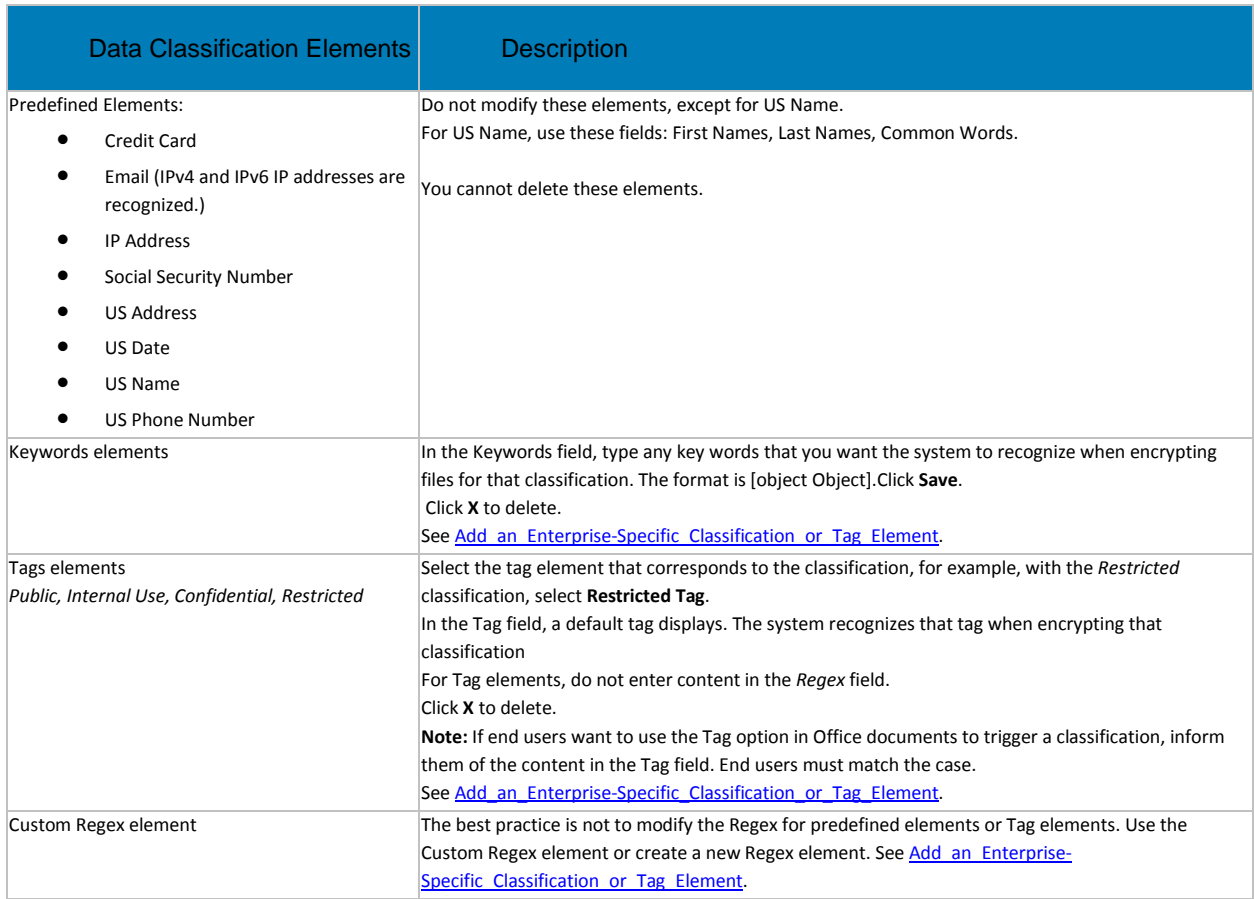

- 9. When finished with the Elements window, click **Save**.
- 10. Below the *Data Classification Rules* policy, click **Save**.

#### [Return to top](#page-111-2)

# <span id="page-114-0"></span>**Add an Enterprise-Specific Classification or Tag Element**

#### **Create a Classification**

You can create an additional classification or modify the names of existing ones.

To create a new classification:

- 1. See Configuration overview.
- 2. In the *Data Classification Rules* policy, click the add icon (**+**) next to Classifications.
- 3. In the Add Classification window, enter a name for the classification.
- 4. Enter a priority. A number displays to indicate the range of classifications in your list. See **[Classification\\_Name\\_and\\_Priority](#page-112-0)**.
- 5. Click **Add**.
- 6. Below the *Data Classification Rules* policy, click **Save**.

#### **Create an Element**

To create an element:

- 1. See [Configuration\\_overview.](#page-111-1)
- 2. In the *Elements* window, click the add icon (**+**) next to *Elements*.
- 3. In the Content Identifier field, enter a unique identifier.
- 4. Select a Content Type.

**Note:** Select the KeywordContent for any Keywords elements; the FileTagMetadataContent for any Tag elements, and the CustomRegexContent for any Regex elements.

- 5. Click **Add**.
- 6. Below the *Data Classification Rules* policy, click **Save**.
- 7. Modify the [Element](#page-113-2) when it displays in the Element window.

After you create an element, you can add it as a new [rule.](#page-113-1)

For Regex, the best practice is to create a new element with a Content Identifier such as MyEnterprise Custom Regex or Custom Regex for Internal Use. Any Custom Regex would use the Content Type Custom Regex. However, do not use Custom Regex for predefined or Tags elements.

**Note:** Data Classification uses the .NET regex engine.

#### [Return to top](#page-111-2)

#### <span id="page-115-0"></span>**View Audit Event Reports**

Any documents that are impacted by Data Classification rules can display in [Audit Events](#page-65-0) and Reports. If you select the Encrypt check box in policy, the report can also display which files were encrypted based on these rules.

You can set filters on the columns to view the essential data in the report.

[Return to top](#page-111-2)

#### <span id="page-115-1"></span>**Configure Access Groups (On-prem)**

Data Guardian's *Access Groups* (formerly *Circle of Trust*) enhances security by creating user groups that can collaborate on encrypted data. Users outside a group cannot access or view the data unless the owner of the file grants access. Access Groups can include internal and external users. You can use *Access Groups* with Windows, Mac, mobile, and web portal.

Data Guardian encrypted files:

- Internal users within an access group have access to encrypted data.
- Internal users outside an access group or external users do not have access but can request access.

**Important:** Currently, if you enable *Access Groups* in the Management Console, you cannot disable it.

To configure access groups, complete the following:

- [Set up Access Groups](#page-116-0)
- Determine whether the enterprise already has Data Guardian installed. Implementation will be easier if you have a brief transition period where you allow users with shared files to prepare a plan for shared files. Do one of these:
- o **[Enterprise\\_does\\_not\\_yet\\_have\\_Data\\_Guardian](#page-116-1) -** Transition time differs based on Force-Protected or Opt-in mode. Instruct users to process shared files.
- o [Enterprise\\_has\\_Data\\_Guardian\\_Installed](#page-117-0) Instruct users to process shared, encrypted files.
- [Configure Access Groups](#page-118-0)
- [Disable\\_Auto\\_access\\_for\\_swept\\_files](#page-118-1)

#### <span id="page-116-0"></span>**Set up Access Groups**

Analyze which users to include within each access group based on which users need to share or collaborate on documents. You can create groups before or after enabling *Access Groups* in the Management Console.

To set up groups, see [Add a User Group.](#page-38-0)

For *Access Groups*, you can configure the following:

- Import existing AD groups, for example, an accounting or legal group that shares files.
- Select *ADMIN-DEFINED User Groups* for cross-functional teams of managed users and any external users that share or collaborate on files.

**Note:** When defining new groups, be sure to use descriptive names. On the client side, users will be selecting some of these groups.

• After you add the user group, you can select that group, select the *Details and Action* tab, and enable Access Groups for a single group or a combination of groups.

Also consider the following:

- Develop a plan for adding and removing users from a group if internal users join or leave the enterprise.
- As a best practice, stagger deployment of *Access Groups* to user groups.

**Note:** Access groups should be specific groups within the enterprise, not the entire enterprise.

## [Return to top](#page-115-1)

## <span id="page-116-1"></span>**Enterprise does not yet have Data Guardian**

If you do not yet have Data Guardian installed, develop a plan for implementing access groups and creating a smooth transition for users who have shared files.

#### **Determine a transitional time range for deployment**

Initially, enable *Access Groups* and *Auto access for swept files* for a transitional period. This should be a brief time but long enough for user files to be swept. In the transitional period, allow enough time for the following:

- Determine or estimate the quantity of documents that users have. Allow enough time for Data Guardian to sweep unprotected files. A sweep occurs with the following:
	- If you enable Force-Protected mode (Office documents and PDFs) or Basic File Protection (additional file types), all those unprotected files are swept.
	- Opt-in mode A sweep only occurs for Data Classification (Windows only), TITUS Classification (Windows only), or Basic File Protection (additional file types).
- Users must log in to their computers while *Access Groups* and *Auto access for swept files* are enabled. Be sure to allow for users who are out of the office or on vacation.

### **Instruct users to process shared files**

Inform internal users who will be in their access group and allow them to process shared files to ensure a smooth transition. Inform them that this effort will minimize their having to request access to shared files later.

- After *Access Groups* is enabled, a sweep occurs for Windows and Mac files. See [Disable\\_Auto\\_access\\_for\\_swept\\_files.](#page-118-1) If files are shared by multiple users, the first computer to be swept gives ownership of any shared files to the owner of that computer, not the original author.
	- All internal users within the same access group will have access to the file.
	- If the original author of the file is not in the access group with the user whose computer was first swept, the author must request access or request that the administrator [change ownership of the file.](#page-119-0)
	- External users' unprotected shared files are not swept.
- If Auto access will be temporarily enabled, instruct users that any internal user outside their access group who has a copy of the file has permanent access to the key. In some cases, the key cannot be revoked later. See **Disable\_Auto\_access\_for\_swept\_files.**

**Note:** After Auto access is disabled, for those outside an access group, the internal user can grant access or users outside the access group can request access if they receive an encrypted file. You can revoke the key access in the Management Console if needed.

## [Return to top](#page-115-1)

## <span id="page-117-0"></span>**Enterprise has Data Guardian Installed**

If you have Data Guardian installed, develop a plan for implementing access groups and creating a smooth transition for users who have shared files.

#### **Determine a transitional time range for deployment**

Initially, enable *Access Groups* and *Auto access for swept files* for a transitional period. This should be a brief time but owners of a protected, shared file should plan for any impact to that file.

#### **Instruct users to process shared files**

Inform internal users who will be in their access group and allow them to process shared files to ensure a smooth transition.

- During the Auto-access transitional period, all internal users within the same access group have access to the shared, protected files.
- If Auto access will be temporarily enabled, instruct users that any internal user outside their access group who has a copy of the file and opens it has permanent access to the key. In some cases, the key cannot be revoked later. See [Disable\\_Auto\\_access\\_for\\_swept\\_files.](#page-118-1)
- If a user does not open a file and auto access is disabled, they lose access.
- If an internal user already granted access to an external user, the external user will not lose access.
- When a file is created after *Access Groups* is enabled, all users within that access group have access to the file.
	- If a user is removed from the access group, the user no longer has access to the files.
	- If the owner of the file is removed from the access group, others who shared access still have access.

For detailed information on the impact, see **Disable\_Auto\_access\_for\_swept\_files**.

## [Return to top](#page-115-1)

## <span id="page-118-0"></span>**Configure Access Groups**

IT best practices should be followed during deployment. This includes, but is not limited to, controlled test environments for initial tests, and staggered deployments to users.

1. Enable Data Guardian Access Groups and, optionally, *Auto access for swept files.*

**Important:** Currently, if you enable Access Groups, you cannot disable it.

- 2. If you have not yet created user groups for this feature, see [Add a User Group.](#page-38-0)
- 3. In User Groups, select a group.
- 4. On User Group Detail, select the **Details and Action** tab.
- 5. Click the check box for *Access Group Enabled*.

**Note:** You can also modify the group members, remove the group, or clear the *Access Group*  check box.

With Access Groups enabled, the *Protected File Access* screen allows internal users to select one or more access groups or add an individual when sharing a protected file. External users who own a document can share it with individual users but not access groups. This is available on Windows, Mac, mobile, and web portal. For more information, see the *Data Guardian User Guide*.

#### [Return to top](#page-115-1)

#### <span id="page-118-1"></span>**Disable Auto access for swept files (Windows and Mac)**

If you have a transitional period, when it is complete, clear the *Auto access for swept files* check box.

Be aware of the following for an enterprise that already had Data Guardian installed on Windows or Mac.

#### **Internal users in access groups**

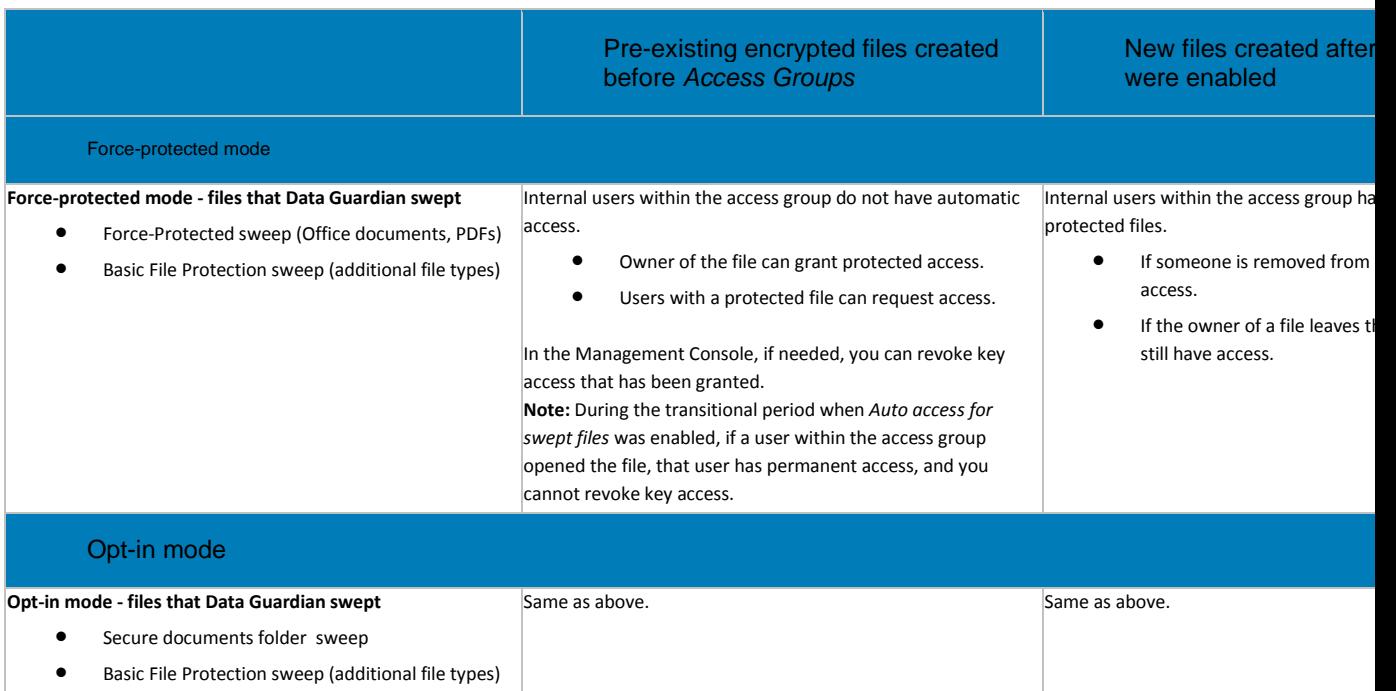

## Manage Policies

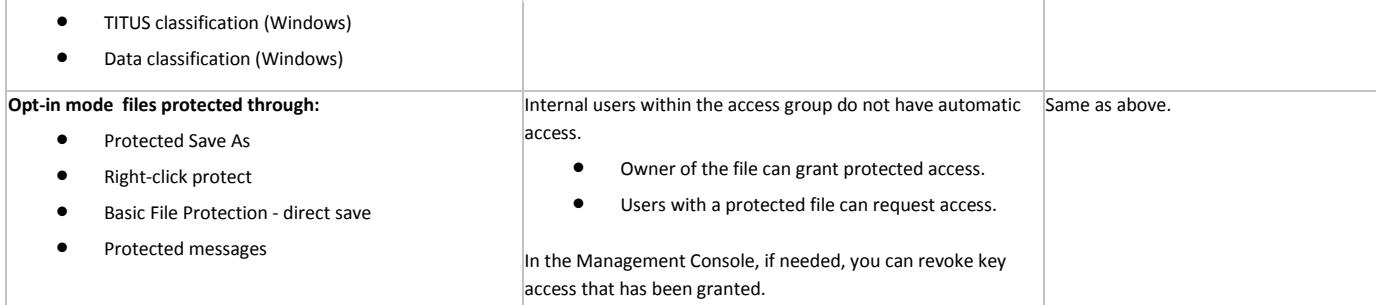

## **Internal users not in the access group and external users**

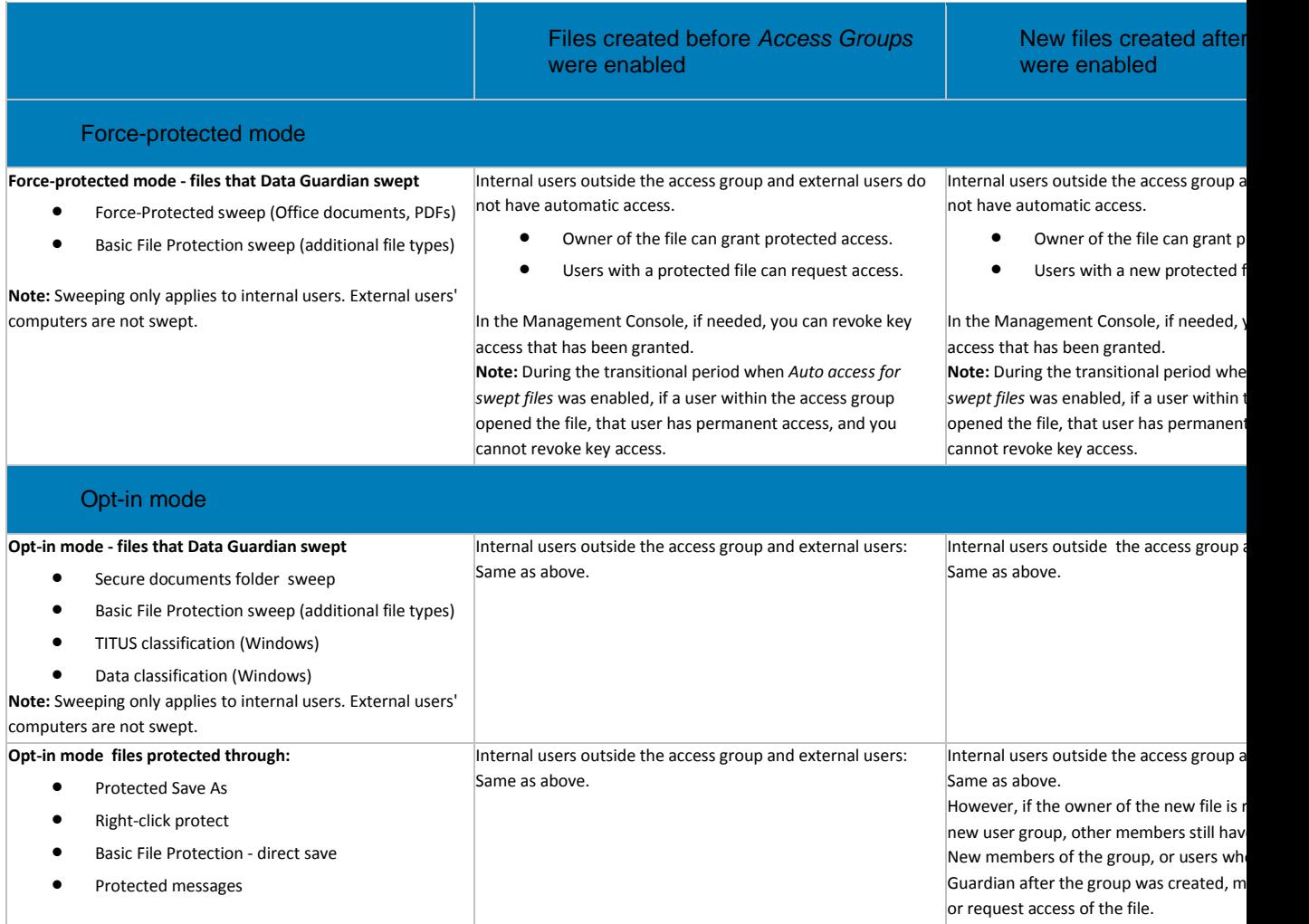

## <span id="page-119-0"></span>**Change the owner of a file**

After enabling *Access Groups*, if another user was designated as the owner of a shared, encrypted document, you can change the owner. See Key Management.

## [Return to top](#page-115-1)

# **Global Settings**

Global Settings policies are available at the Enterprise, Endpoint Groups, and Endpoints levels. All Global Settings policies are endpoint-based, meaning the policies follow the endpoint, not the user.

Audit Control policies are available at the Enterprise, Endpoint Groups, Endpoints, User Groups, and Users levels.

Policy descriptions also display in tooltips in the Management Console.

<span id="page-120-0"></span>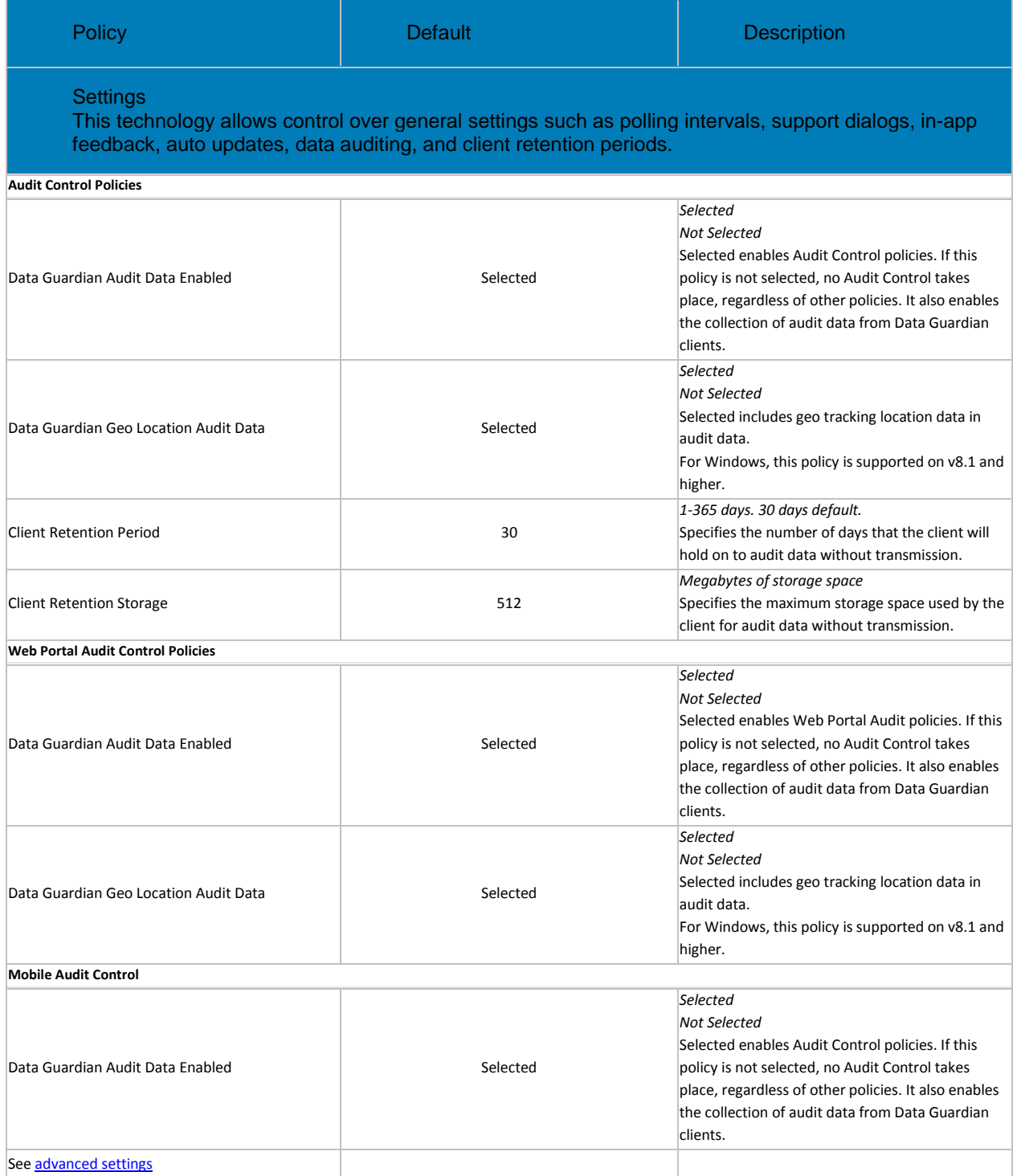

## **Advanced Global Settings**

Global Settings policies are available at the Enterprise, Endpoint Groups, and Endpoints levels. All Global Settings policies are endpoint-based, meaning the policies follow the endpoint, not the user.

Audit Control policies are available at the Enterprise, Endpoint Groups, Endpoints, User Groups, and Users levels.

Policy descriptions also display in tooltips in the Management Console.

<span id="page-121-0"></span>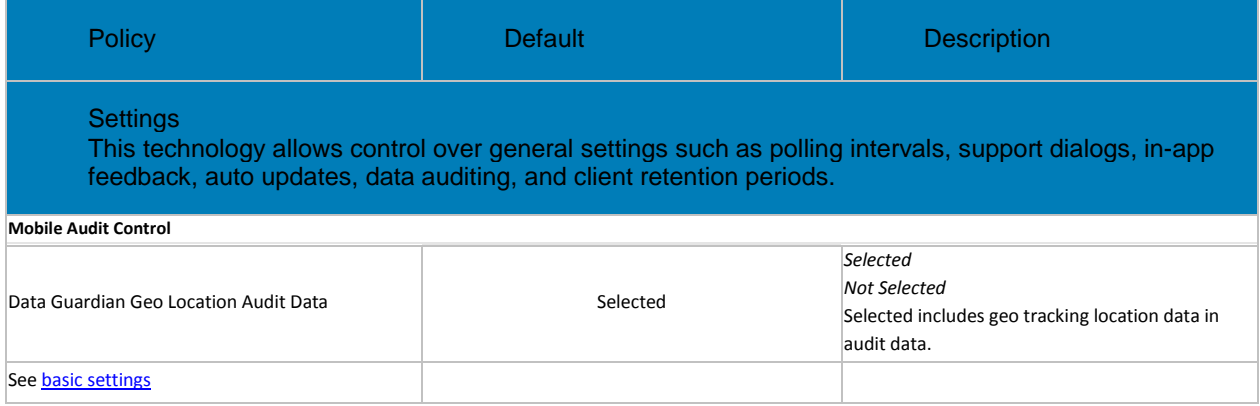